# iigaset

**EN** Dear Customer,

Gigaset Communications GmbH is the legal successor to Siemens Home and Office Communication Devices GmbH & Co. KG (SHC), which in turn continued the Gigaset business of Siemens AG. Any statements made by Siemens AG or SHC that are found in the user guides should therefore be understood as statements of Gigaset Communications GmbH.

We hope you enjoy your Gigaset.

**DE** Sehr geehrte Kundin, sehr geehrter Kunde, die Gigaset Communications GmbH ist Rechtsnachfolgerin der Siemens Home and Office Communication Devices GmbH & Co. KG (SHC), die ihrerseits das Gigaset-Geschäft der Siemens AG fortführte. Etwaige Erklärungen der Siemens AG oder der SHC in den Bedienungsanleitungen sind daher als Erklärungen der Gigaset Communications GmbH zu verstehen.

Wir wünschen Ihnen viel Freude mit Ihrem Gigaset.

**FR** Chère Cliente, Cher Client,

la société Gigaset Communications GmbH succède en droit à Siemens Home and Office Communication Devices GmbH & Co. KG (SHC) qui poursuivait elle-même les activités Gigaset de Siemens AG. Donc les éventuelles explications de Siemens AG ou de SHC figurant dans les modes d'emploi doivent être comprises comme des explications de Gigaset Communications GmbH.

Nous vous souhaitons beaucoup d'agrément avec votre Gigaset.

**IT** Gentile cliente,

la Gigaset Communications GmbH è successore della Siemens Home and Office Communication Devices GmbH & Co. KG (SHC) che a sua volta ha proseguito l'attività della Siemens AG. Eventuali dichiarazioni della Siemens AG o della SHC nei manuali d'istruzione, vanno pertanto intese come dichiarazioni della Gigaset Communications GmbH. Le auguriamo tanta soddisfazione con il vostro Gigaset.

**NL** Geachte klant,

Gigaset Communications GmbH is de rechtsopvolger van Siemens Home and Office Communication Devices GmbH & Co. KG (SHC), de onderneming die de Gigaset-activiteiten van Siemens AG heeft overgenomen. Eventuele uitspraken of mededelingen van Siemens AG of SHC in de gebruiksaanwijzingen dienen daarom als mededelingen van Gigaset Communications GmbH te worden gezien.

Wij wensen u veel plezier met uw Gigaset.

**ES** Estimado cliente,

la Gigaset Communications GmbH es derechohabiente de la Siemens Home and Office Communication Devices GmbH & Co. KG (SHC) que por su parte continuó el negocio Gigaset de la Siemens AG. Las posibles declaraciones de la Siemens AG o de la SHC en las instrucciones de uso se deben entender por lo tanto como declaraciones de la Gigaset Communications GmbH.

Le deseamos que disfrute con su Gigaset.

**PT** SCaros clientes,

Gigaset Communications GmbH é a sucessora legal da Siemens Home and Office Communication Devices GmbH & Co. KG (SHC), que, por sua vez, deu continuidade ao sector de negócios Gigaset, da Siemens AG. Quaisquer declarações por parte da Siemens AG ou da SHC encontradas nos manuais de utilização deverão, portanto, ser consideradas como declarações da Gigaset Communications GmbH. Desejamos que tenham bons momentos com o seu Gigaset. **DA** Kære Kunde,

Gigaset Communications GmbH er retlig efterfølger til Siemens Home and Office Communication Devices GmbH & Co. KG (SHC), som fra deres side videreførte Siemens AGs Gigaset-forretninger. Siemens AGs eller SHCs eventuelle forklaringer i betjeningsvejledningerne skal derfor forstås som Gigaset Communications GmbHs forklaringer. Vi håber, du får meget glæde af din Gigaset.

#### **FI** Arvoisa asiakkaamme,

Gigaset Communications GmbH on Siemens Home and Office Communication Devices GmbH & Co. KG (SHC)-yrityksen oikeudenomistaja, joka jatkoi puolestaan Siemens AG:n Gigaset-liiketoimintaa. Käyttöoppaissa mahdollisesti esiintyvät Siemens AG:n tai SHC:n selosteet on tämän vuoksi ymmärrettävä Gigaset Communications GmbH:n selosteina.

Toivotamme Teille paljon iloa Gigaset-laitteestanne.

**SV** Kära kund,

Gigaset Communications GmbH övertar rättigheterna från Siemens Home and Office Communication Devices GmbH & Co. KG (SHC), som bedrev Gigaset-verksamheten efter Siemens AG. Alla förklaringar från Siemens AG eller SHC i användarhandboken gäller därför som förklaringar från Gigaset Communications GmbH.

Vi önskar dig mycket nöje med din Gigaset.

**NO** Kjære kunde,

Gigaset Communications GmbH er rettslig etterfølger etter Siemens Home and Office Communication Devices GmbH & Co. KG (SHC), som i sin tur videreførte Gigaset-geskjeften i Siemens AG. Eventuelle meddelelser fra Siemens AG eller SHC i bruksanvisningene er derfor å forstå som meddelelser fra Gigaset Communications GmbH.

Vi håper du får stor glede av din Gigaset-enhet.

#### **EL** Αγαπητή πελάτισσα, αγαπητέ πελάτη,

η Gigaset Communications GmbH είναι η νομική διάδοχος της Siemens Home and Office Communication Devices GmbH & Co. KG (SHC), η οποία έχει αναλάβει την εμπορική δραστηριότητα Gigaset της Siemens AG. Οι δηλώσεις της Siemens AG ή της SHC στις οδηγίες χρήσης αποτελούν επομένως δηλώσεις της Gigaset Communications GmbH. Σας ευχόμαστε καλή διασκέδαση με τη συσκευή σας Gigaset.

**HR** Poštovani korisnici,

Gigaset Communications GmbH pravni je sljednik tvrtke Siemens Home and Office Communication Devices GmbH & Co. KG (SHC), koji je nastavio Gigaset poslovanje tvrtke Siemens AG. Zato sve izjave tvrtke Siemens AG ili SHC koje se nalaze u uputama za upotrebu treba tumačiti kao izjave tvrtke Gigaset Communications GmbH.

Nadamo se da sa zadovoljstvom koristite svoj Gigaset uređaj.

**SL** Spoštovani kupec!

Podjetje Gigaset Communications GmbH je pravni naslednik podjetja Siemens Home and Office Communication Devices GmbH & Co. KG (SHC), ki nadaljuje dejavnost znamke Gigaset podjetja Siemens AG. Vse izjave podjetja Siemens AG ali SHC v priročnikih za uporabnike torej veljajo kot izjave podjetja Gigaset Communications GmbH.

Želimo vam veliko užitkov ob uporabi naprave Gigaset.

Issued by Gigaset Communications GmbH Schlavenhorst 66, D-46395 Bocholt Gigaset Communications GmbH is a trademark licensee of Siemens AG

© Gigaset Communications GmbH 2008 All rights reserved. Subject to availability. Rights of modifications reserved.

www.gigaset.com

# Gigaset

#### **CS** Vážení zákazníci,

společnost Gigaset Communications GmbH je právním nástupcem společnosti Siemens Home and Office Communication Devices GmbH & Co. KG (SHC), která dále přejala segment produktů Gigaset společnosti Siemens AG. Jakékoli prohlášení společnosti Siemens AG nebo SHC, které naleznete v uživatelských příručkách, je třeba považovat za prohlášení společnosti Gigaset Communications GmbH. Doufáme, že jste s produkty Gigaset spokojeni.

#### **SK** Vážený zákazník,

Spoločnosť Gigaset Communications GmbH je právnym nástupcom spoločnosti Siemens Home and Office Communication Devices GmbH & Co. KG (SHC), ktorá zasa pokračovala v činnosti divízie Gigaset spoločnosti Siemens AG. Z tohto dôvodu je potrebné všetky vyhlásenia spoločnosti Siemens AG alebo SHC, ktoré sa nachádzajú v používateľských príručkách, chápať ako vyhlásenia spoločnosti Gigaset Communications GmbH. Veríme, že budete so zariadením Gigaset spokojní.

#### **RO** Stimate client,

Gigaset Communications GmbH este succesorul legal al companiei Siemens Home and Office Communication Devices GmbH & Co. KG (SHC), care, la rândul său, a continuat activitatea companiei Gigaset a Siemens AG. Orice afirmaţii efectuate de Siemens AG sau SHC şi incluse în ghidurile de utilizare vor fi, prin urmare, considerate a aparţine Gigaset Communications GmbH.

Sperăm ca produsele Gigaset să fie la înălţimea dorinţelor dvs.

**SR** Poštovani potrošaču,

Gigaset Communications GmbH je pravni naslednik kompanije Siemens Home and Office Communication Devices GmbH & Co. KG (SHC), kroz koju je nastavljeno poslovanje kompanije Gigaset kao dela Siemens AG. Stoga sve izjave od strane Siemens AG ili SHC koje se mogu naći u korisničkim uputstvima treba tumačiti kao izjave kompanije Gigaset Communications GmbH.

Nadamo se da ćete uživati u korišćenju svog Gigaset uređaja.

**BG** Уважаеми потребители,

Gigaset Communications GmbH е правоприемникът на Siemens Home and Office Communication Devices GmbH & Co. KG (SHC), която на свой ред продължи бизнеса на подразделението Siemens AG. По тази причина всякакви изложения, направени от Siemens AG или SHC, които се намират в ръководствата за потребителя, следва да се разбират като изложения на Gigaset Communications GmbH.

Надяваме се да ползвате с удоволствие вашия Gigaset.

**HU** Tisztelt Vásárló!

A Siemens Home and Communication Devices GmbH & Co. KG (SHC) törvényes jogutódja a Gigaset Communications GmbH, amely a Siemens AG Gigaset üzletágának utódja. Ebből következően a Siemens AG vagy az SHC felhasználói kézikönyveiben található bármely kijelentést a Gigaset Communications GmbH kijelentésének kell tekinteni. Reméljük, megelégedéssel használja Gigaset készülékét.

#### **PL** Szanowny Kliencie,

Firma Gigaset Communications GmbH jest spadkobiercą prawnym firmy Siemens Home and Office Communication Devices GmbH & Co. KG (SHC), która z kolei przejęła segment produktów Gigaset od firmy Siemens AG. Wszelkie oświadczenia firm Siemens AG i SHC, które można znaleźć w instrukcjach obsługi, należy traktować jako oświadczenia firmy Gigaset Communications GmbH.

Życzymy wiele przyjemności z korzystania z produktów Gigaset.

#### **TR** Sayın Müşterimiz,

Gigaset Communications GmbH, Siemens AG'nin Gigaset işletmesini yürüten Siemens Home and Office Communication Devices GmbH & Co. KG (SHC)'nin yasal halefidir. Kullanma kılavuzlarında bulunan ve Siemens AG veya SHC tarafından yapılan bildiriler Gigaset Communications GmbH tarafından yapılmış bildiriler olarak algılanmalıdır.

Gigaset'ten memnun kalmanızı ümit ediyoruz.

#### **RU** Уважаемыи покупатель!

Компания Gigaset Communications GmbH является правопреемником компании Siemens Home and Office Communication Devices GmbH & Co. KG (SHC), которая, в свою очередь, приняла подразделение Gigaset в свое управление от компании Siemens AG. Поэтому любые заявления, сделанные от имени компании Siemens AG или SHC и встречающиеся в руководствах пользователя, должны восприниматься как заявления компании Gigaset Communications GmbH.

Мы надеемся, что продукты Gigaset удовлетворяют вашим требованиям.

Issued by Gigaset Communications GmbH Schlavenhorst 66, D-46395 Bocholt Gigaset Communications GmbH is a trademark licensee of Siemens AG

© Gigaset Communications GmbH 2008 All rights reserved. Subject to availability. Rights of modifications reserved.

www.gigaset.com

# **SIEMENS** Be inspired

SE 105

# Gigaset<br>SE 105

dsl/cable

# **Sommaire**

# **Sommaire**

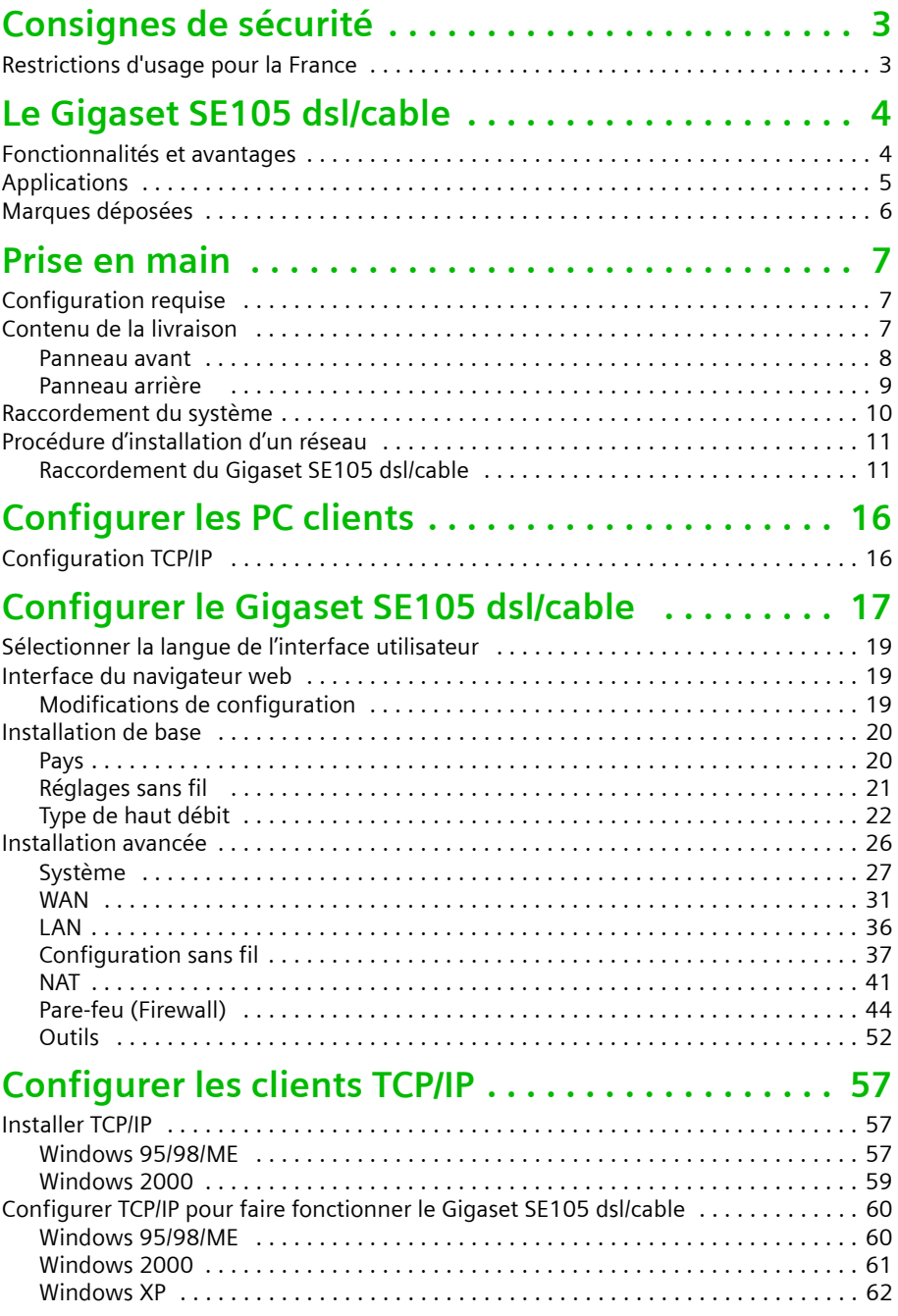

# **Sommaire**

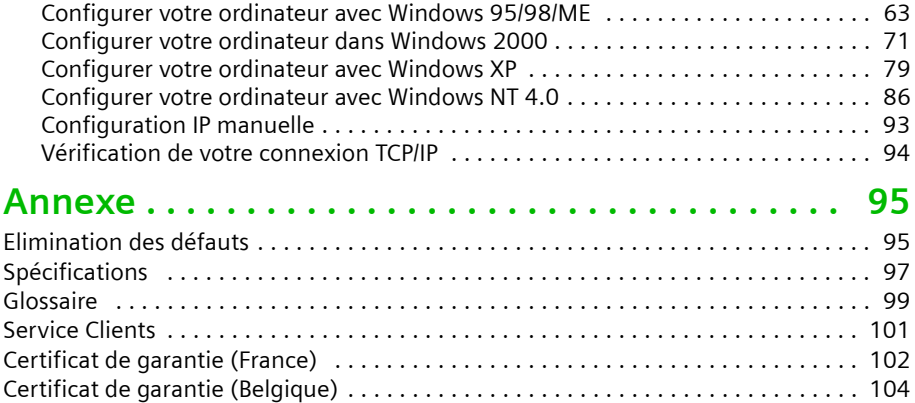

# <span id="page-5-0"></span>**Consignes de sécurité**

- ◆ Utiliser uniquement le bloc-secteur fourni avec le Gigaset SE105 dsl/cable. Lorsque vous connectez l'appareil au réseau électrique, respectez les valeurs et paramètres de connexion.
- ◆ Protéger l'appareil contre l'humidité.
- ◆ Respecter les restrictions d'usage concernant l'utilisation d'appareil radio utilisant la bande de fréquences 2,4 GHz en vigueur dans votre pays d'utilisation (voir chapitre « Restriction d'usages en France » ci-dessous).
- ◆ Ne jamais ouvrir l'appareil. Pour des raisons de sécurité électrique, celui-ci doit uniquement être ouvert par des techniciens de maintenance autorisés.
- ◆ Tenir compte des recommandations émises par le corps médical au sujet de l'installation de matériels informatiques de ce type.
- ◆ Ne cédez votre Gigaset SE105 dsl/cable que complet à des tierces personnes, accompagné du guide d'installation rapide et du CD-Rom fourni.
- ◆ Respectez les directives en matière de recyclage des déchets et les règles de protection de l'environnement lorsque vous vous séparez de votre Gigaset SE105 dsl/cable.

# <span id="page-5-1"></span>**Restrictions d'usage pour la France**

En France, et conformément à la réglementation en vigueur à la date du 31 octobre 2002, ce produit est soumis à des restrictions d'usage :

- l'usage en extérieur est interdit (sauf autorisation spécifique)
- ◆ jusqu'au 1er janvier 2004, l'utilisation en intérieur de ce produit est réglementée de la manière suivante :
	- Dans les départements suivants, l'utilisation de ce produit est autorisée sur l'ensemble des canaux (de 1 à 13) de la bande 2400-2483,5 MHz : Ain, Aisne, Allier, Hautes Alpes, Ardennes, Ariège, Aude, Aveyron, Charente, Dordogne, Doubs, Drôme, Gers, Indre, Indre et Loire, Loir et Cher, Loire, Loiret, Manche, Meuse, Nièvre, Nord, Oise, Orne, Puy de Dôme, Pyrénées Atlantique, Pyrénées Orientales, Bas Rhin, Haut Rhin, Haute Saône, Saône et Loire, Paris, Tarn et Garonne, Vaucluse, Vosges, Yonne, Territoire de Belfort, Val de Marne (liste au 31/ 10/2002)
	- Dans les autres départements du territoire français, l'utilisation de ce produit n'est autorisée que sur les canaux (de10 à 13) de la bande de fréquence 2446,5 - 2483,5 MHz.

Ces dispositions sont susceptibles d'évolutions.

# <span id="page-6-0"></span>**Le Gigaset SE105 dsl/cable**

Vous avez fait le bon choix en choisissant le Gigaset SE105 dsl/cable de Siemens. Cet équipement de communication puissant permet de connecter simplement vos PC (avec des câbles (LAN) et/ou en sans fil (WLan) si ces PC sont équipés au préalable de solution du type Gigaset USB adapter 11 ou Gigaset PC Card 11) à l'Internet. Si vous souhaitez surfer sur Internet aisément avec ou sans-fil, le Gigaset SE105 dsl/cable est la solution adaptée.

Le Gigaset SE105 dsl/cable offre en effet un accès Internet à plusieurs utilisateurs à partir d'un seul compte Internet (selon le fournisseur d'accès Internet utilisé).

Le Gigaset SE105 dsl/cable est doté d'une interface WAN qui vous permet de le connecter à un modem Ethernet ADSL ou à un modem câble pour donner l'accès Internet partagé aux utilisateurs mobiles (PC sans-fil équipés) ou fixes (PC filaires). Le Gigaset SE105 dsl/cable dispose d'une protection efficace (pare-feu - « firewall") et supporte les services VPN (réseau privé virtuel).

Le Gigaset SE105 dsl/cable offre un grand nombre de services avantageux. Son installation, sa configuration et sa gestion simplifiées le rendent opérationnel en quelques minutes.

# <span id="page-6-1"></span>**Fonctionnalités et avantages**

- ◆ Connexion à Internet via un modem Ethernet DSL ou un modem câble (grâce à son interface WAN - port Ethernet 10/100 Mbit/s)
- ◆ Connexion d'un réseau local (LAN) composé de PC via des ports Ethernet 10/100 Mbit/s (PC filaires) ou via une interface sans-fil 11 Mbit/s (supportant 253 PC sans-fil au maximum équipés au préalable d'adaptateurs sans-fil du type Gigaset USB adapter 11 ou Gigaset PC card 11)
- ◆ Conformité 802.11b interopérabilité avec de nombreux constructeurs
- ◆ Assure un roaming transparent à l'intérieur d'un environnement « WLAN 802.11b »
- ◆ DHCP pour l'attribution automatique d'adresse IP (Dynamique IP : simplification d'installation des PC) et DNS pour la traduction de nom de domaine
- ◆ Pare-Feu (firewall) avec Stateful packet Inspection, gestion des droits utilisateur, protection contre les intrusions (Pirates), DoS et NAT
- NAT permet un accès multi-utilisateur (plusieurs PC en simultanéité) à Internet avec un seul compte Internet (selon abonnement fournisseur d'accès). Votre Gigaset SE105 dsl/cable est alors une protection entre le monde Internet et vos PC. Il est le seul à être vu d'Internet tout en permettant à vos PC de « surfer » par exemple. NAT autorise aussi la fonctionnalité de serveur virtuel (avec un accès protégé aux services Internet tels que le web, l'e-mail, FTP et Telnet).
- ◆ Support de réseau privé virtuel (VPN) avec PPTP, L2TP ou IPSec pass-through
- ◆ Fonction « Tunnel de détection d'application » paramétrable par l'utilisateur. Elle permet lorsqu'une application nécessite des connexions multiples (appelées Multi-Ports) comme certains jeux par exemple, de détecter le lancement de l'application (du jeu) automatiquement et d'autoriser alors la connexion multi-port.
- ◆ Le contrôle parental permet à l'utilisateur de filtrer certains sites web.
- ◆ Alerte par e-mail lorsque le réseau local est attaqué (Pirates...).

# **Le Gigaset SE105 dsl/cable**

- ◆ Configuration facile grâce à un navigateur web compatible avec tous les systèmes d'exploitation qui supportent TCP/IP.
- Compatible avec toutes les applications Internet courantes.

# <span id="page-7-0"></span>**Applications**

De nombreuses applications avancées sont proposées par le Gigaset SE105 dsl/cable, comme :

◆ Accès LAN

Les interfaces LAN1 à LAN4 du Gigaset SE105 dsl/cable permettent la connexion d'équipements 10/100 Mbits/s. Avec ces interfaces, un réseau informatique (LAN) peut être facilement créé dans une petite entreprise ou à domicile. Le Gigaset SE105 dsl/cable est également équipé d'une borne radio de technologie WLan (802.11b) qui permet de lui « raccorder » sans aucun câble des PC sans-fil équipés des adaptateurs radio adéquats.

◆ Accès Internet

Cet équipement supporte l'accès Internet via une connexion DSL ou câble. Exemple de simplification avec le Gigaset SE105 dsl/cable : de nombreux fournisseurs DSL utilisent PPPoE pour la connection sur Internet de leurs utilisateurs. Avec le Gigaset SE105 dsl/cable qui intègre déjà un « client » (logiciel) pour ce protocole, il n'est plus nécessaire d'installer ce service au préalable sur votre ordinateur.

Adresse IP partagée

Le Gigaset SE105 dsl/cable partage une adresse IP unique avec 253 utilisateurs au maximum. Utilisant un seul compte Internet (selon offre et abonnement fournisseur d'accès (FAI)), plusieurs PC de votre réseau peuvent surfer simultanément sur Internet.

Serveur virtuel

Si vous disposez d'une adresse IP fixe (souscription à un service spécifique auprès d'un FAI), vous pouvez paramétrer le Gigaset SE105 dsl/cable pour qu'il joue le rôle d'un hôte virtuel pour le mappage des adresses réseau. Ainsi, les utilisateurs distants (issus d'Internet) accèdent à différents services de votre site en utilisant l'adresse IP fixe (celle fournie par votre fournisseur d'accès Internet (FAI) lors de votre abonnement à une adresse IP fixe). Ensuite, en fonction du service demandé (ou du numéro de port), le Gigaset SE105 dsl/cable achemine la demande vers le serveur approprié (un PC de votre réseau LAN - de votre entreprise ou de votre domicile ayant une adresse IP réseau interne). Cela protège votre réseau contre les attaques directes des pirates et assure une gestion plus souple en vous permettant de modifier les adresses IP réseau internes sans affecter l'accès extérieur en direction de votre réseau. Seul votre Gigaset SE105 dsl/cableest vu d'Internet, vos PC ne sont vus que du réseau local.

Tunnel de détection d'application définissable par l'utilisateur

Vous pouvez définir des applications spéciales nécessitant des connexions multiples comme les jeux sur Internet, la vidéoconférence et la téléphonie sur Internet. Le Gigaset SE105 dsl/cable détecte le type d'application et ouvre un tunnel multi-port pour celle-ci.

#### ◆ Hôtes DMZ

Permet à un ordinateur du réseau local (connecté par un câble ou en sans-fil au Gigaset SE105 dsl/cable) d'être relié directement à Internet. Cette fonction est utilisée lorsque la fonctionnalité tunnel est insuffisante pour permettre à une application de fonctionner correctement.

**Sécurité** 

Le Gigaset SE105 dsl/cable supporte des fonctions de sécurité qui empêchent l'accès à Internet à certains utilisateurs spécifiés ou bien envoie des demandes pour des services spécifiques. Le pare-feu du Gigaset SE105 dsl/cable bloque les attaques communes des pirates.

◆ Réseau privé virtuel

Le Gigaset SE105 dsl/cable supporte trois des protocoles VPN les plus utilisés : PPTP, L2TP et IPSec. Ces protocoles permettent aux usagers distants d'établir une connexion sûre avec leur réseau d'entreprise. Si votre fournisseur d'accès supporte les VPN, certains de ces protocoles peuvent alors servir à créer un tunnel authentifié et crypté pour faire passer des données confidentielles via Internet (par exemple un réseau local d'entreprise visible depuis Internet mais avec un accès distant VPN haut débit sécurisé : schématiquement, cela revient à créer un TUYAU sécurisé entre votre PC (connecté physiquement au Gigaset SE105 dsl/cable) et le réseau informatique de l'entreprise (située sur un autre lieu) via le monde Internet à haut débit - sous réserve que l'entreprise ait souscrit à ce type d'accès auprès d'un fournisseur d'accès). Les protocoles VPN supportés par le Gigaset SE105 dsl/cable sont brièvement décrits ci-après.

- Protocole Point-to-Point Tunneling Réalise un tunnel sécurisé pour l'accès client distant à une passerelle PPTP sécurisée. PPTP respecte les conditions concernant l'origine de l'appel et le contrôle de flux, exigées par les FAI.
- Protocole Layer Two Tunneling Englobe la plupart des fonctionnalités assurées par PPTP mais il présente moins de surdébit et est mieux approprié aux réseaux gérés.
- IP Security Assure le codage sur la couche réseau IP. IPSec peut supporter les grands réseaux à cryptage (tels qu'Internet) grâce à l'utilisation de certificats numériques pour l'authentification des appareils.

#### <span id="page-8-0"></span>**Marques déposées**

Tous les noms de produits ou d'entreprises sont des marques commerciales ou des marques déposées de leurs propriétaires respectifs.

# <span id="page-9-1"></span><span id="page-9-0"></span>**Configuration requise**

Les conditions minimum suivantes doivent être remplies :

- ◆ Ordinateur équipé
	- d'une carte réseau Ethernet ou
	- d'un Gigaset USB Adapter 11, d'une Gigaset PC Card 11 ou d'un adaptateur réseau sans-fil 802.11b.
- ◆ Navigateur Web, tel que Microsoft Internet Explorer 5.5 ou version ultérieure, Netscape Communicator 6.0 ou version ultérieure pour configurer votre Gigaset SE105 dsl/cable.
- Modem câble/DSL et données d'accès de votre FAI.

# <span id="page-9-2"></span>**Contenu de la livraison**

- ◆ 1 Gigaset SE105 dsl/cable
- ◆ 1 câble de raccordement secteur avec bloc d'alimentation
- ◆ 1 câble Ethernet (CAT 5) pour la connexion du premier PC
- 1 CD-ROM d'installation comprenant ce Guide utilisateur
- Le Guide d'installation rapide

Avant d'installer le Gigaset SE105 dsl/cable, vérifiez que vous avez tous les éléments énumérés dans « [Contenu de la livraison](#page-9-2) ». Assurez-vous également que vous disposez bien du câblage nécessaire. Si l'un des éléments précédents manque ou est endommagé, contactez en priorité votre revendeur.

#### <span id="page-10-0"></span>**Panneau avant**

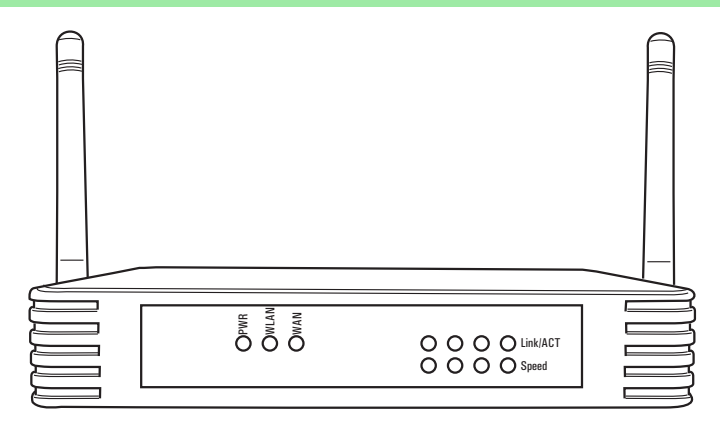

#### **Indicateurs visuels (LED)**

Le Gigaset SE105 dsl/cable est équipé sur son panneau avant d'indicateurs (LED) qui simplifient l'installation et le dépannage du réseau.

Pour contrôler les indicateurs d'alimentation et de ports, reportez-vous au tableau suivant.

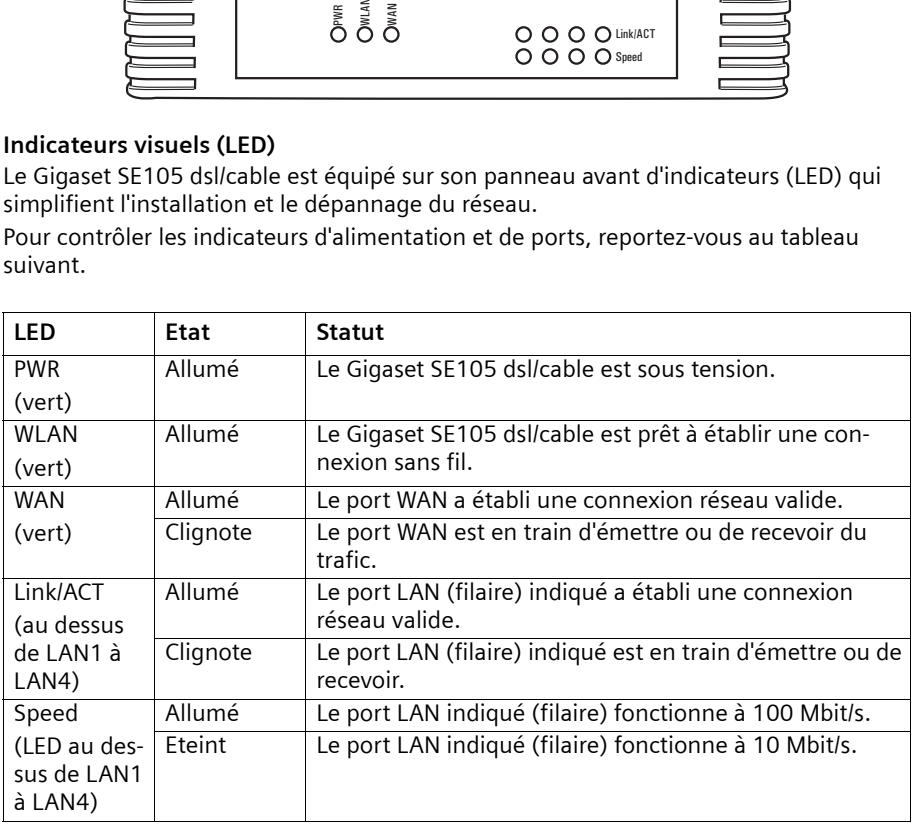

# <span id="page-11-0"></span>**Panneau arrière**

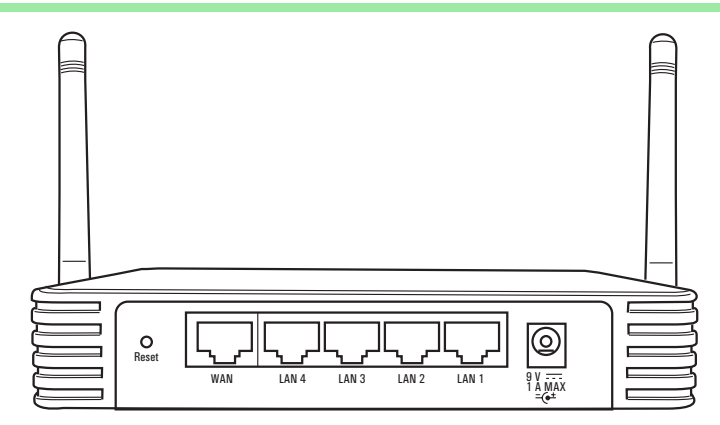

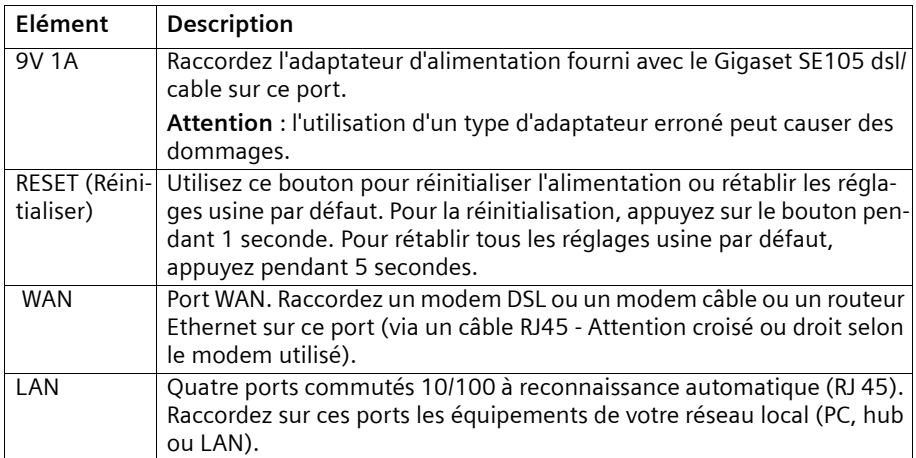

#### <span id="page-12-0"></span>**Raccordement du système**

Le Gigaset SE105 dsl/cable peut être placé à n'importe quel endroit adapté de votre bureau ou de votre domicile. Il ne nécessite pas de condition de câblage (ou de refroidissement) spéciale. Vous devez toutefois vous conformer aux restrictions d'usage concernant la radio (voir Chap. « Restrictions d'usage pour la France », p. 3) et aux directives suivantes :

- ◆ Vous ne devez faire fonctionner le Gigaset SE105 dsl/cable que dans des zones abritées à une température comprise entre +5 et +40° C. Gardez le Gigaset SE105 dsl/cable éloigné de toute source de chaleur.
- ◆ Vous devez disposer sur le site d'installation du Gigaset SE105 dsl/cable d'une prise d'alimentation 220/230V~ et d'une prise pour modem DSL, modem câble ou LAN.
- ◆ Le site d'installation ne doit pas se trouver à proximité immédiate d'un équipement tel que chaîne stéréo, poste de télé ou micro-ondes : cela peut provoquer des interférences.
- ◆ Posez le Gigaset SE105 dsl/cable sur un support anti-dérapant. Les pieds de l'équipement ne laissent normalement pas de marques sur les surfaces avec lesquelles ils sont en contact. Toutefois, certains revêtements de meubles peuvent contenir des substances susceptibles d'attaquer et ramollir le plastique des pieds de l'équipement. Ainsi altérés, ces derniers peuvent laisser des marques sur les surfaces des meubles.
- ◆ Positionnez les câbles avec soin de manière à ce qu'ils ne fassent trébucher personne. Rien ne doit être placé dessus.

Vous devez ne pas oublier de couper l'alimentation, débrancher le câble d'alimentation et veiller à ne pas avoir les mains mouillées lorsque vous manipulez le Gigaset SE105 dsl/cable.

# <span id="page-13-0"></span>**Procédure d'installation d'un réseau**

- 1. Préparer les paramètres d'accès de votre fournisseur d'accès à Internet.
- 2. Installer un modem câble ou DSL. La procédure d'installation est décrite dans le guide utilisateur.
- 3. Installer une carte réseau Ethernet ou un adaptateur réseau sans fil tel que Gigaset USB Adapter 11 ou Gigaset PC Card 11. La procédure d'installation est décrite dans le guide utilisateur.

ci est points à respecter lors de l'installation d'adaptateurs réseau sans fil :<br>Le coup du Cineat CE10E della blanche composition point La SSID du Gigaset SE105 dsl/cable est **ConnectionPoint**.

- 4. Raccorder le Gigaset SE105 dsl/cable.
- 5. Paramétrer le réseau.
- 6. Configurer le Gigaset SE105 dsl/cable.
- 7. Option : raccorder et configurer d'autres ordinateurs.

Pour installer votre Gigaset SE105 dsl/cable (étapes 4 à 6), vous avez besoin d'environ 10 à 15 minutes.

#### <span id="page-13-1"></span>**Raccordement du Gigaset SE105 dsl/cable**

Avant de commencer à raccorder votre Gigaset SE105 dsl/cable aux PC, assurez-vous

- ◆ qu'un adaptateur réseau avec ou sans fil est raccordé au PC. Reportezvous pour cela au guide utilisateur du produit.
	- que **ConnectionPoint** est indiqué comme SSID pour le Gigaset SE105 dsl/cable.

#### 1. **Raccordement du LAN :**

i

Vous pouvez raccorder le Gigaset SE105 dsl/cable à divers matériels informatiques tels que PC, équipement réseau (Hub, switch informatique, LAN...). Deux possibilités sont proposées pour cela : en filaire et/ou en sans-fil. Pour une liaison filaire sur les entrées LAN (port LAN 1 à 4), connecter un câble Ethernet (dont un exemplaire est fourni dans l'emballage) entre l'un des ports LAN (situés à l'arrière) du Gigaset SE105 dsl/cable et un port Ethernet du matériel informatique que vous souhaitez raccorder.

Si vous avez raccordé le Gigaset SE105 dsl/cable à votre PC par signaux radio (à l'aide d'un adaptateur client sans fil), faites pivoter les deux antennes à l'arrière du Gigaset SE105 dsl/cable dans la position souhaitée. Pour que la couverture soit plus efficace, positionnez une antenne le long de l'axe vertical et l'autre le long de l'axe horizontal.

#### 2. **Raccordement du WAN :**

A l 'aide d'un câble Ethernet, relier le port WAN situé à l'arrière du Gigaset SE105 dsl/ cable à votre modem câble /DSL.

#### 3. **Mise sous tension :**

Raccorder le câble d'alimentation au Gigaset SE105 dsl/cable puis enficher le bloc secteur dans la prise murale (220V/230V ~).

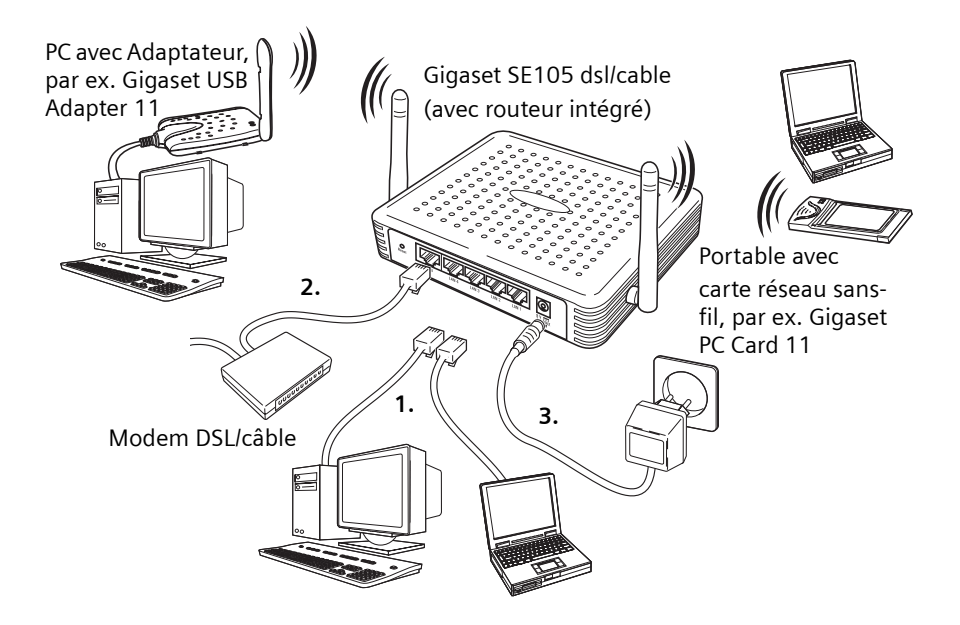

#### **Connexion à votre réseau à l'aide du câblage Ethernet (filaire)**

Les quatre ports LAN du Gigaset SE105 dsl/cable peuvent auto-adapter la vitesse de connexion à 10 Mbit/s (Ethernet) ou 100 Mbit/s (Fast Ethernet), ainsi que le mode de transmission sur semi-duplex ou duplex intégral.

Utilisez un câble Ethernet pour raccorder l'un des quatre ports LAN du Gigaset SE105 dsl/cable sur un adaptateur Ethernet de votre PC. Vous pouvez aussi raccorder en cascade un des ports LAN du Gigaset SE105 dsl/cable sur un hub (ou commutateur Ethernet), puis raccorder votre PC (ou un autre équipement) sur ce hub. Lorsque vous branchez un connecteur RJ 45, assurez-vous que sa languette soit bien encliquetée pour qu'il soit bien en place.

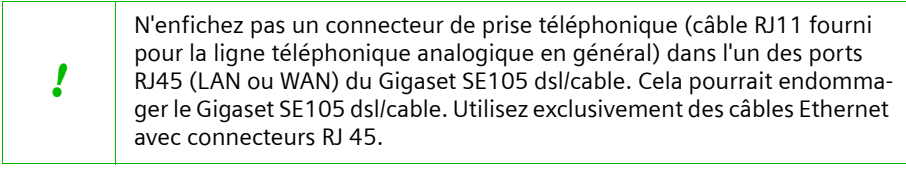

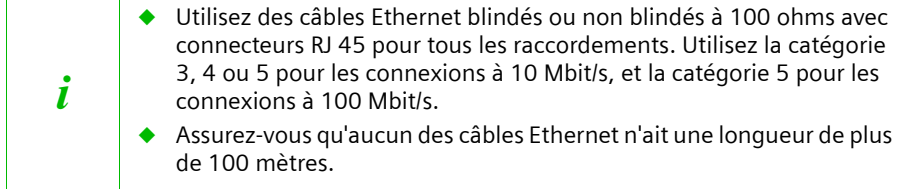

#### **Connexion à votre réseau à l'aide de signaux radio**

Installez un adaptateur réseau sans-fil 802.11b (du type Gigaset USB adapter 11 ou Gigaset PC Card 11) sur chacun des ordinateurs devant être raccordé à Internet ou à votre réseau local par signaux radio.

Faites pivoter les deux antennes situées sur les côtés du Gigaset SE105 dsl/cable dans la position souhaitée. Pour que la couverture soit plus efficace, positionnez une antenne le long de l'axe vertical et l'autre le long de l'axe horizontal. Essayez de placer le Gigaset SE105 dsl/cable à un endroit central par rapport à votre réseau sans-fil. Normalement, plus l'antenne est placée en hauteur, plus elle est performante. Assurez-vous que le site retenu pour le Gigaset SE105 dsl/cable assure une réception optimale à l'intérieur de votre domicile ou de votre bureau.

Les ordinateurs équipés d'un adaptateur sans-fil peuvent communiquer l'un avec l'autre en formant un réseau local sans fil indépendant (réseau ad-hoc) ; il suffit de configurer chaque ordinateur sur le même canal radio (Attention aux restrictions d'usage en vigueur dans certains pays concernant l'usage de canaux et de ce type de radio - voir « Restrictions d'usage en France », p.3.). Toutefois, le Gigaset SE105 dsl/cable peut fournir à tous les ordinateurs sans fil un accès à votre LAN filaire/sans fil ou à Internet. Dans cette infrastructure de réseau, chaque PC sans-fil peut communiquer avec n'importe quel ordinateur du groupe sans-fil via une liaison radio ou accéder aux autres ordinateurs filaires (ou données partagées) connectés au Gigaset SE105 dsl/cable ou à Internet via l'accès WAN du Gigaset SE105 dsl/cable.

Non seulement la configuration sans-fil permet aux PC mobiles sans-fil d'accéder aux réseau filaire (LAN : PC connectés par des câbles au Gigaset) via le Gigaset SE105 dsl/ cable mais ce dernier permet en plus d'augmenter la distance entre deux PC sans-fil (les signaux radio entrants émis par un premier PC sans-fil peuvent en effet être retransmis vers un deuxième PC sans-fil - le Gigaset servant alors de récepteur puis d'émetteur).

Une infrastructure sans-fil (avec Gigaset SE105 dsl/cable) peut être utilisée pour l'accès à une base de données centralisée ou pour l'interconnexion entre collaborateurs mobiles.

#### **Raccordement à Internet**

Si les services Internet sont fournis par modem Ethernet DSL ou modem câble, utilisez des câbles Ethernet blindés ou non (au minimum de catégorie 3) avec des connecteurs RJ 45 pour raccorder ce modem directement au port WAN du Gigaset SE105 dsl/cable. Il se peut que ce câble soit fourni avec votre modem Ethernet. Si ce n'est pas le cas, en fonction du type de port de connexion utilisé par votre modem, ce câble devra être droit ou croisé (consultez la notice de votre modem).

Pour le raccordement sur le port WAN, utilisez des câbles Ethernet blindés<br>ou non blindés à 100 ohms de catégorie 3, 4 ou 5 avec connecteurs RJ 45 aux deux extrémités pour tous les raccordements.

#### **Raccordement de l'adaptateur d'alimentation**

Enfichez le cordon du bloc-secteur dans la prise d'alimentation du Gigaset SE105 dsl/ cable et l'autre extrémité au secteur. Vérifiez la mise sous tension à l'aide de l'indicateur (LED) marqué PWR sur le panneau avant. Si l'indicateur PWR ne s'allume pas, reportezvous à « [Elimination des défauts](#page-97-2) », [p. 95](#page-97-2).

# <span id="page-18-0"></span>**Configurer les PC clients**

# <span id="page-18-1"></span>**Configuration TCP/IP**

Pour accéder à Internet grâce au Gigaset SE105 dsl/cable, vous devez configurer les paramètres réseau des ordinateurs de votre LAN et/ou WLan (Wireless LAN : réseau sans fil) afin qu'ils utilisent le même sous-réseau IP que le Gigaset SE105 dsl/cable. Les paramètres réseau par défaut du Gigaset SE105 dsl/cable sont :

Adresse IP : 192.168.2.1 Masque de sous-réseau : 255.255.255.0

SSID : ConnectionPoint

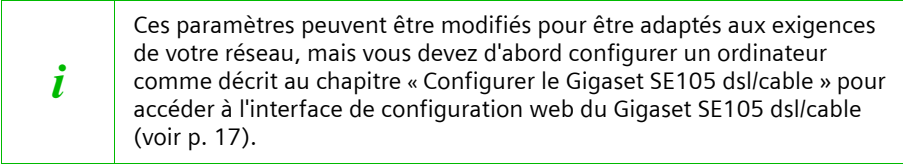

Si vous n'avez pas encore configuré TCP/IP pour votre ordinateur, reportez-vous à « [Configurer les clients TCP/IP](#page-59-3) », [p. 57](#page-59-3).

Tous les PC raccordés au Gigaset SE105 dsl/cable doivent être dans le même sous-réseau IP que le Gigaset SE105 dsl/cable. Vous pouvez configurer l'adresse IP des PC clients soit en l'obtenant automatiquement du service DHCP du Gigaset SE105 dsl/cable, soit en la spécifiant manuellement. Voir « [Configurer TCP/IP pour faire fonctionner le Gigaset](#page-62-2)  [SE105 dsl/cable](#page-62-2) », [p. 60](#page-62-2).

# <span id="page-19-1"></span><span id="page-19-0"></span>**Configurer le Gigaset SE105 dsl/cable**

Après avoir configuré TCP/IP sur un ordinateur relié au Gigaset SE105 dsl/cable (en filaire ou en sans-fil), utilisez le navigateur (browser) de ce PC pour configurer le Gigaset SE105 dsl/cable. Le Gigaset SE105 dsl/cable peut être configuré avec n'importe quel navigateur Java, y compris Internet Explorer 4.0 ou versions ultérieures ou bien Netscape Navigator 4.0 ou versions ultérieures. A l'aide de l'interface de gestion web, vous pouvez configurer le Gigaset SE105 dsl/cable et visualiser les statistiques correspondant aux activités réseau.

Pour accéder à l'interface de gestion du Gigaset SE105 dsl/cable, entrez l'adresse IP de Gigaset SE105 dsl/cable dans votre navigateur.

#### http://192.168.2.1

En général, il n'y a pas de proxy activé dans votre navigateur. Si vous avez un proxy activé, il est préférable de le désactiver au préalable pour accéder à la gestion du « Gigaset SE105 dsl/cable ([voir p. 68](#page-70-0) « [Etape 2. Désactiver le Proxy HTTP](#page-70-0) » en fonction de votre windows).

Pour certains navigateurs, il peut être nécessaire d'ajouter :80 après l'adresse IP.

**Entrer - Microsoft Internet Expl** <u>. 161 x</u> **SIEMENS** Mot de passe de session Mot de passe : [ Entrer ANNULER Entrez le mot de passe. Merci. Copyright @ 2002 SIEMENS Tous droits réservés.<br>Nous conseillons d'utiliser IE4 0 ou Netscape4 0 ou supérieur en 800x600 ou 1024x769@16 bits.

Par exemple : http://192.168.2.1:80

#### Puis cliquez *LOGIN* (par défaut, aucun mot de passe n'est paramétré).

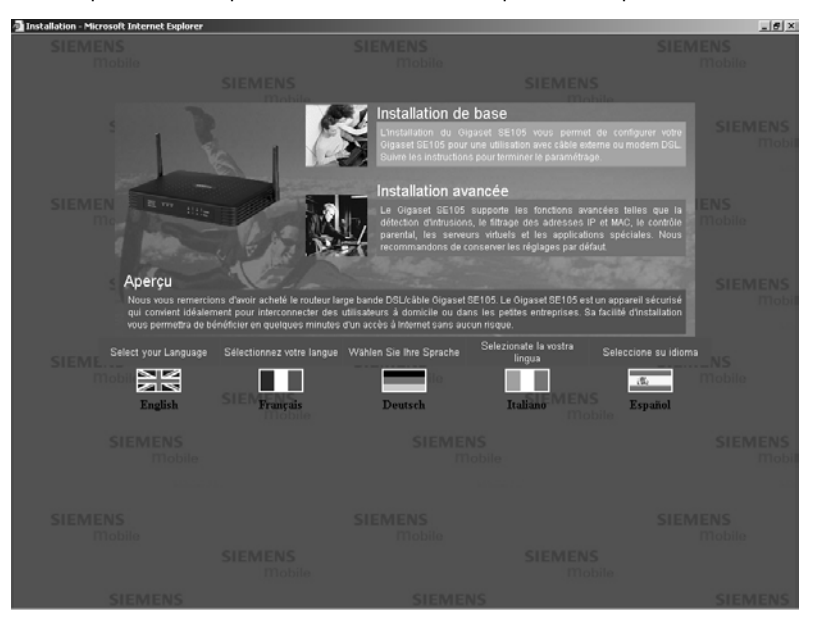

# <span id="page-21-0"></span>**Sélectionner la langue de l'interface utilisateur**

- 1. Si vous souhaitez que l'interface utilisateur s'affiche en allemand, français, italien ou espagnol, cliquez dans la page de démarrage sur le drapeau du pays correspondant. Une nouvelle fenêtre apparaît vous invitant à sélectionner une langue.
- 2. Insérez le CD d'installation dans le lecteur de CD-ROM.
- 3. Cliquez sur *Parcourir* et sélectionnez votre fichier de langue.
- 4. Puis cliquez sur *Mettre à Jour* et sur *OK* dans la fenêtre suivante pour confirmer votre sélection.
- 5. Actualisez la page web. L'interface utilisateur apparaît dans la langue souhaitée.

# <span id="page-21-1"></span>**Interface du navigateur web**

L'interface utilisateur de Gigaset SE105 dsl/cable comprend un assistant d'installation de base et un assistant d'installation avancée. Utiliser l'assistant d'installation de base pour installer rapidement le Gigaset SE105 dsl/cable en cas d'utilisation avec un modem câble ou un modem DSL.

L'installation avancée comprend des fonctions plus évoluées comme la détection des attaques de « pirates », le filtrage d'adresses IP et MAC, la détection d'intrusions, le paramétrage de serveurs virtuels, les hôtes DMZ virtuels ainsi que d'autres fonctions avancées.

#### <span id="page-21-2"></span>**Modifications de configuration**

Une boîte de dialogue ou une liste déroulante permet de configurer les paramètres. Une fois qu'une modification de configuration a été opérée sur une page, cliquez sur le bouton *APPLIQUER* ou *SUIVANT* en bas de la page pour valider les nouveaux réglages.

> Pour assurer l'actualisation de l'écran après l'entrée d'une commande, vérifiez qu'Internet Explorer 5.0 est bien configuré de la manière suivante : dans le menu *Outils* - *Options Internet* - *Général* - *Fichiers Internet temporaires* - *Paramètres*, le réglage de *Vérifier s'il existe une version plus récente des pages enregistrées* doit être *A chaque visite de la page*.

i

## <span id="page-22-0"></span>**Installation de base**

#### <span id="page-22-1"></span>**Pays**

Cliquez sur *Installation de base*. Le premier élément de *Installation de base* est le paramétrage de *Pays*.

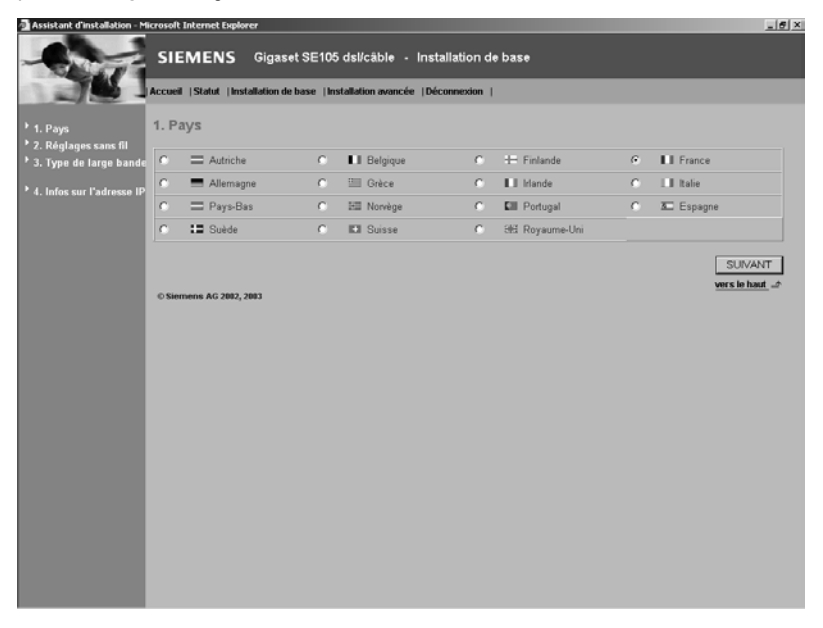

Pour une gestion temporelle précise du filtrage client et du journal des événements, vous devez paramétrer le pays. Sélectionnez votre pays.

<sup>i</sup> La sélection du pays provoque le réglage automatique du canal défini. Vous pouvez modifier le canal via *Installation avancée* - *Sans fil* - *Canal et SSID* [\(voir p. 37\).](#page-39-1)

Cliquez sur *SUIVANT*.

# <span id="page-23-0"></span>**Réglages sans fil**

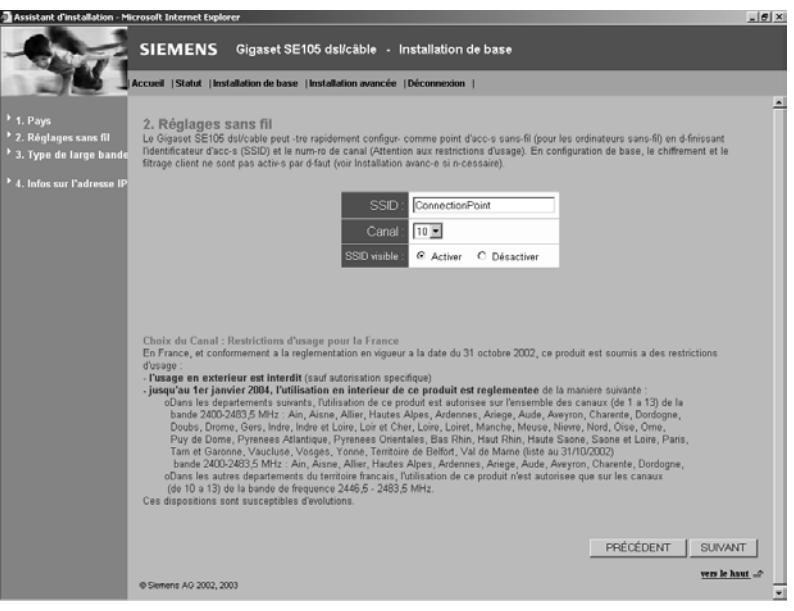

Cliquez sur *SUIVANT*.

# <span id="page-24-0"></span>**Type de haut débit**

Sélectionnez votre type de connexion à haut débit.

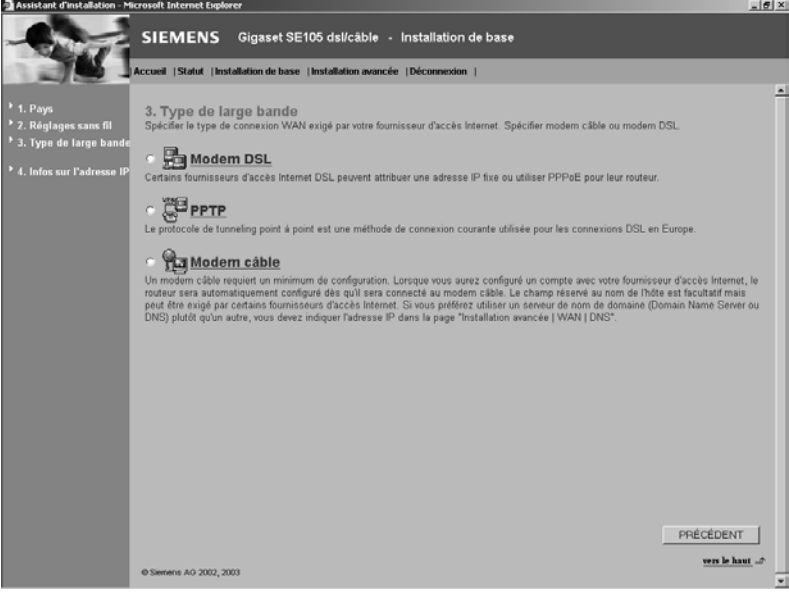

#### **Modem DSL**

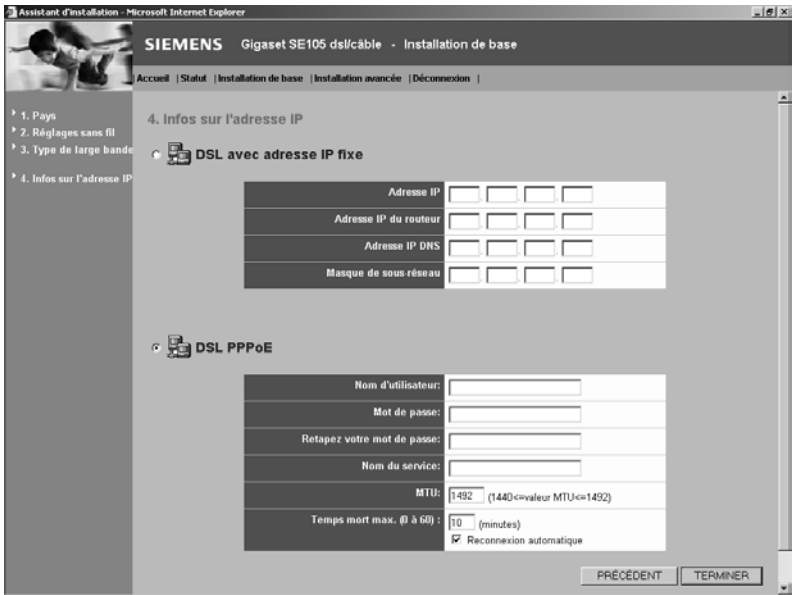

#### **DSL avec adresse IP fixe**

Certains fournisseurs d'accès Internet DSL peuvent attribuer une adresse IP fixe (statique) à votre routeur. Si cette information vous a été communiquée, sélectionnez cette option et entrez les paramètres qui vous ont été attribués.

#### ◆ **PPPoE DSL**

Entrez le nom d'utilisateur PPPoE et le mot de passe attribués par votre fournisseur d'accès Internet.

Le nom du service est normalement optionnel, mais il peut être exigé par certains FAI.

Conservez les valeurs par défaut, sauf raison particulière de les modifier.

Indiquez un intervalle de temps au bout duquel la liaison Internet doit être coupée automatiquement lorsqu'aucune donnée n'est transmise. Désactivez l'option

*Reconnexion automatique* si vous souhaitez empêcher que certains programmes comme le navigateur web, Messenger ou E-mail n'établissent automatiquement la liaison avec Internet. Cela vous permet de faire des économies lorsque vous n'avez pas un abonnement illimité.

Cliquez sur *TERMINER* pour terminer l'installation.

#### **PPTP**

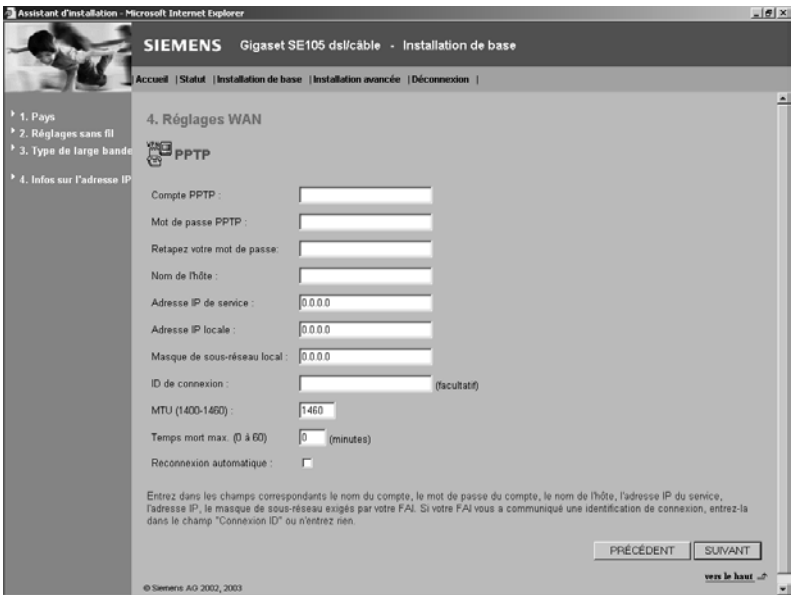

Entrez les paramètres que vous a attribués votre fournisseur d'accès Internet. Cliquez sur *SUIVANT*.

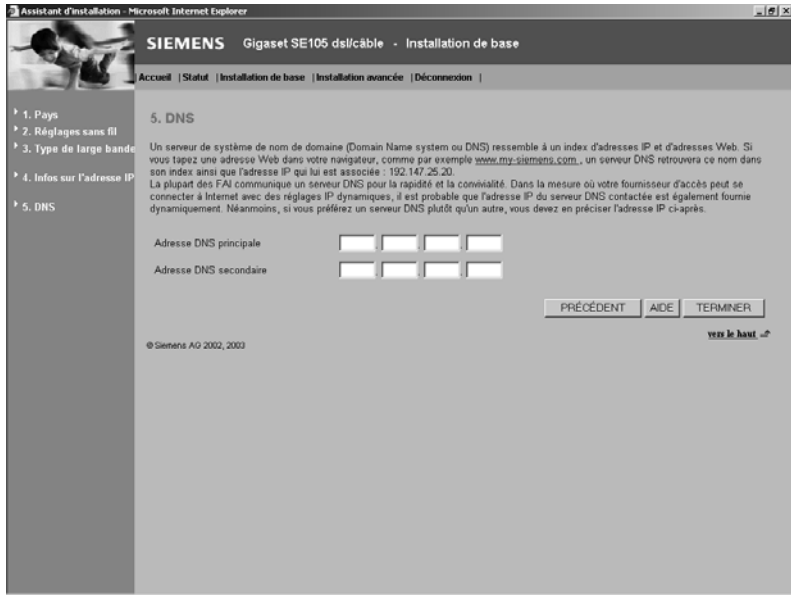

Cliquez sur *TERMINER* pour terminer l'installation.

#### **Modem câble :**

Cas courant pour modem câble. Parfois utilisé par certains modems ADSL équipés de routeur intégré (exemple modem DSL bi-interface USB&Ethernet.)

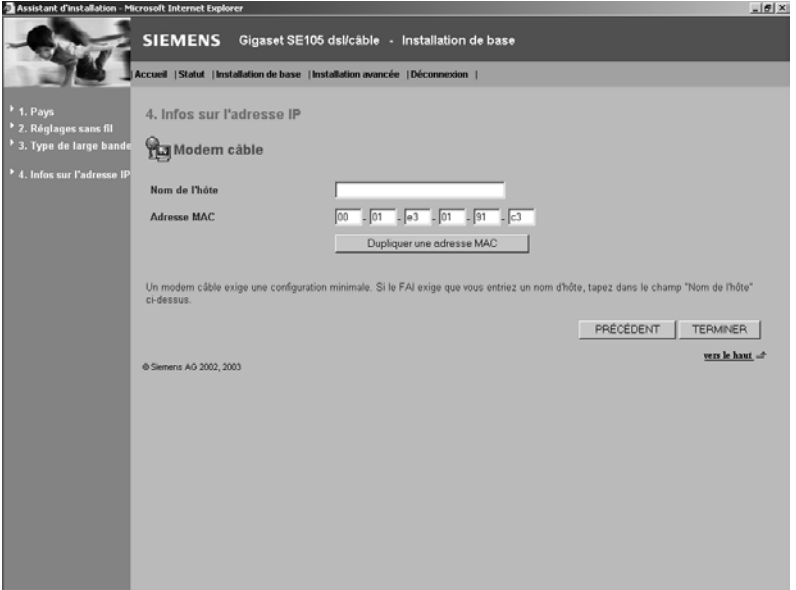

Il se peut que votre fournisseur d'accès Internet vous ait communiqué un nom d'hôte. Si c'est le cas, indiquez-le dans ce champ.

Cliquez sur *TERMINER* pour terminer l'installation.

# <span id="page-28-0"></span>**Installation avancée**

Utilisez l'interface utilisateur web pour définir les paramètres du système, gérer et contrôler le Gigaset SE105 dsl/cable et ses ports ou bien surveiller les conditions du réseau. Les tableaux ci-dessous indiquent les sélections possibles dans ce programme.

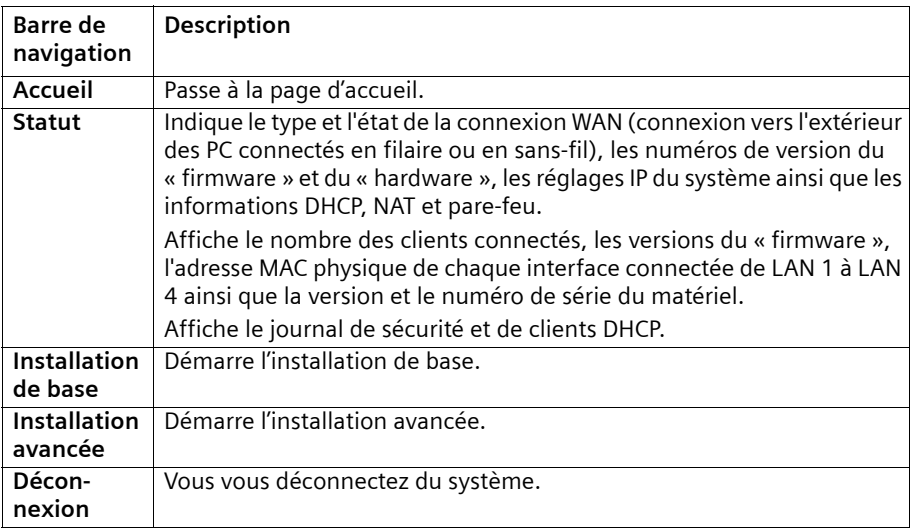

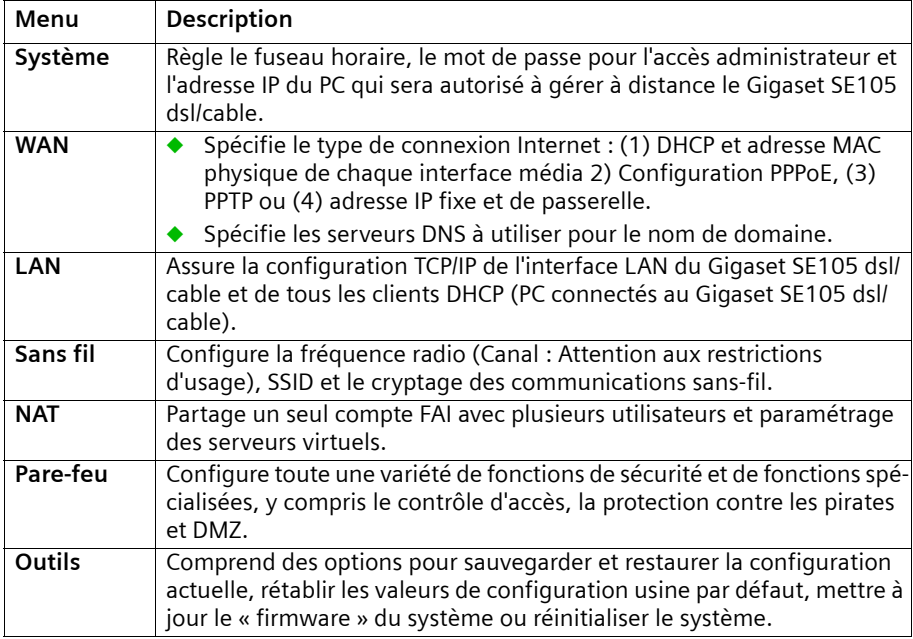

# <span id="page-29-0"></span>**Système**

**Pays** 

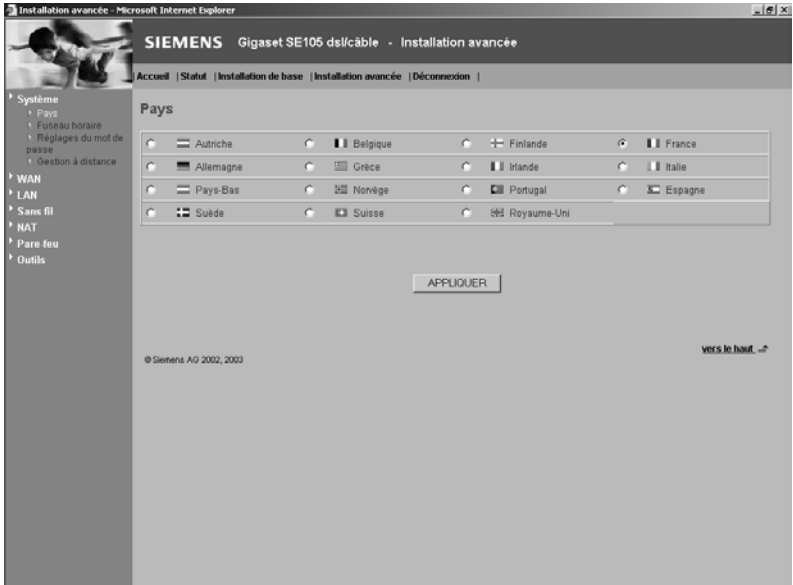

# **Fuseau horaire**

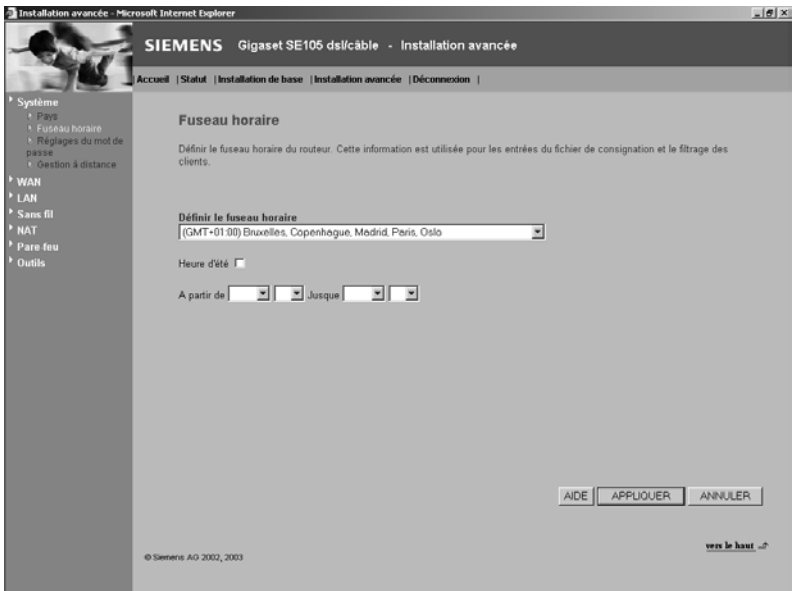

Définit le pays pour le Gigaset SE105 dsl/cable. L'information concernant le pays est

nécessaire pour une gestion temporelle des entrées du journal des événements et le contrôle d'accès des PC (postes client). De plus, le canal défini est réglé automatiquement et peut être modifié à l'aide de *Canal et SSID* [\(voir p. 37\).](#page-39-1)

Attention : il existe dans certains pays (comme la France) des restrictions d'usage pour ce type de radio et de matériel (voir p. 3 « Restrictions d'usage en France »).

#### **Réglages du mot de passe**

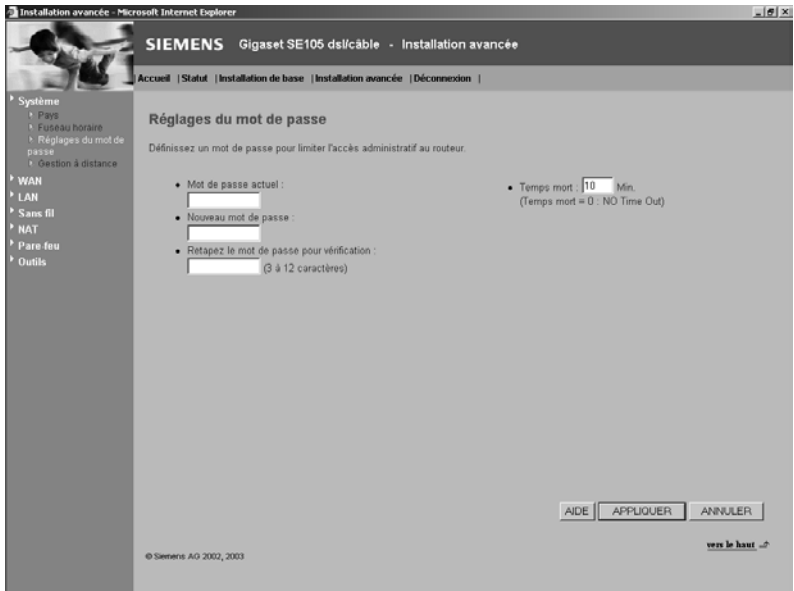

Utilisez ce menu pour définir un mot de passe d'accès. Par défaut, aucun mot de passe n'est réglé. Pour des raisons de sécurité, vous devriez en définir un avant de connecter le Gigaset SE105 dsl/cable à Internet.

Les mots de passe peuvent comprendre 3 à 12 caractères alphanumériques, sans distinction entre majuscules et minuscules.

i Si vous avez oublié votre mot de passe ou si vous ne pouvez pas accéder à l'interface utilisateur, appuyez sur le bouton Réinitialiser du panneau arrière (le maintenir appuyé durant au moins cinq secondes) pour rétablir les paramètres par défaut (par défaut : pas de mot de passe). **Attention** : cette réinitialisation va rétablir **toutes** les données par défaut sortie usine.

#### **Gestion à distance**

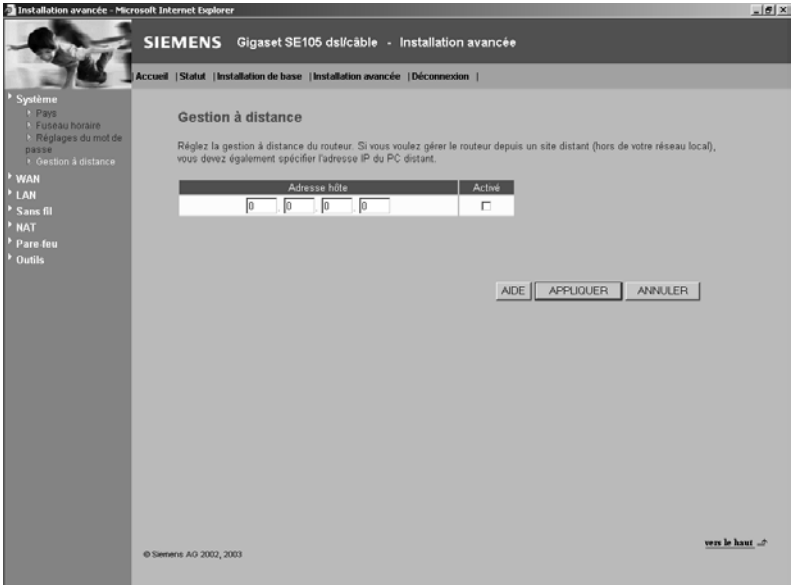

Permet à un PC distant (non connecté par câble ou en sans-fil au Gigaset SE105 dsl/ cable) de configurer, gérer et surveiller le Gigaset SE105 dsl/cable à l'aide d'un navigateur web standard.

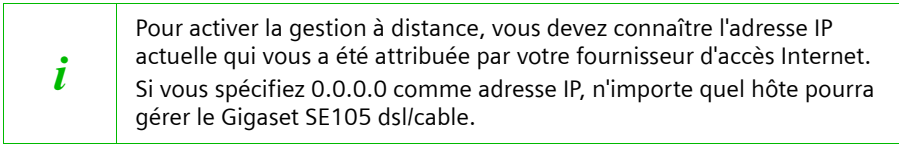

Cochez *Activé* et entrez l'adresse IP de l'hôte distant. Cliquez sur *APPLIQUER*.

#### <span id="page-33-0"></span>**WAN**

Spécifiez le type de connexion WAN assurée par votre fournisseur d'accès Internet puis cliquez sur *Autres configurations* pour entrer les paramètres détaillés de configuration pour le type de connexion sélectionné.

#### **IP dynamique**

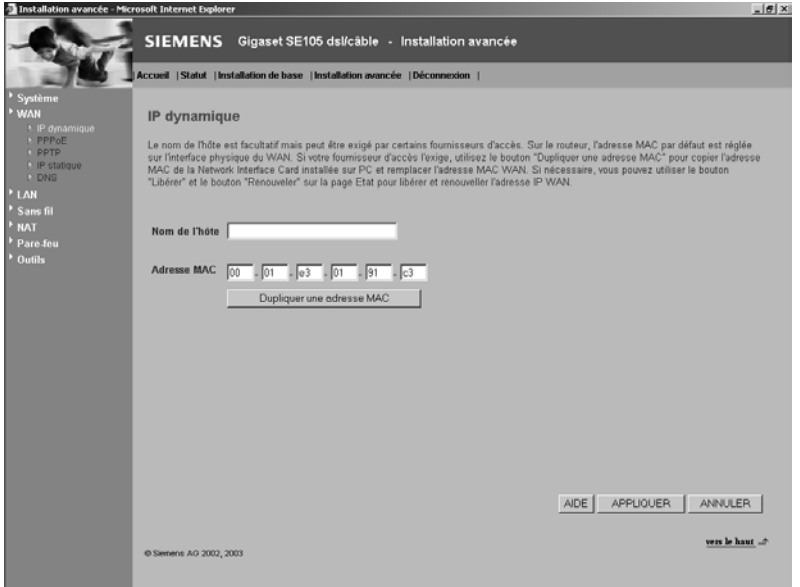

Le nom de l'hôte est normalement optionnel, mais il peut être exigé par certains FAI. L'adresse MAC par défaut est paramétrée pour l'interface physique du WAN sur le Gigaset SE105 dsl/cable. Utilisez cette adresse lorsque vous enregistrez votre service Internet et ne la modifiez pas sauf si votre FAI vous le demande. Si votre FAI a utilisé l'adresse MAC d'une carte Ethernet comme identifiant lors du premier paramétrage de votre compte à haut débit, connectez uniquement tout d'abord au Gigaset SE105 dsl/cable le PC que vous utilisiez pour vous connecter à Internet via cet accès (PC dont l'adresse MAC avait été utilisée comme identifiant par votre FAI) puis cliquez sur le bouton *Dupliquer une adresse MAC*. Cela remplacera l'adresse MAC actuelle du Gigaset SE105 dsl/cable par l'adresse MAC de la carte Ethernet déjà enregistrée. Votre Gigaset sera alors votre nouvel identifiant vu de votre FAI et votre adresse MAC d'identifiant restera donc la même auprès de celui-ci.

Si vous ne savez pas quel est le PC paramétré à l'origine par le technicien, appelez votre FAI et demandez-lui de paramétrer une nouvelle adresse MAC pour votre compte. Enregistrez-vous en utilisant l'adresse MAC par défaut du Gigaset SE105 dsl/cable.

#### **PPPoE DSL**

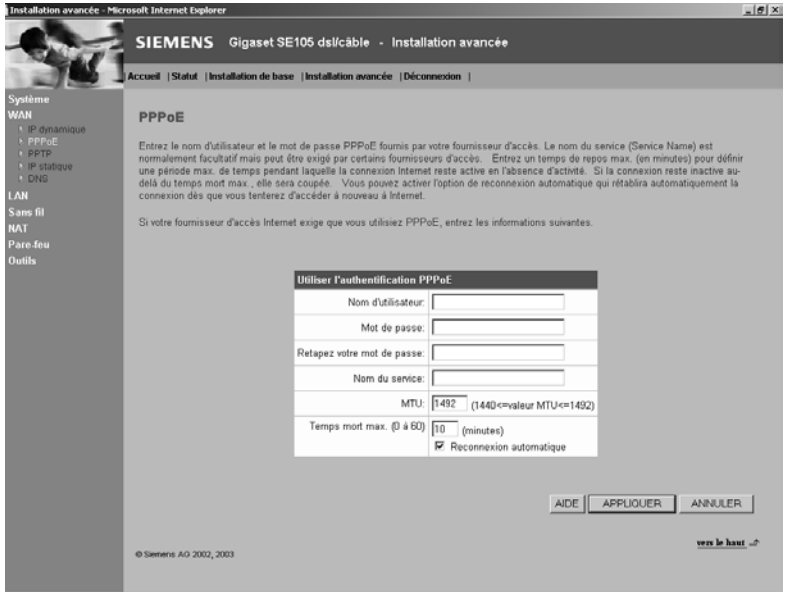

Entrez le nom d'utilisateur PPPoE et le mot de passe attribués par votre fournisseur d'accès Internet.

Le nom du service est normalement optionnel, mais il peut être exigé par certains FAI. Conservez les valeurs par défaut, sauf raison particulière de les modifier.

Indiquez un intervalle de temps au bout duquel la liaison Internet doit être coupée automatiquement lorsqu'aucune donnée n'est transmise. Désactivez l'option *Reconnexion automatique* si vous souhaitez empêcher que certains programmes comme le navigateur web, Messenger ou E-mail n'établissent automatiquement la liaison avec Internet. Cela vous permet de faire des économies lorsque vous n'avez pas un abonnement illimité.

#### **PPTP**

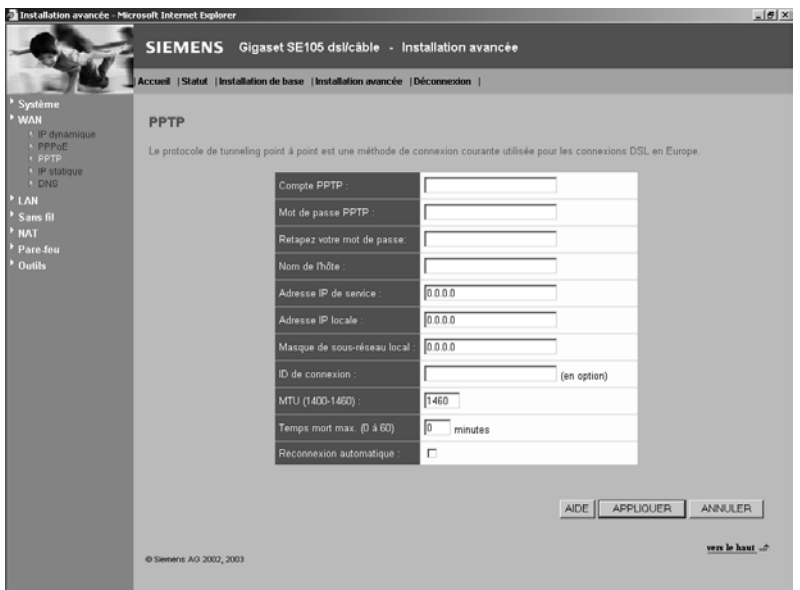

Le protocole Point-to-Point Tunneling (PPTP) autorise un accès à distance sécurisé à Internet en sélectionnant simplement un point local fourni par le FAI. Grâce à l'écran ci-dessus, le PC de Gestion actuel peut établir une session PPTP normale et assurer une configuration sans problème du PPTP client sur chacun des autres PC client.
#### **Adresse IP statique**

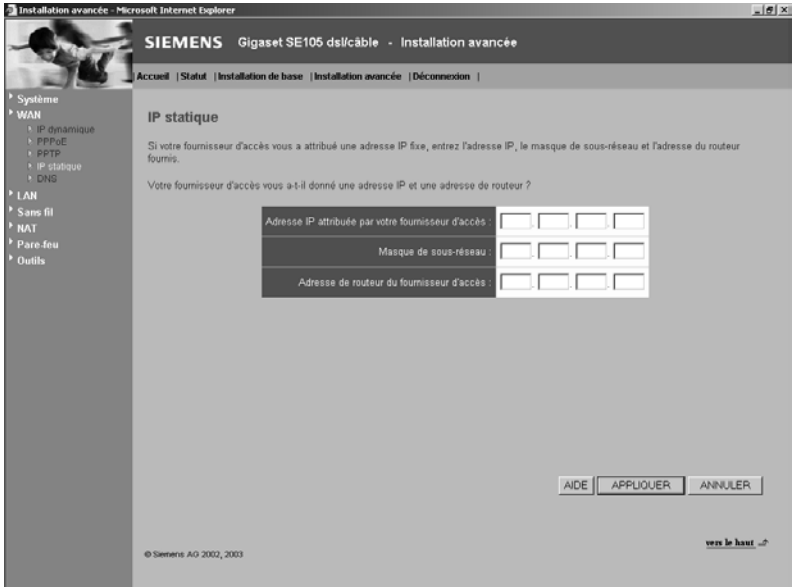

Si votre fournisseur d'accès Internet a défini une adresse IP fixe, entrez l'adresse affectée et le masque de sous-réseau pour le Gigaset SE105 dsl/cable puis entrez l'adresse de passerelle de votre FAI.

Si l'un de vos PC (connectés au Gigaset SE105 dsl/cable) héberge un site web (ou une autre application) et que vous souhaitez que celui-ci soit visible en permanence depuis le monde Internet via votre FAI, vous pourriez alors avoir besoin d'une adresse IP fixe pour ce site web (dans notre cas, cette adresse IP fixe sera attribuée au Gigaset SE105 dsl/cable). Ceci nécessite bien sûr une souscription à un abonnement spécifique auprès d'un FAI.

#### **DNS**

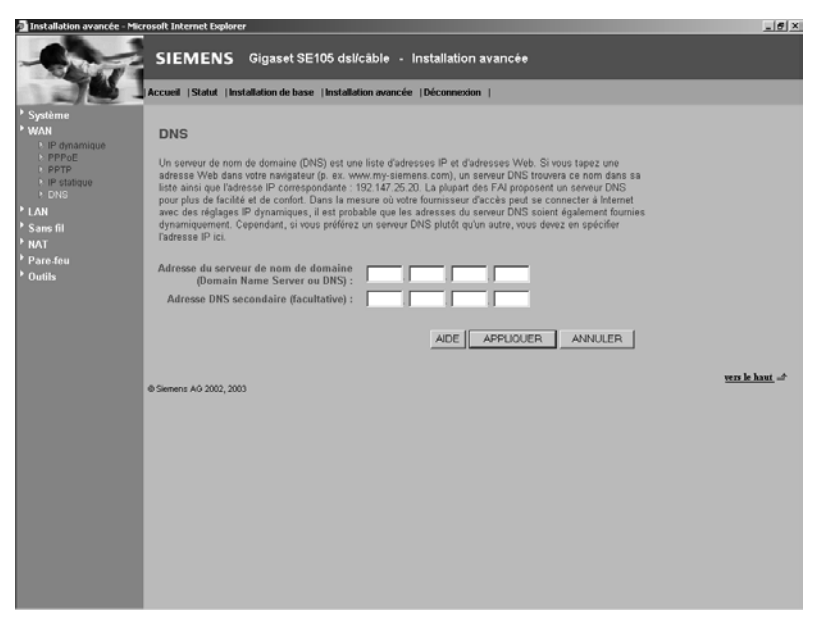

Les serveurs de nom de domaine (DNS) convertissent les adresses IP numériques en nom de domaine équivalent (par exemple, l'adresse http://255.255.255.111 pourrait correspondre au site www.siemens.com. Le DNS permet d'éviter la saisie de ces nombres non explicites et donc de rendre le « surf » plus simple à utiliser ; on saisit des noms explicites, ici notre site Internet mondial). Votre FAI doit fournir l'adresse IP d'un ou plusieurs serveurs de nom de domaine. Entrez ces adresses dans cet écran.

#### **LAN**

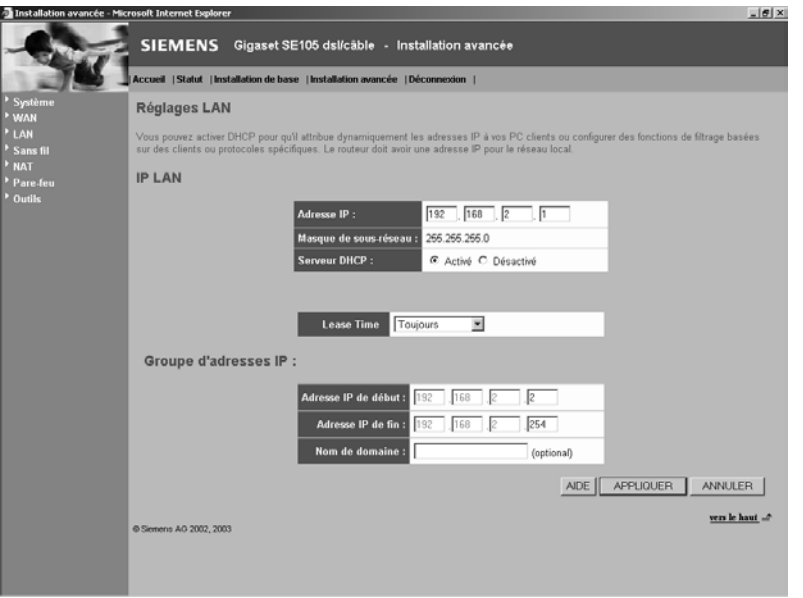

#### **IP LAN**

Utilisez le menu LAN pour configurer l'adresse IP du LAN pour le Gigaset SE105 dsl/cable et pour permettre au serveur DHCP d'affecter des adresses IP aux PC qui sont connectés sur le Gigaset SE105 dsl/cable (et qui auront la fonction attribution automatique d'adresse IP via DHCP activée dans leur configuration réseau). On parle alors d'attribution dynamique d'adresse IP.

Définissez le *Lease Time*. Le « Lease Time » décrit la période au cours de laquelle votre ordinateur conserve l'adresse IP qui lui a été attribuée et **ne** change **pas**. Pour les réseaux domestiques, il est possible de la régler sur *Toujours*, ce qui signifie qu'il n'y a aucune limite de temps pour l'adresse IP attribuée.

#### **Groupe d'adresses IP**

L'utilisateur peut spécifier une adresse IP dynamique de départ, par exemple 192.168.2.100 (valeur par défaut). Une fois que cette adresse IP de départ a été attribuée, les adresses IP entre 192.168.2.100 et 192.168.2.199 feront partie du groupe d'adresses IP dynamiques disponibles. Les adresses IP entre 192.168.2.2 et 192.168.2.99 ainsi qu'entre 192.168.2.200 et 192.168.2.254 seront disponibles comme adresses IP statiques. En effet, sachant que la plage d'adresses totale va de 192.168.2.1 à 192.168.2.254, que le Gigaset SE105 dsl/cable utilise par défaut l'adresse 192.168.2.1, les adresses ne faisant pas partie des adresses dynamiques indiquées ci-dessus pourront être utilisées sur le réseau (étant donné qu'elles sont comprises dans la plage) pour communiquer avec le Gigaset et les autres PC. Elles devront être entrées manuellement dans ces PC (statique = fixe).

Rappelez-vous de ne pas intégrer l'adresse du Gigaset SE105 dsl/cable dans le groupe d'adresses client. Pensez également à configurer votre PC client pour l'affectation de l'adresse IP dynamique.

#### **Configuration sans fil**

Pour configurer le Gigaset SE105 dsl/cable en tant que point d'accès pour clients sansfil, il vous suffit de définir le canal radio, la SSID (Service Set ID) et les options de cryptage. Attention, il existe dans certains pays (dont la France) certaines restrictions d'usage concernant l'utilisation de matériels radio de ce type. Merci de consulter au préalable le chapitre « Restrictions d'usage en France ».

#### **Canal et SSID**

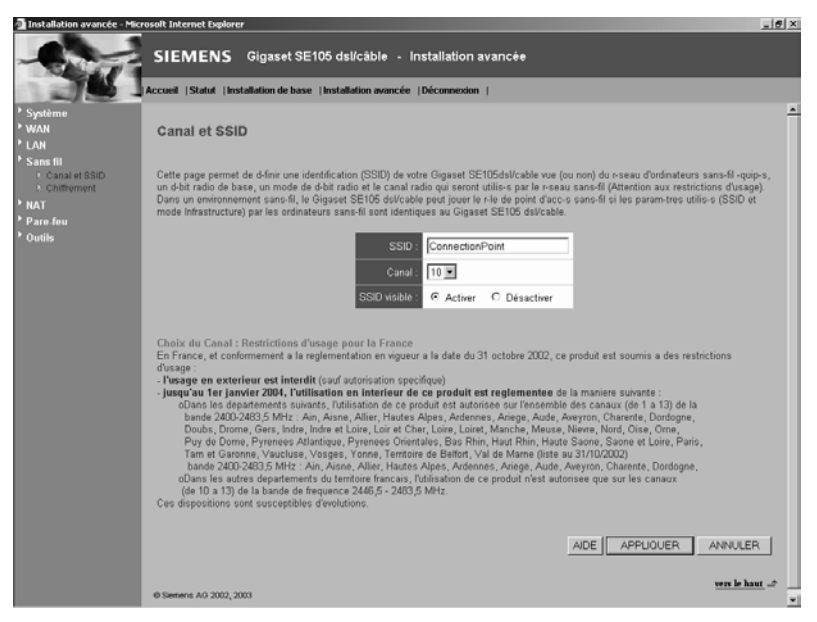

Vous devez spécifier un canal radio et une SSID communs à utiliser par le Gigaset SE105 dsl/cable et tous vos clients sans-fil (PC sans-fil). Assurez-vous de configurer pour tous vos clients les mêmes valeurs SSID.

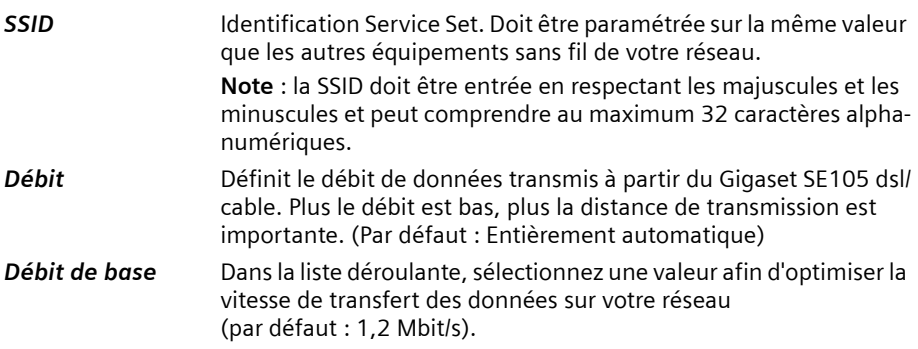

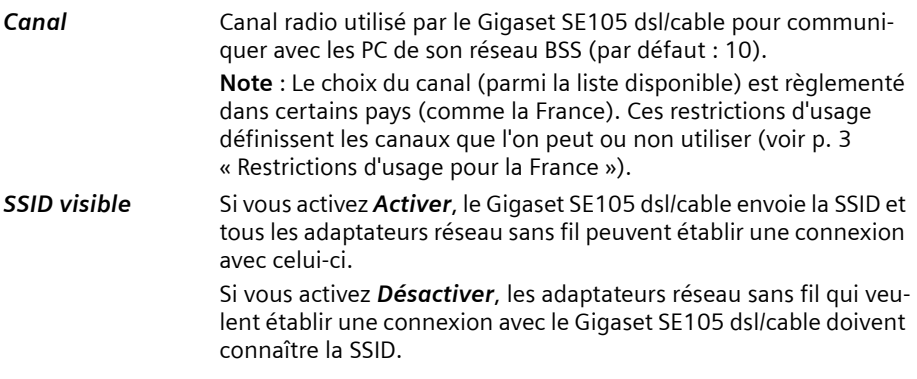

#### **Chiffrement**

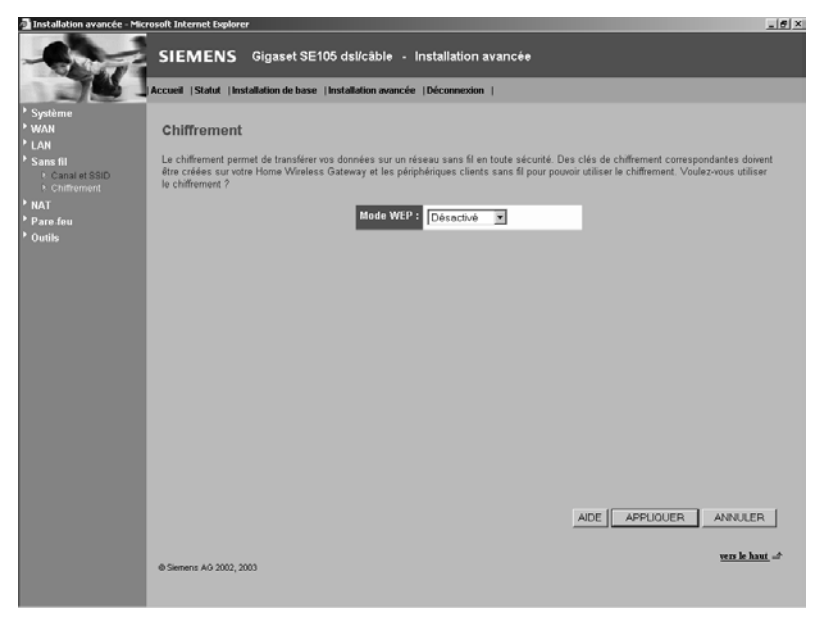

Si vous transmettez des données sensibles en radio sur des canaux sans-fil, il est recommandé d'activer le cryptage WEP (Wired Equivalent Privacy). Pour le cryptage, il faut que vous utilisiez les mêmes clés de codage/décodage pour le Gigaset SE105 dsl/cable et tous les clients sans-fil (=saisir les mêmes clés dans l'outil de monitoring des adaptateurs type Gigaset USB adapter 11 ou Gigaset PC Card 11). Vous avez le choix entre les clés standard 64 bits ou les clés 128 bits, plus performantes.

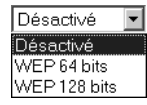

Vous pouvez générer les clés automatiquement ou les entrer manuellement. Pour la sécurité automatique 64 bits, vous devez entrer une phrase, qui sert à créer quatre clés (comme indiqué ci-dessous). La sécurité automatique 128 bits génère une seule clé lorsque l'on entre une phrase.

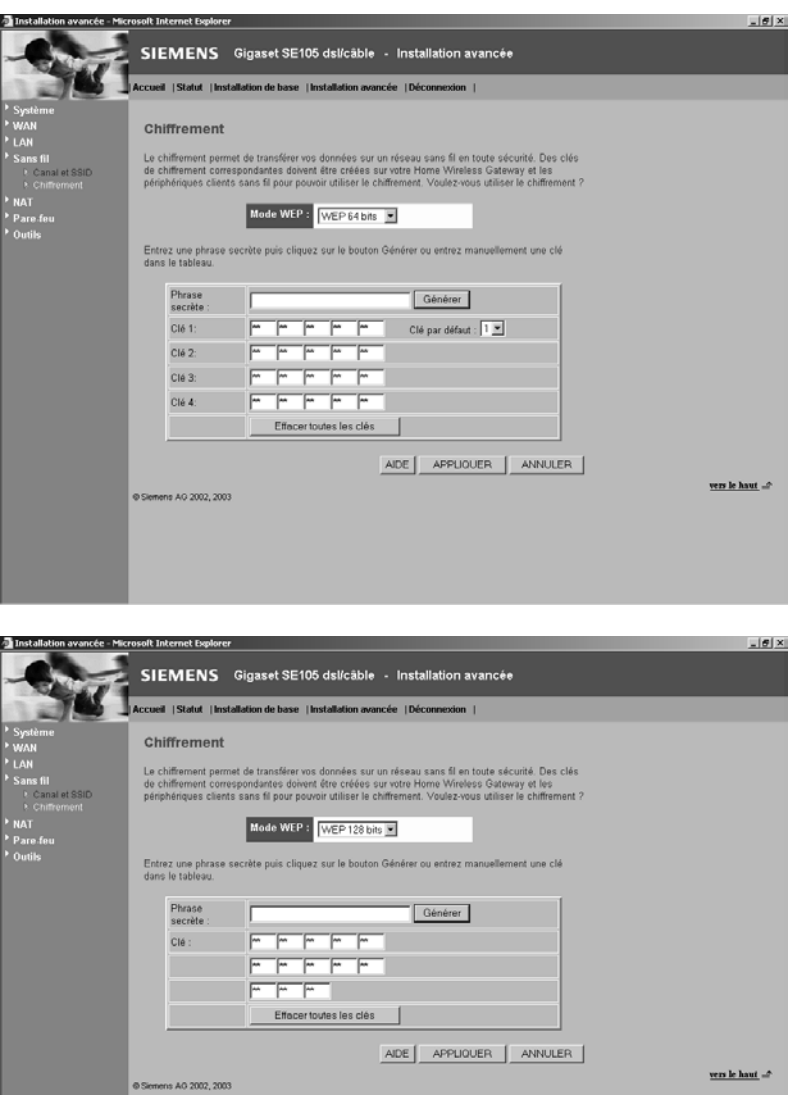

Si vous utilisez un cryptage, il faut que vous configuriez pour chacun de vos clients sans fil les mêmes clés que celles utilisées pour le Gigaset SE105 dsl/cable. Comme les équipements sans-fil utilisent différentes procédures pour convertir les phrases, procédez comme indiqué ci-après pour vous assurer que les clés sont les mêmes : tapez votre phrase et cliquez sur *Générer*. Les clés sont générées au format HEX. Entrez ces clés dans le(s) champ(s) correspondant(s) de votre client sans-fil.

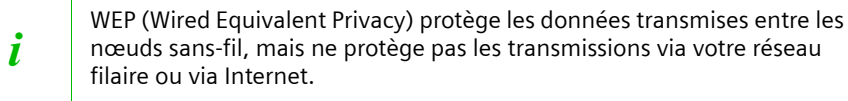

### **NAT**

#### **Mapping d'adresses**

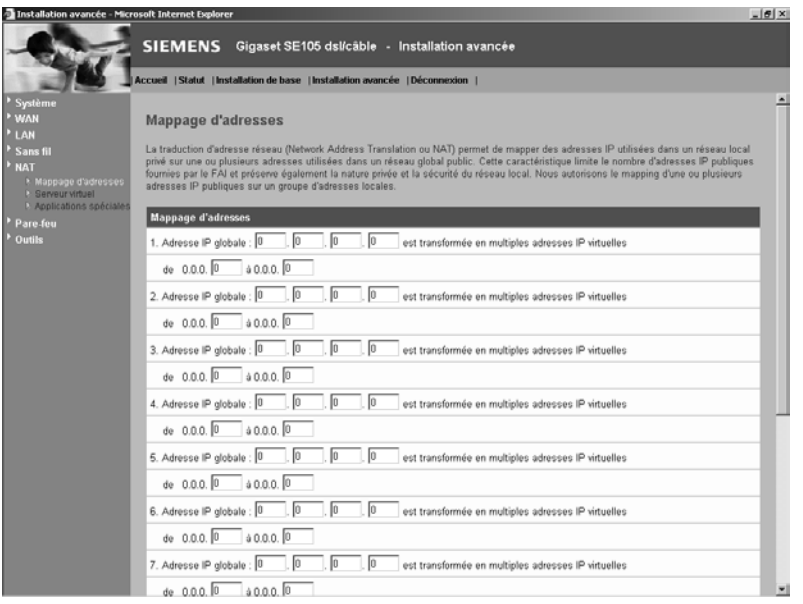

Permet le partage d'une ou plusieurs adresses IP publiques (publiques = adresses IP données par votre FAI = vues d'Internet) entre différents utilisateurs internes. Entrez l'adresse IP publique que vous souhaitez partager dans le champ *Adresse IP globale*. Entrez dans la ligne en dessous la série d'IP internes qui vont partager l'IP globale.

<sup>i</sup> La fonctionnalité de mappage d'adresse n'a de sens que si une ou plu-sieurs adresses IP fixes sont attribuées au Gigaset SE105 dsl/cable par le fournisseur d'accès Internet.

#### **Serveur virtuel**

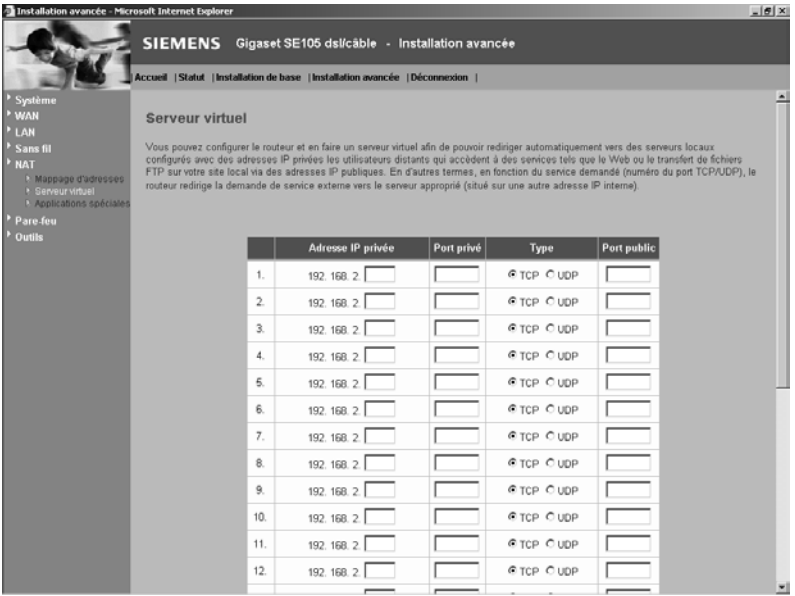

Si vous configurez le Gigaset SE105 dsl/cable comme un serveur virtuel, les utilisateurs distants (depuis le monde Internet vers votre réseau local) qui accèdent aux services tels que le web ou FTP sur votre site, via des adresses IP publiques, peuvent alors être renvoyés vers des serveurs locaux (=un PC filaire ou sans-fil servant de serveur Web ou FTP) configurés avec des adresses IP privées (PC ayant par exemple une adresses IP (privée) locale attribuée par le Gigaset SE105 dsl/cable). En d'autres termes, en fonction du service demandé (numéro de port TCP/UDP), le Gigaset SE105 dsl/cable renvoie la demande de service externe au serveur et port interne appropriés.

L'interface WAN doit avoir une adresse IP fixe pour utiliser correctement cette fonction. Par exemple, si vous paramétrez Type/Port public sur TCP/80 (HTTP ou web) et Adresse IP privée/Port privé sur 192.168.2.2/8080, toutes les demandes HTTP émanant des utilisateurs extérieurs seront transférées au port 8080 de 192.168.2.2. Donc, en entrant seulement l'adresse IP attribuée par le FAI, les utilisateurs d'Internet peuvent accéder au service que vous fournissez à l'adresse et sur le port interne vers lequel le Gigaset SE105 dsl/cable les renvoie.

Les ports de service TCP les plus communs comprennent :

Pour le Web (HTTP) : 80, pour le transfert de fichiers (FTP) : 21, pour un Telnet : 23 et pour la messagerie (ex : POP3) : 110.

#### **Activation des applications spéciales**

Certaines applications comme les jeux sur Internet, la vidéoconférence, la téléphonie sur Internet et autres nécessitent des connexions multiples. Ces applications ne fonctionnent pas lorsque NAT (Network Address Translation) est activé. Si vous avez besoin d'exécuter des applications nécessitant des connexions multiples, utilisez l'écran ciaprès pour spécifier les ports publics (vus d'Internet) supplémentaires à ouvrir pour chaque application.

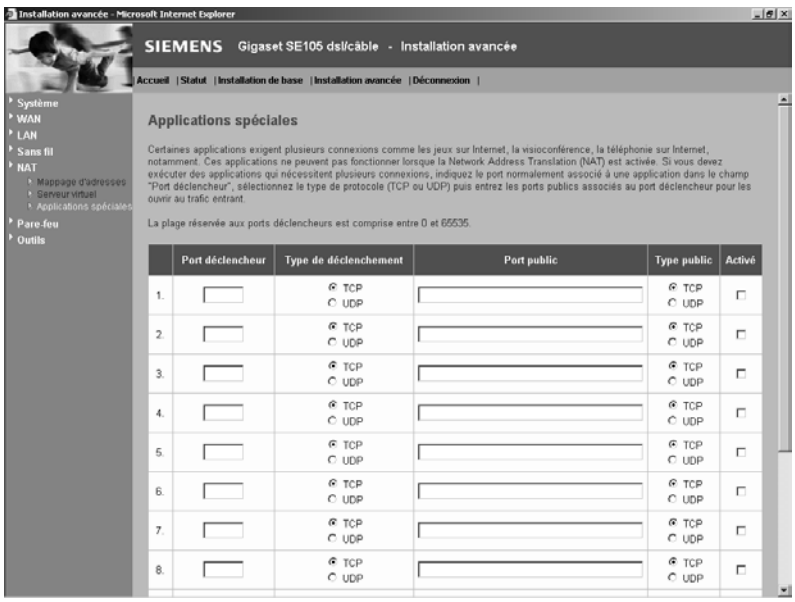

Spécifiez le port normalement associé à une application dans le champ *Port déclencheur*, sélectionnez le type de protocole (TCP ou UDP), puis entrez les ports publics associés au port d'activation afin de les ouvrir au trafic entrant.

### **Pare-feu (Firewall)**

Le pare-feu n'affecte pas les performances du système de manière significative ; nous vous recommandons donc de l'activer pour protéger les utilisateurs de votre réseau.

Lorsque votre pare-feu est désactivé, sélectionnez *Activer* et cliquez sur le bouton *APPLIQUER* pour ouvrir les sous-menus du pare-feu.

Le pare-feu du Gigaset SE105 dsl/cable offre les fonctions suivantes :

- ◆ Contrôle d'accès des PC connectés,
- ◆ Blocage URL,
- ◆ Blocage Ping,
- ◆ Gestion temporelle du filtrage,
- ◆ Filtrage de paquets (TCP, FTP, H.323, TFTP),
- ◆ Alerte par e-mail,
- ◆ DMZ (zone libérée).

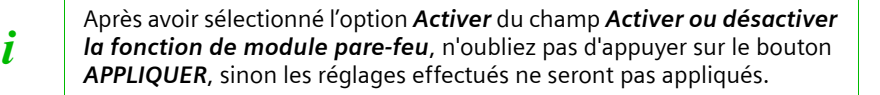

### **Contrôle d'accès**

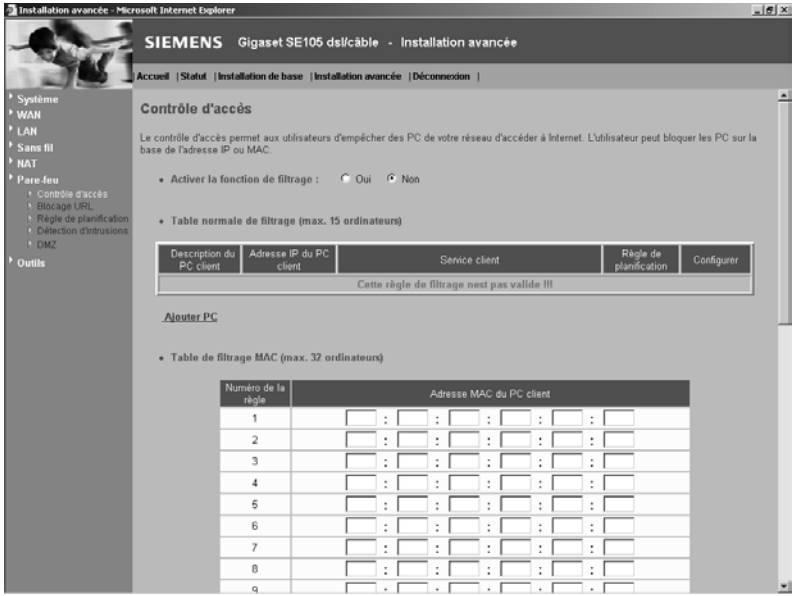

Utiliser cette option vous permet de spécifier différents privilèges pour les PC clients. Les éléments suivants sont inclus dans l'écran *Contrôle d'accès* :

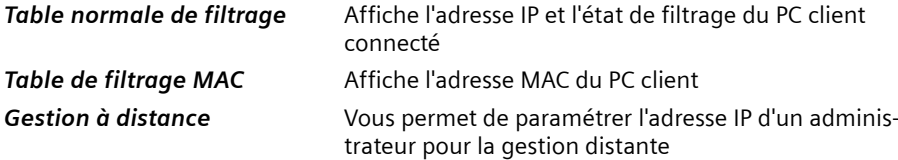

Cliquez sur *Ajouter PC* et définissez les paramètres adaptés pour les services PC clients (comme indiqué sur l'écran ci-après).

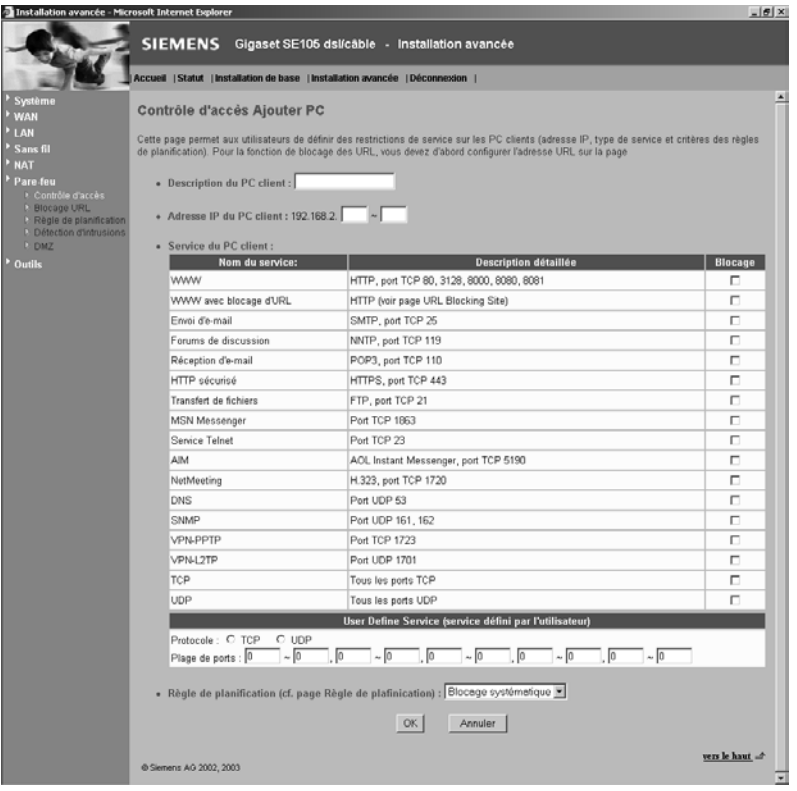

#### **Blocage URL**

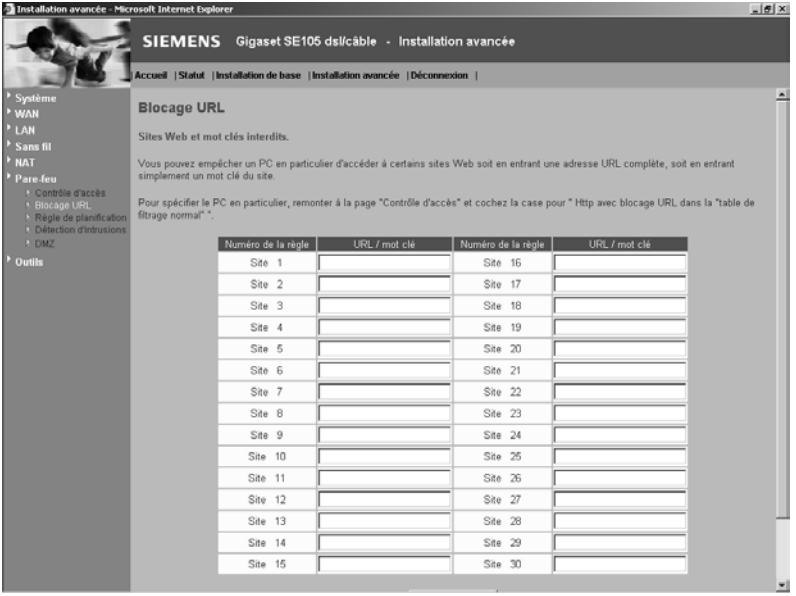

Utilisez l'écran ci-dessus pour bloquer l'accès aux sites web spécifiés dans le tableau depuis un Poste client (PC sans-fil ou filaire du réseau local du Gigaset SE105 dsl/cable). Ce contrôle empêchera alors la consultation de ce site web. On parle alors de contrôle « parental ».

### **Règle de planification**

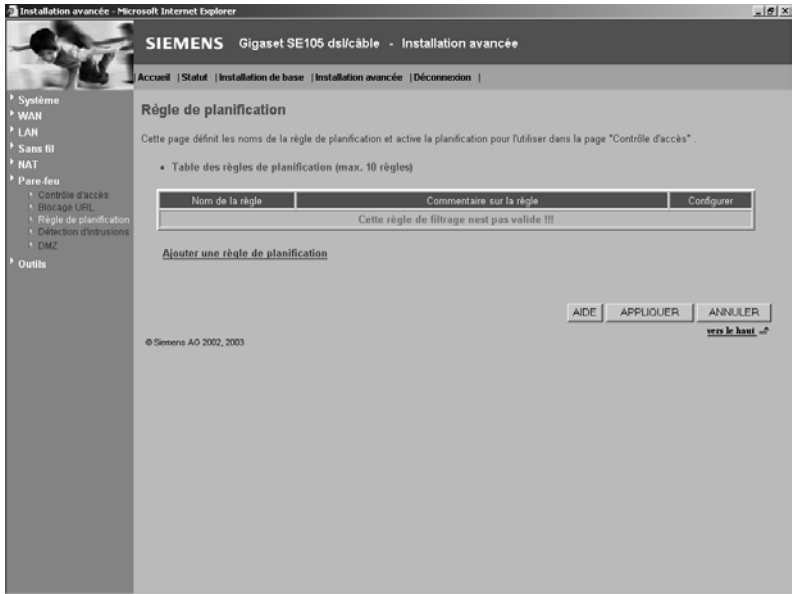

Vous pouvez filtrer l'accès Internet pour les clients locaux basés sur le *Nom de la règle* et l'heure de la journée.

- 1. Cliquez sur *Ajouter une règle de planification*.
- 2. Définissez les réglages appropriés pour une règle de planification (comme indiqué sur l'écran suivant).

3. Cliquez sur *OK* puis sur le bouton *APPLIQUER* pour sauvegarder vos paramètres (comme indiqué à la page précédente).

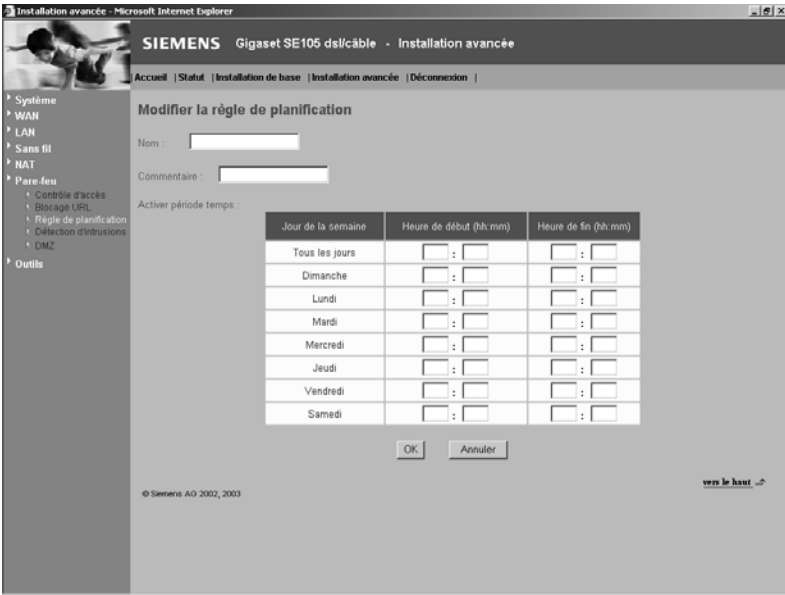

#### **Détection d'intrusions**

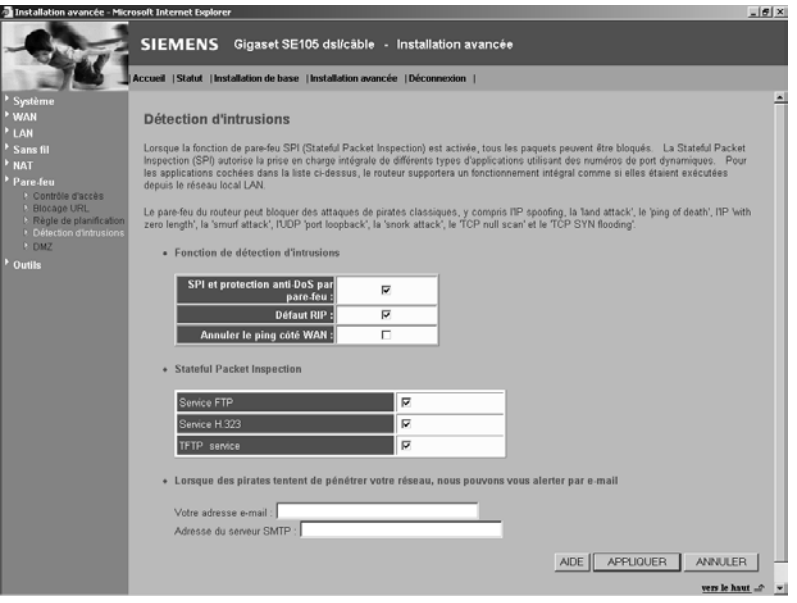

La fonctionnalité de détection d'intrusions du Gigaset SE105 dsl/cable limite l'accès du trafic entrant à partir du port WAN. Lorsque la fonctionnalité SPI est activée, tous les paquets entrants sont bloqués sauf si certains types de trafic sont contrôlés par les utilisateurs.

Lorsque l'utilisateur contrôle certains types de trafic, seul le type particulier de trafic venant du LAN interne (des PC filaires ou sans-fil du réseau géré par le Gigaset SE105 dsl/cable) est autorisé. Par exemple, si l'utilisateur contrôle uniquement *Service FTP* depuis *Stateful Packet Inspection*, tout le trafic entrant sera bloqué sauf la connexion FTP en provenance du LAN local.

*Stateful Packet Inspection* Cette option vous permet de sélectionner différents types d'applications utilisant les numéros de port dynamiques. Si vous utilisez Stateful Packet Inspection (SPI) pour bloquer les paquets, activez le bouton du champ *SPI et protection anti-DoS par pare-feu* puis cochez le type d'inspection dont vous pouvez avoir besoin comme *Fragmentation de paquets*, *Connexion TCP*, *Session UDP*, *Service FTP*, *Service H.323* et *Service TFTP*.

#### **Protection contre les pirates**

Le pare-feu du Gigaset SE105 dsl/cable contrôle les paquets au niveau de la couche application et assure le suivi des informations de session TCP et UDP, y compris les dépassements de temps et le nombre de sessions actives ; il permet de détecter et d'empêcher certains types d'attaques de réseau.

**Note** : le pare-feu n'affecte pas les performances du système de manière significative ; nous vous recommandons donc d'activer les fonctions empêchant les attaques de réseau pour protéger les utilisateurs de votre réseau.

*Lorsque des pirates tentent de*  Entrez votre adresse e-mail pour informer le Gigaset *pénétrer votre réseau, nous pouvons vous alerter par email* SE105 dsl/cable d'une attaque de pirate. Spécifiez votre serveur e-mail et l'adresse du serveur SMTP.

#### **DMZ (zone libérée)**

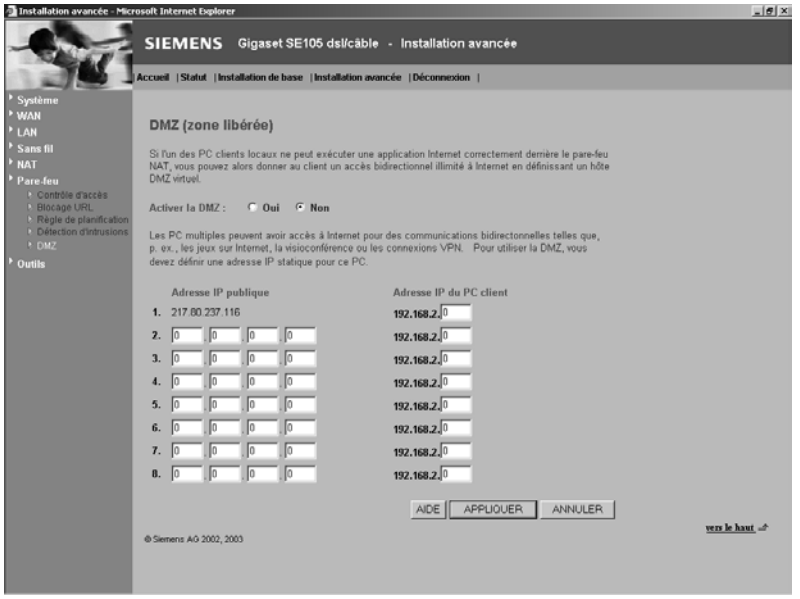

Si vous avez un PC client qui est dans l'impossibilité d'exécuter correctement une application Internet derrière le pare-feu, vous pouvez ouvrir un accès Internet bidirectionnel sans restriction (sans contrôle et donc sans protection) pour ce client. Entrez l'adresse IP de l'hôte DMZ dans cet écran. Ajouter un client à la DMZ (zone démilitarisée) peut exposer votre réseau local à toute une variété de risques mettant en péril la sécurité ; vous ne devez donc utiliser cette option qu'en dernier recours.

#### **Outils**

Utilisez le menu *Outils* pour sauvegarder la configuration actuelle, rétablir une configuration sauvegardée précédemment, rétablir les réglages usine, mettre à jour le « firmware » et réinitialiser le Gigaset SE105 dsl/cable.

#### **Outils de configuration**

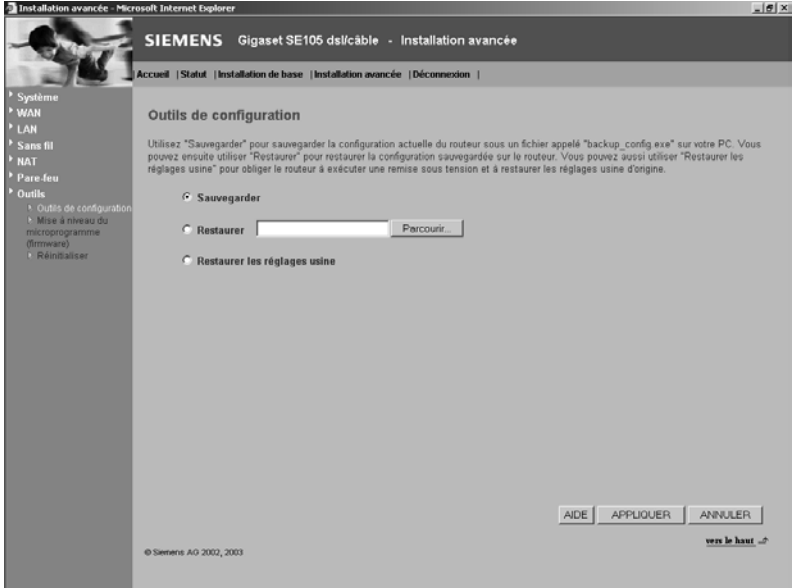

Choisissez une fonction et cliquez sur *APPLIQUER*.

*Sauvegarder* vous permet de sauvegarder la configuration du Gigaset SE105 dsl/cable dans un fichier (sur le PC à partir duquel vous demandez cette fonction). Vous pouvez alors cocher *Restaurer* pour restaurer le fichier de configuration de secours sauvegardé (recharger votre fichier depuis le PC où il a été sauvegardé vers le Gigaset SE105 dsl/ cable). *Restaurer les réglages usine* rétablit les paramètres originaux du Gigaset SE105 dsl/cable.

#### **Mise à niveau du microprogramme**

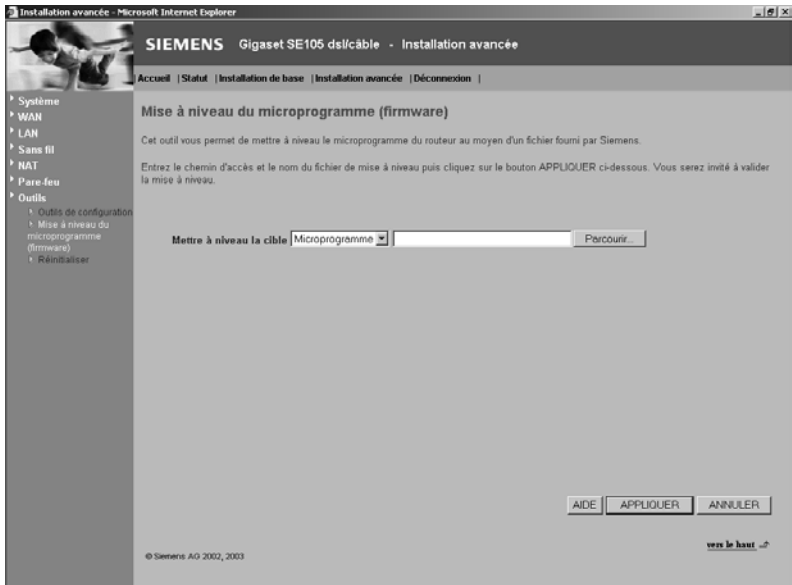

Cet outil permet un téléchargement facile du dernier firmware sur le routeur. Téléchargez le fichier de mise à jour à partir du site Siemens [\(www.my-siemens.com/se105](http://www.my-siemens.com/se105)) et sauvegardez-le sur votre disque dur. Recherchez le fichier puis cliquez sur *APPLIQUER*. Cochez la page *Statut*, section *Information* pour confirmer que le processus de mise à jour s'est effectué avec succès.

#### **Réinitialiser**

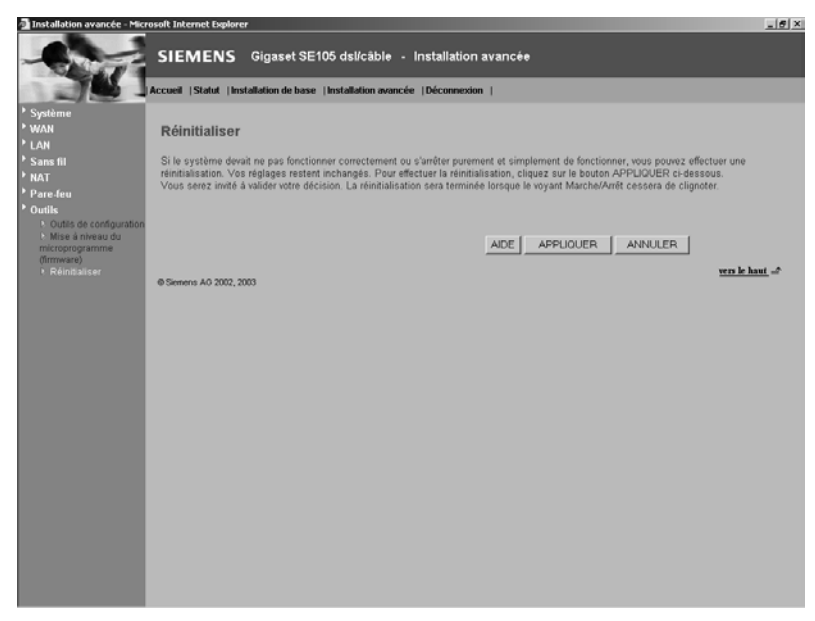

Cliquez sur *APPLIQUER* pour réinitialiser le Gigaset SE105 dsl/cable. La réinitialisation est terminée lorsque le voyant d'alimentation cesse de clignoter.

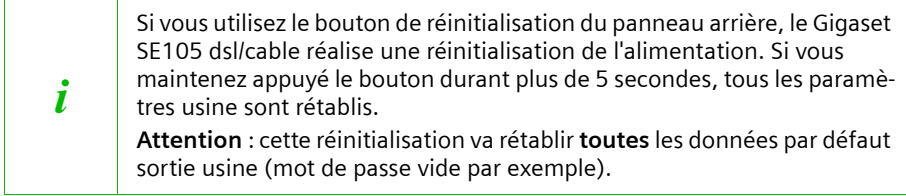

#### **Statut**

L'écran *Statut* affiche l'état de la connexion WAN/LAN, les numéros de version du « firmware » et du matériel (« hardware »), les tentatives illégales d'accès à votre réseau ainsi que des informations sur les clients DHCP connectés à votre réseau.

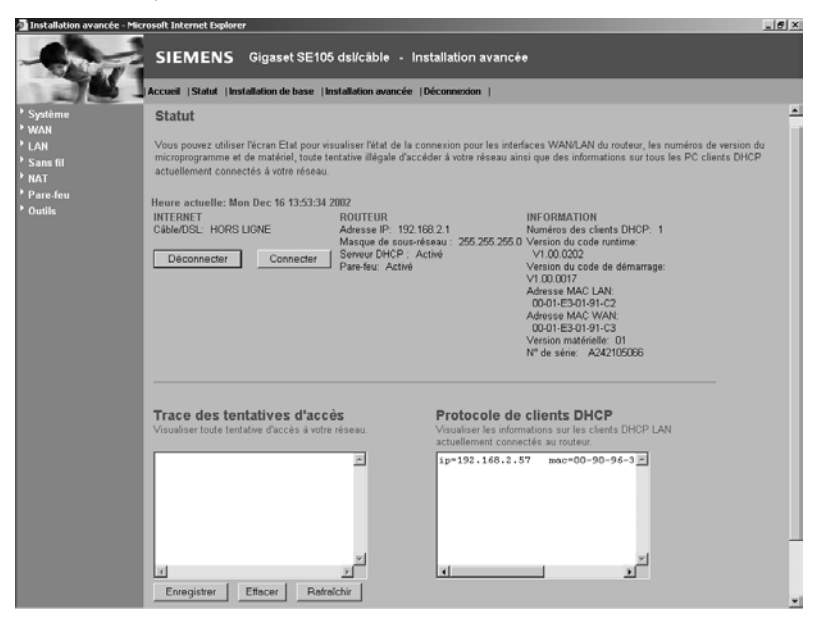

Les éléments suivants sont inclus dans l'écran :

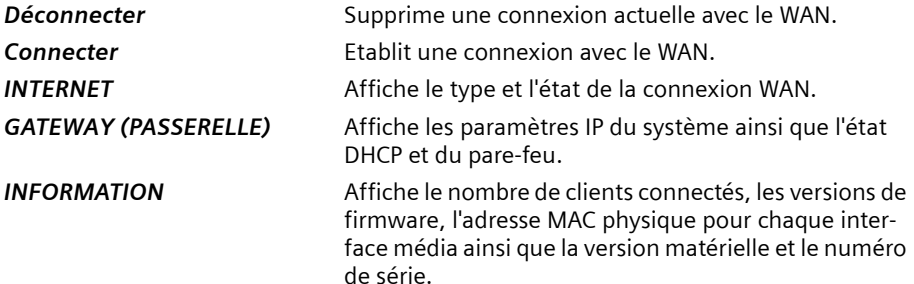

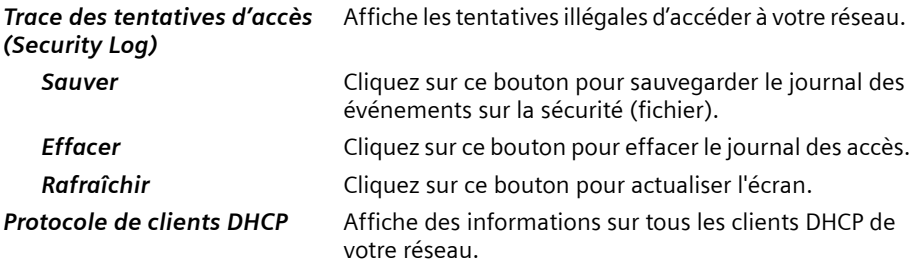

# **Configurer les clients TCP/IP**

Si vous n'avez pas encore installé les protocoles TCP/IP sur vos PC clients, reportez-vous au point suivant. Si vous avez besoin d'informations sur la façon de configurer une adresse TCP/IP sur un PC, reportez-vous à « [Configurer TCP/IP pour faire fonctionner le](#page-62-0)  [Gigaset SE105 dsl/cable](#page-62-0) », [p. 60](#page-62-0).

Notez que les copies d'écran présentées peuvent différer légèrement des écrans réels en fonction des sytèmes d'exploitation et des variantes.

Il se peut que votre PC vous demande d'insérer le CD-Rom Windows correspondant à votre système d'exploitation lors de modifications de paramètres (installation...).

### **Installer TCP/IP**

#### **Windows 95/98/ME**

- 1. Cliquez sur *Démarrer Paramètres Panneau de configuration*.
- 2. Double-cliquez sur l'icône *Réseau* et sélectionnez l'onglet *Configuration* dans la fenêtre *Réseau*.
- 3. Cliquez sur le bouton *Ajouter*.
- 4. Double-cliquez sur *Protocole*.

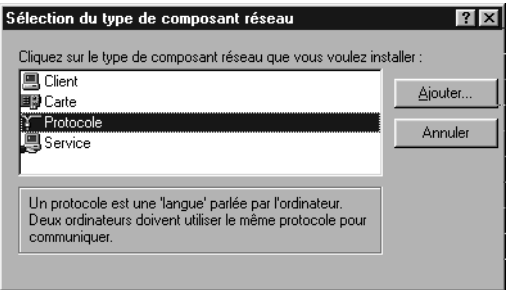

5. Sélectionnez *Microsoft* dans la liste des fabricants. Sélectionnez *TCP/IP* dans la liste *Protocoles réseau*. Cliquez sur le bouton *OK* pour revenir à la fenêtre *Réseau*.

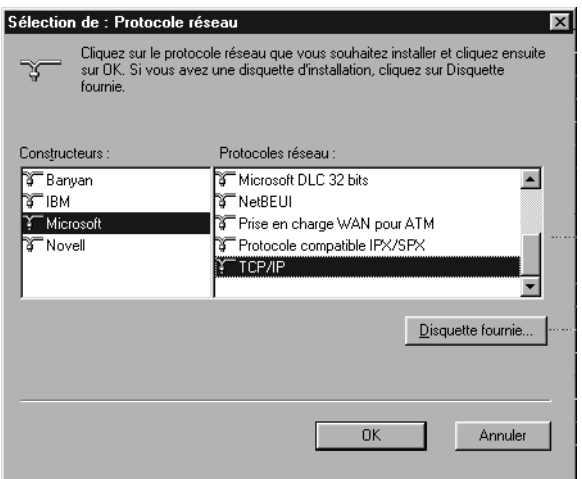

6. Le protocole TCP/IP apparaît dans la liste de la fenêtre *Réseau*. Cliquez sur *OK* pour mettre fin à la procédure d'installation et redémarrer votre PC afin de valider les protocoles TCP/IP. Il se peut que le système d'exploitation vous invite à redémarrer votre système. Cliquez sur *Oui* pour arrêter et redémarrer l'ordinateur.

#### **Windows 2000**

- 1. Cliquez sur le bouton *Démarrer* et sélectionnez *Paramètres*, puis cliquez sur *Panneau de configuration*.
- 2. Double-cliquez sur l'icône *Connexions réseau et accès à distance*, puis sur l'icône *Connexion au réseau local* et cliquez sur le bouton *Propriétés* dans l'onglet *Général*.
- 3. Cliquez sur le bouton *Installer* pour ajouter la composante réseau à votre PC.
- 4. Double-cliquez sur *Protocole* pour ajouter le protocole TCP/IP.

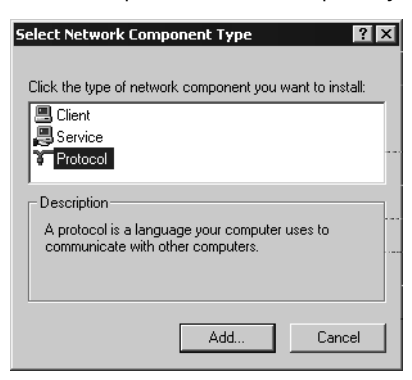

5. Sélectionnez *Protocole Internet (TCP/IP)* dans la liste *Protocole réseau*. Cliquez sur le bouton *OK* pour revenir à la fenêtre *Réseau*.

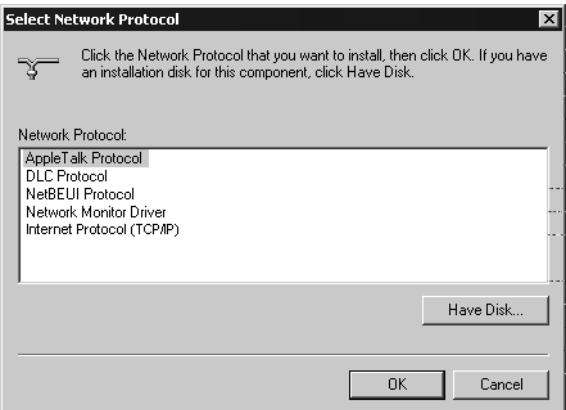

6. Le protocole TCP/IP apparaît dans la liste de la fenêtre *Réseau*. Cliquez sur *OK* pour mettre fin à la procédure d'installation.

# <span id="page-62-0"></span>**Configurer TCP/IP pour faire fonctionner le Gigaset SE105 dsl/cable**

#### **Windows 95/98/ME**

- 1. Cliquez sur *Démarrer Paramètres Panneau de configuration*.
- 2. Double-cliquez sur l'icône *Réseau*.
- 3. Dans l'onglet *Configuration*, sélectionnez le composant protocole Internet *TCP/IP* qui a été affecté à votre carte réseau (Carte Wireless (réseau sans fil) ou filaire en fonction de l'installation faite).

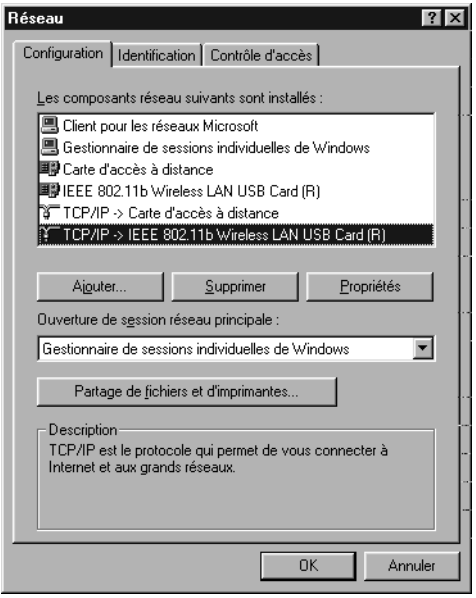

- 4. Cliquez sur le bouton *Propriétés*.
- 5. Vous pouvez affecter de façon dynamique les paramètres d'adresse TCP/IP à un PC client (l'adresse IP sera donnée par le Gigaset SE105 dsl/cable automatiquement) ou configurer manuellement ses paramètres d'adresse afin de vous conformer aux exigences spécifiques de votre réseau. (Notez que l'adresse IP par défaut du Gigaset SE105 dsl/cable est 192.168.2.1.)

#### **Windows 2000**

- 1. Cliquez sur le bouton *Démarrer* et sélectionnez *Paramètres*, puis cliquez sur *Panneau de configuration*.
- 2. Double-cliquez sur l'icône *Connexions réseau et accès à distance*, puis sur l'icône *Connexion au réseau local* et cliquez sur le bouton *Propriétés* dans l'onglet *Général*.
- 3. Sélectionnez *Protocole Internet (TCP/IP)* dans la fenêtre *Propriétés de connexion au réseau local*.
- 4. Cliquez sur le bouton *Propriétés* afin de configurer le protocole TCP/IP pour le Gigaset SE105 dsl/cable.

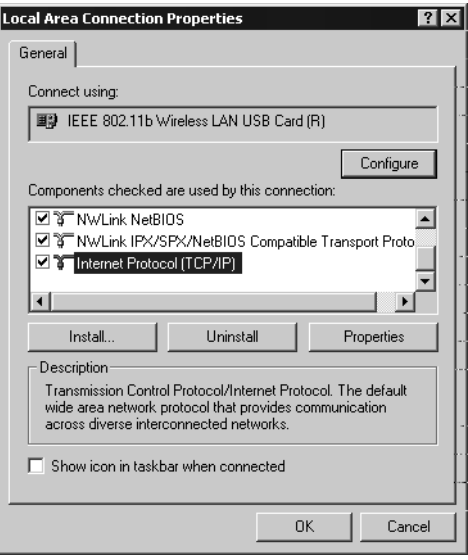

5. Vous pouvez affecter de façon dynamique les paramètres d'adresse TCP/IP à un PC client (l'adresse IP sera donnée par le Gigaset SE105 dsl/cable automatiquement) ou configurer manuellement ses paramètres d'adresse afin de vous conformer aux exigences spécifiques de votre réseau. (Notez que l'adresse IP par défaut du Gigaset SE105 dsl/cable est 192.168.2.1.)

#### **Windows XP**

- 1. Cliquez sur le bouton *Démarrer* et sélectionnez *Panneau de configuration*.
- 2. Sélectionnez l'icône *Connexions réseau et Internet*, puis cliquez sur l'icône *Connexions réseau*.
- 3. Double-cliquez ensuite sur la connexion LAN avec laquelle vous êtes connecté au routeur.
- 4. Cliquez sur le bouton *Propriétés* dans l'onglet *Général*.
- 5. Sélectionnez *Protocole Internet (TCP/IP)* dans la fenêtre *Propriétés de connexion au réseau local*.
- 6. Cliquez sur le bouton *Propriétés* afin de configurer le protocole TCP/IP pour le Gigaset SE105 dsl/cable.

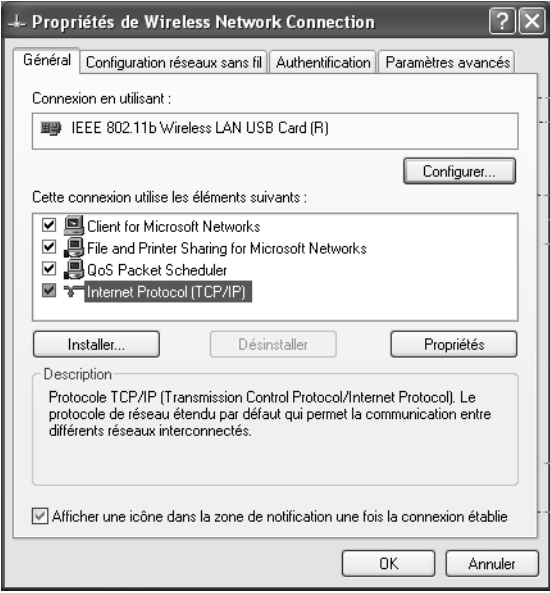

7. Vous pouvez affecter de façon dynamique les paramètres d'adresse TCP/IP à un PC client (l'adresse IP sera donnée par le Gigaset SE105 dsl/cable automatiquement) ou configurer manuellement ses paramètres d'adresse afin de vous conformer aux exigences spécifiques de votre réseau. (Notez que l'adresse IP par défaut du Gigaset SE105 dsl/cable est 192.168.2.1.)

#### **Configurer votre ordinateur avec Windows 95/98/ME**

Il se peut que les instructions ci-après ne correspondent pas exactement à votre version de Windows. Cela vient du fait que ces opérations et ces copies d'écran ont été créées dans Windows 98. Windows 95 et Windows Millennium Edition présentent une grande similarité sans pour autant être point pour point identiques à Windows 98.

#### **Etape 1. Configurer les paramètres TCP/IP**

Après avoir terminé la configuration matérielle en raccordant vos équipements, vous devez configurer votre ordinateur pour le raccordement au Gigaset SE105 dsl/cable. Vous devez identifier tout d'abord la façon dont votre FAI déterminait votre adresse IP si votre PC était auparavant connecté à haut débit sur Internet (sous entendu sans Gigaset SE105 dsl/cable). De nombreux FAI attribuent les numéros automatiquement en utilisant une technologie de mise en réseau appelée Dynamic Host Control Protocol ou DHCP. D'autres FAI spécifient votre adresse IP et les numéros correspondants que vous devez entrer manuellement. C'est ce qu'on appelle une adresse IP statique (ou fixe). La façon dont votre FAI vous affecte une adresse IP conditionne la façon dont vous devez configurer les paramètres WAN du Gigaset SE105 dsl/cable. En général, ces informations sont fonction de votre type de connexion à haut débit (ADSL ou câble) et de l'offre souscrite auprès de votre fournisseur d'accès (IP fixe, DHCP, PPPoE...). Consultez donc votre abonnement afin de connaître la configuration nécessaire pour l'accès WAN du Gigaset SE105 dsl/cable. Si l'un de vos PC était auparavant connecté à Internet haut débit avec votre abonnement, vous pouvez consulter les paramètres réseau de ce PC afin de connaître la configuration nécessaire pour le Gigaset SE105 dsl/cable (voir ciaprès).

Dans le cas des PC connectés en filaire (ou en sans-fil) au Gigaset SE105 dsl/cable, c'est votre configuration LAN(et WLan respectivement) du Gigaset SE105 dsl/cable qui déterminera si vous devez utiliser une adresse IP statique ou dynamique. Si vous déclarez vos PC en mode DHCP, le Gigaset SE105 dsl/cable attribuera une adresse IP à vos PC automatiquement (en la choisissant dans sa liste d'adresses locales disponibles définies dans sa configuration DHCP). Si vous sélectionnez une adresse fixe dans un PC, celle-ci devra être dans le même masque réseau que le Gigaset SE105 dsl/cable pour pouvoir communiquer avec lui (par défaut l'adresse du Router en local est 192.168.2.1 et le masque est 255.255.255.0).

1. Sur le poste de travail Windows, cliquez sur *Démarrer* - *Paramètres* - *Panneau de configuration*.

2. Double-cliquez sur l'icône *Réseau*.

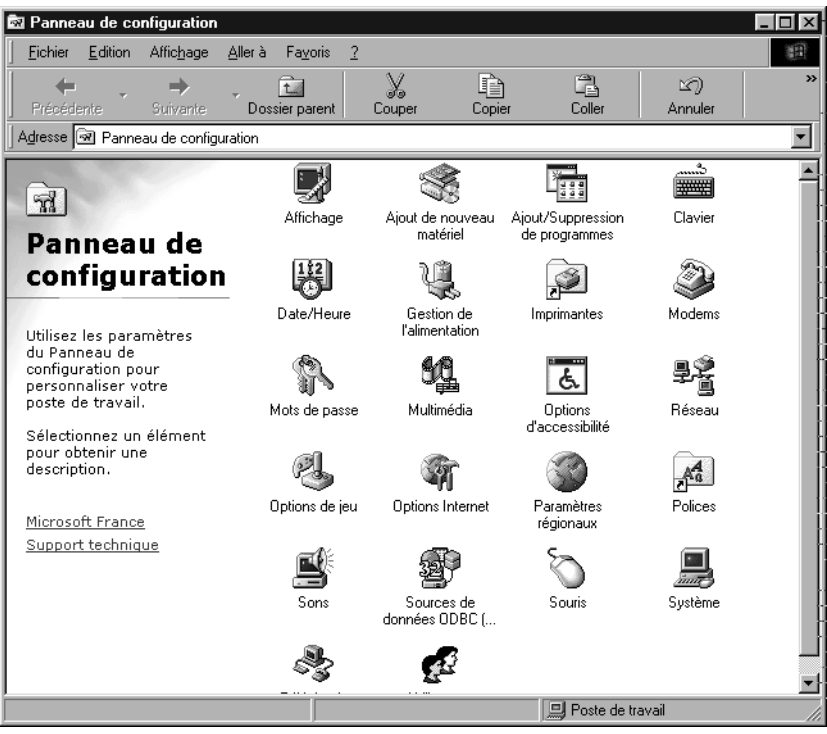

3. Dans la fenêtre *Réseau*, dans l'onglet *Configuration*, double-cliquez sur l'entrée *TCP/IP* correspondant à votre carte réseau.

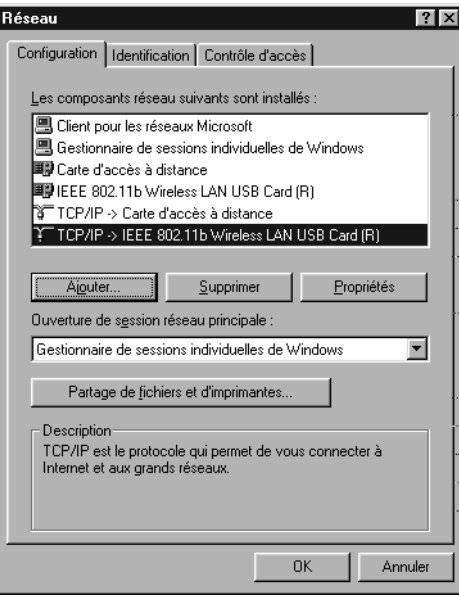

4. Cliquez sur l'onglet *Adresse IP*.

Si *Obtenir une adresse IP automatiquement* est déjà coché, votre ordinateur est déjà configuré pour DHCP. Cliquez sur *Annuler* pour refermer chaque fenêtre et passez à l'« [Etape 2. Désactiver le Proxy HTTP](#page-70-0) », [p. 68](#page-70-0).

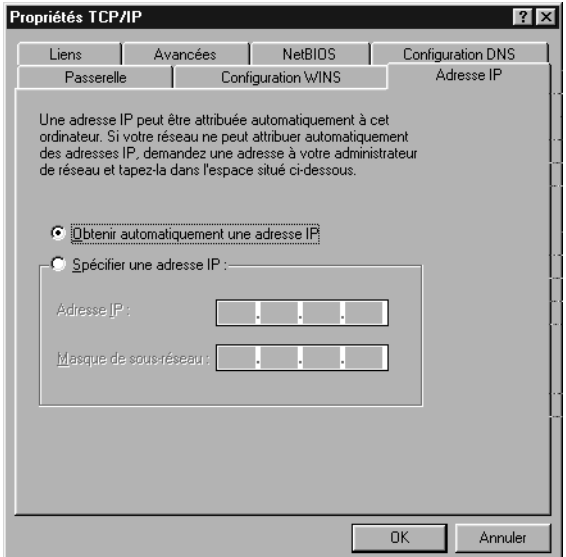

5. Si « Spécifier une adresse IP » est sélectionné, notez l'adresse IP de ce PC et le masque de sous-réseaux actuels.

6. Cliquez sur l'onglet *Passerelle* et consignez les numéros énumérés sous *Passerelles installées*.

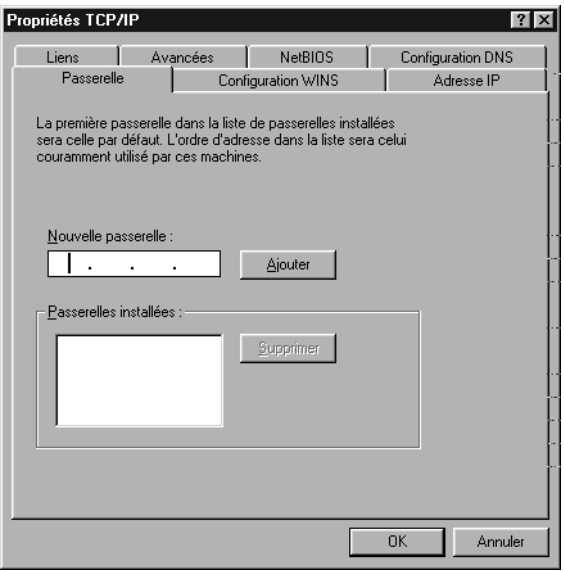

7. Cliquez sur l'onglet *Configuration DNS*. Consignez les serveurs DNS listés sous *Ordre de recherche DNS*.

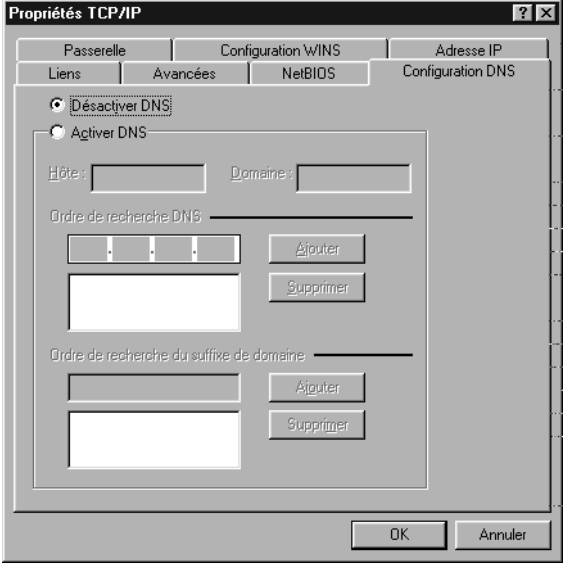

- 8. Cliquez sur l'onglet *Adresse IP* puis cochez *Obtenir une adresse IP automatiquement*. Cliquez sur *OK*.
- 9. Il se peut que Windows ait besoin de votre cédérom Windows 95/98/ME afin de copier certains fichiers. Une fois la copie finie, vous êtes invité à redémarrer votre système. Cliquez sur *Oui* pour arrêter et redémarrer l'ordinateur.

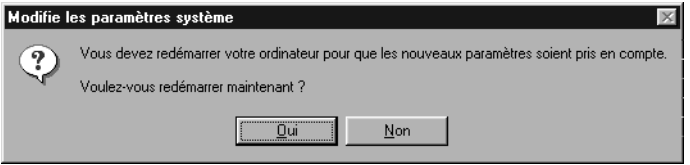

#### <span id="page-70-0"></span>**Etape 2. Désactiver le Proxy HTTP**

Vous devez vérifier que la fonctionnalité « Proxy HTTP » de votre navigateur web est désactivée. Cela permettra à votre navigateur web de voir les pages de configuration de votre Gigaset SE105 dsl/cable. Les étapes suivantes se déroulent dans Internet Explorer et Netscape. Identifiez le navigateur que vous utilisez et suivez les étapes appropriées.

#### **Internet Explorer** :

- 1. Ouvrez Internet Explorer. Cliquez sur *Outils Options Internet*.
- 2. Dans la fenêtre *Options Internet*, cliquez sur l'onglet *Connexions*. Cliquez sur le bouton *Paramètres LAN*.

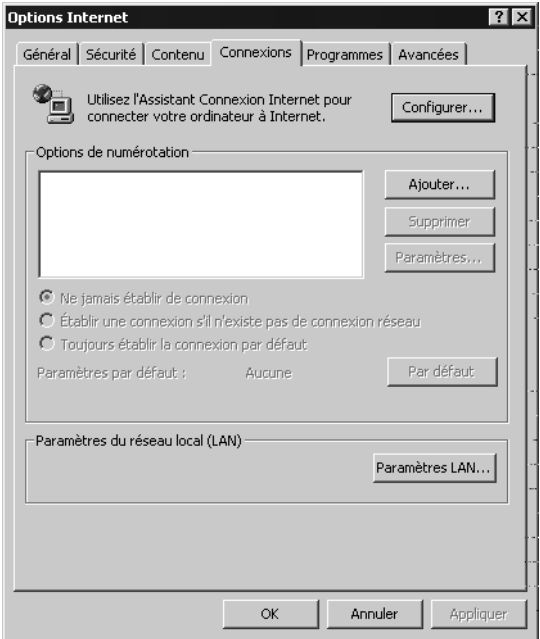

3. Décochez toutes les cases et cliquez sur *OK*. Cliquez à nouveau sur *OK* pour refermer la fenêtre *Options Internet*.

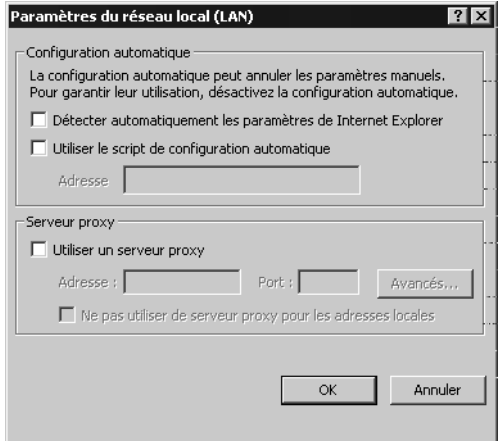
#### **Netscape** :

- 1. Ouvrez Netscape. Cliquez sur *Editer*, puis sur *Préférences*.
- 2. Dans la fenêtre *Préférences*, sous *Catégorie*, double-cliquez sur *Avancées*, puis cliquez sur *Proxies*. Cochez *Connexion directe à Internet*. Cliquez sur *OK*.
- 3. Répétez ces étapes pour chaque ordinateur Windows 95/98/ME raccordé à votre Gigaset SE105 dsl/cable.

## **Etape 3. Obtenir les paramètres IP de votre Gigaset SE105 dsl/cable**

Maintenant que vous avez configuré votre ordinateur pour le raccorder à votre Gigaset SE105 dsl/cable, il doit obtenir de nouveaux paramètres réseau. En libérant les anciens paramètres IP et en les renouvelant avec les paramètres de votre Gigaset SE105 dsl/ cable, vous vérifiez que vous avez configuré votre ordinateur correctement.

- 1. Cliquez sur *Démarrer Exécuter*.
- 2. Tapez WINIPCFG et cliquez sur *OK*.

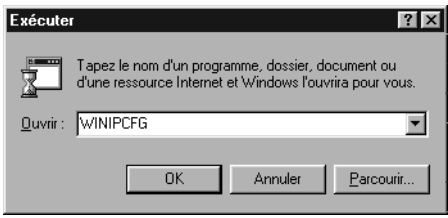

Il peut s'écouler une à deux minutes avant que la fenêtre *Configuration IP* n'apparaisse.

3. Dans le menu déroulant, sélectionnez votre carte réseau. Cliquez sur *Libérer* puis sur *Renouveler*. Vérifiez que votre adresse IP est maintenant 192.168.2.x (x étant compris entre 2 et 254), votre *Masque de sous-réseau* 255.255.255.0 et votre *Passerelle par défaut* 192.168. 2.1. Ces valeurs confirment que votre Gigaset SE105 dsl/cable fonctionne. Cliquez sur *OK* pour refermer la fenêtre *Configuration IP*.

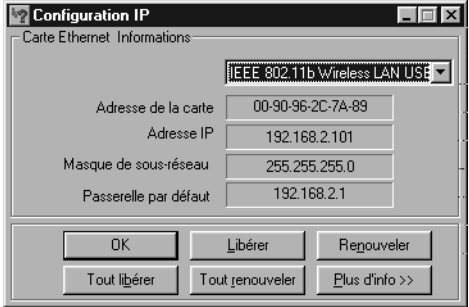

## **Configurer votre ordinateur dans Windows 2000**

#### **Etape 1. Configurer les paramètres TCP/IP**

Après avoir terminé la configuration matérielle, vous devez configurer votre ordinateur pour le raccordement au Gigaset SE105 dsl/cable. Vous devez également identifier la façon dont votre FAI déterminait votre adresse IP si votre PC était auparavant connecté à haut débit sur Internet (sous entendu sans Gigaset SE105 dsl/cable). De nombreux FAI attribuent les adresses automatiquement en utilisant une technologie de mise en réseau appelée Dynamic Host Configuration Protocol ou DHCP. D'autres FAI spécifient votre adresse IP et les numéros correspondants que vous devez entrer manuellement. C'est ce qu'on appelle une adresse IP statique (ou fixe). La façon dont votre FAI vous affecte une adresse IP conditionne la façon dont vous devez configurer les paramètres WAN du Gigaset SE105 dsl/cable. En général, ces informations sont fonction de votre type de connexion à haut débit (ADSL ou câble) et de l'offre souscrite auprès de votre fournisseur d'accès (IP fixe, DHCP, PPPoE...). Consultez donc votre abonnement afin de connaître la configuration nécessaire pour l'accès WAN du Gigaset SE105 dsl/cable. Si l'un de vos PC était auparavant connecté à Internet haut débit avec votre abonnement, vous pouvez consulter les paramètres réseau de ce PC afin de connaître la configuration nécessaire pour le Gigaset SE105 dsl/cable (voir ci-après).

Dans le cas des PC connectés en filaire (ou en sans-fil) au Gigaset SE105 dsl/cable, c'est votre configuration LAN (et WLan respectivement) du Gigaset SE105 dsl/cable qui déterminera si vous devez utiliser une adresse IP statique ou dynamique. Si vous déclarez vos PC en mode DHCP, le Gigaset SE105 dsl/cable attribuera une adresse IP à vos PC automatiquement (en la choisissant dans sa liste d'adresses locales disponibles définies dans sa configuration DHCP). Si vous sélectionnez une adresse fixe dans un PC, celle-ci devra être dans le même masque réseau que le Gigaset SE105 dsl/cable pour pouvoir communiquer avec lui (par défaut l'adresse du Router en local est 192.168.2.1 et le masque est 255.255.255.0).

1. Sur le poste de travail Windows, cliquez sur *Démarrer* - *Paramètres* - *Panneau de configuration*.

2. Double-cliquez sur l'icône *Connexions réseau et accès à distance*.

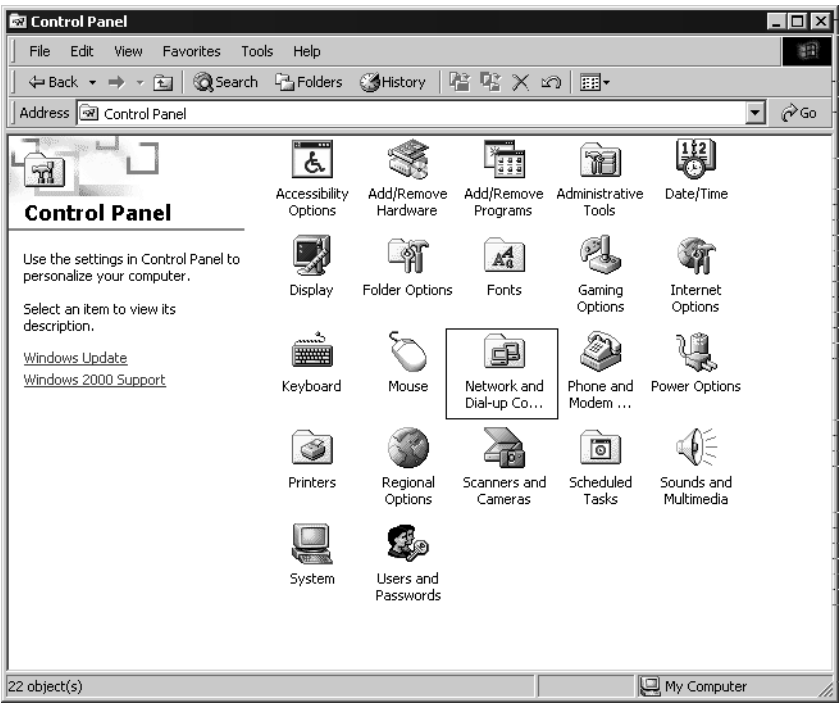

3. Double-cliquez sur l'icône qui correspond au raccordement avec votre Gigaset SE105 dsl/cable.

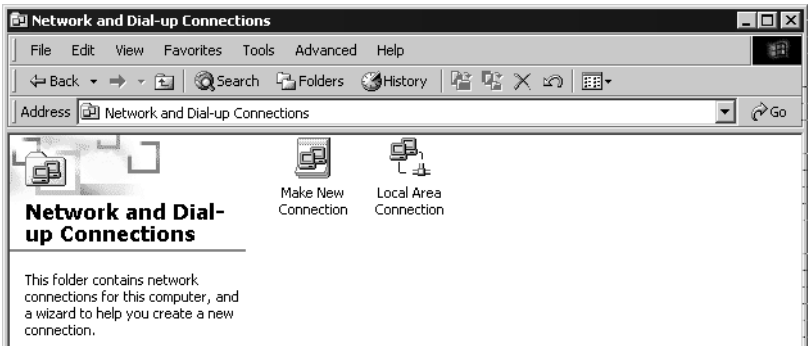

4. Cliquez sur *Propriétés*.

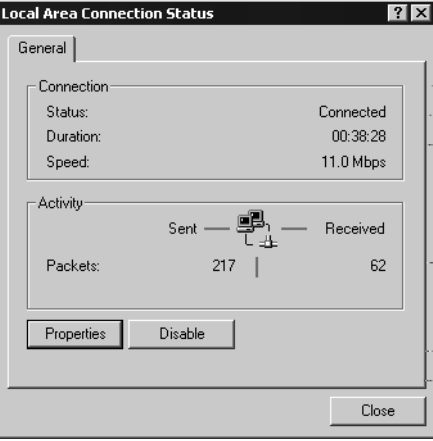

# 5. Double-cliquez sur *Protocole Internet (TCP/IP)*.

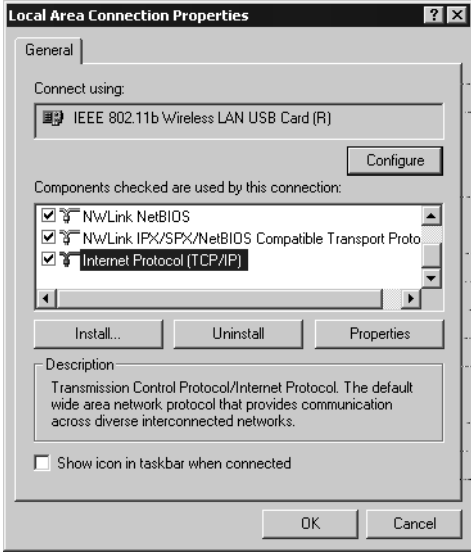

6. Toutes les informations que vous avez besoin de consigner apparaissent sur l'écran *Propriétés de protocole Internet (TCP/IP)*.

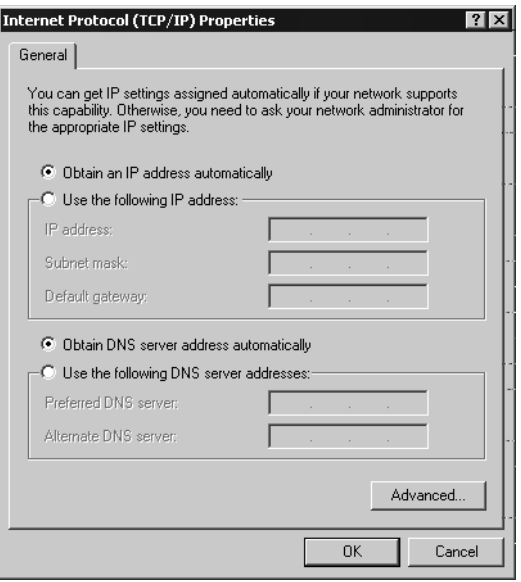

Si *Obtenir une adresse IP automatiquement* et *Obtenir les adresses des serveurs DNS automatiquement* sont déjà cochés, votre ordinateur est déjà configuré pour DHCP. Cliquez sur *Annuler* pour refermer chaque fenêtre et passez à l'« [Etape](#page-77-0)  [2. Désactiver le Proxy HTTP](#page-77-0) », [p. 75](#page-77-0).

7. Cochez *Obtenir une adresse IP automatiquement* et *Obtenir les adresses des serveurs DNS automatiquement*. Cliquez sur *OK*. Cliquez sur *OK* ou *Fermer* pour refermer chaque fenêtre.

## <span id="page-77-0"></span>**Etape 2. Désactiver le Proxy HTTP**

Vous devez vérifier que la fonctionnalité « Proxy HTTP » de votre navigateur web est désactivée. Cela permettra à votre navigateur web de voir les pages de configuration du Gigaset SE105 dsl/cable. Les étapes suivantes se déroulent dans Internet Explorer et Netscape. Identifiez le navigateur que vous utilisez et suivez les étapes appropriées.

#### **Internet Explorer** :

- 1. Ouvrez Internet Explorer. Cliquez sur *Outils Options Internet*.
- 2. Dans la fenêtre *Options Internet*, cliquez sur l'onglet *Connexions*. Ensuite, cliquez sur le bouton *Paramètres LAN*.

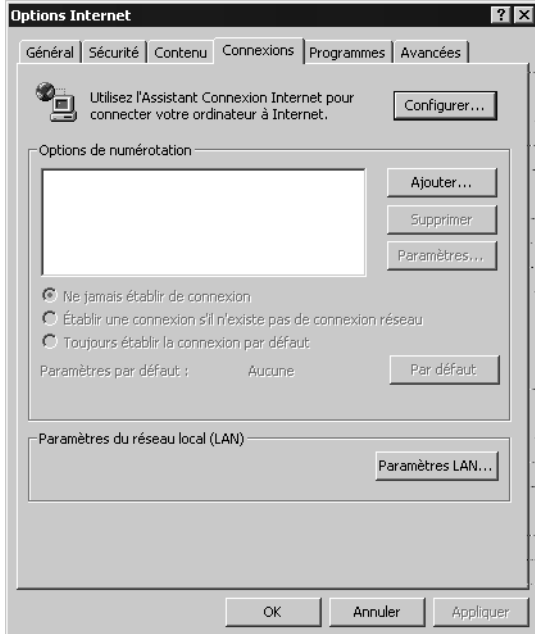

3. Décochez toutes les cases.

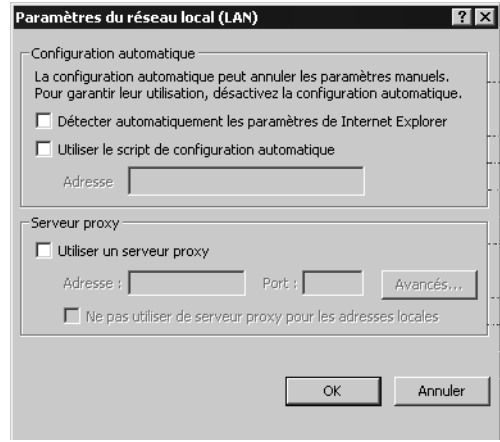

4. Cliquez sur *OK*, puis cliquez à nouveau sur *OK* pour refermer la fenêtre *Options Internet*.

#### **Netscape** :

- 1. Ouvrez Netscape. Cliquez sur *Editer*, puis sur *Préférences*.
- 2. Dans la fenêtre *Préférences*, sous *Catégorie*, double-cliquez sur *Avancées*, puis cliquez sur *Proxies*. Sélectionnez *Connexion directe à Internet*. Cliquez sur *OK*.

# **Etape 3. Obtenir les paramètres IP de votre Gigaset SE105 dsl/cable**

Maintenant que vous avez configuré votre ordinateur pour le raccorder à votre Gigaset SE105 dsl/cable, il doit obtenir de nouveaux paramètres réseau. En libérant les anciens paramètres IP et en les renouvelant avec les paramètres de votre Gigaset SE105 dsl/ cable, vous vérifiez que vous avez configuré votre ordinateur correctement.

- 1. Sur le poste de travail Windows, cliquez sur *Démarrer Programmes Accessoires Invite de commandes*.
- 2. Dans la fenêtre *Invite de commandes*, tapez IPCONFIG /RELEASE et appuyez sur la touche ENTREE.

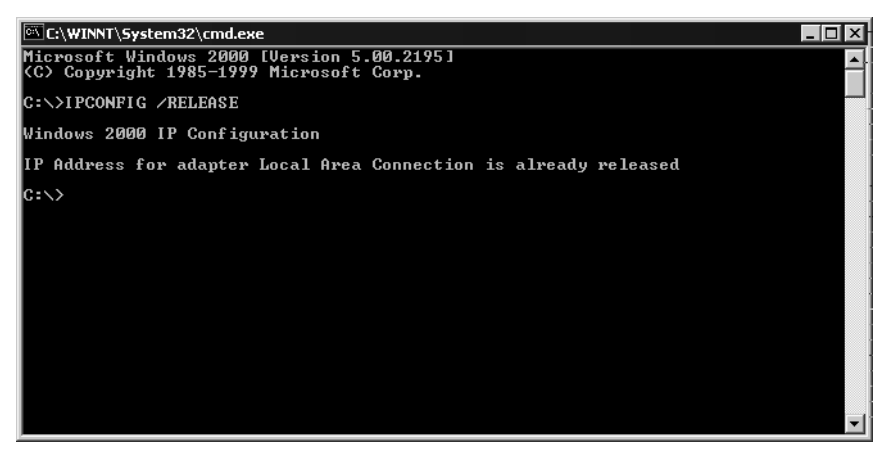

3. Tapez IPCONFIG /RENEW et appuyez sur la touche ENTREE. Vérifiez que votre *Adresse IP* est maintenant 192.168.2.x (x étant compris entre 2 et 254), votre *Masque de sous-réseau* 255.255.255.0 et votre *Passerelle par défaut* 192.168. 2.1. Ces valeurs confirment que votre Gigaset SE105 dsl/cable fonctionne.

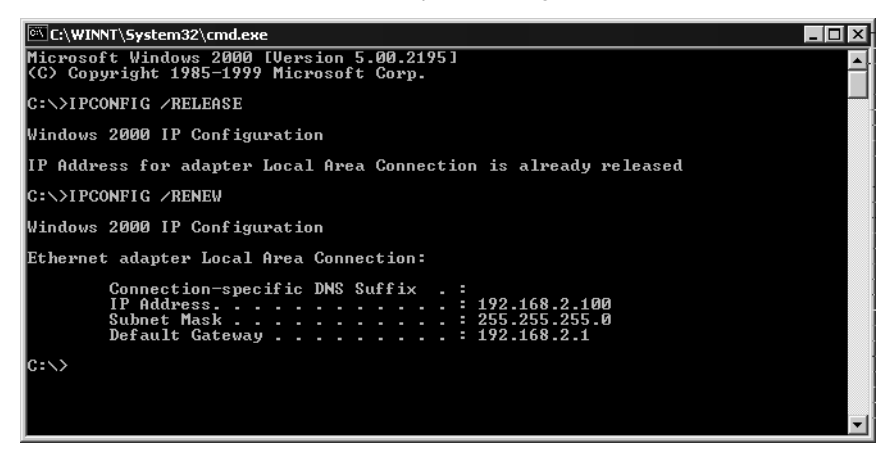

4. Tapez EXIT et appuyez sur la touche ENTREE.

# **Configurer votre ordinateur avec Windows XP**

#### **Etape 1. Configurer les paramètres TCP/IP**

Après avoir terminé la configuration matérielle, vous devez configurer votre ordinateur pour le raccordement à votre Gigaset SE105 dsl/cable. Vous devez également identifier tout d'abord la façon dont votre FAI déterminait votre adresse IP si votre PC était auparavant connecté à haut débit sur Internet (sous entendu sans Gigaset SE105 dsl/cable). De nombreux FAI attribuent les numéros automatiquement en utilisant une technologie de mise en réseau appelée Dynamic Host Configuration Protocol ou DHCP. D'autres FAI spécifient votre adresse IP et les numéros correspondants que vous devez entrer manuellement. C'est ce qu'on appelle une adresse IP statique (ou fixe). La façon dont votre FAI vous affecte une adresse IP conditionne la façon dont vous devez configurer les paramètres WAN du Gigaset SE105 dsl/cable. En général, ces informations sont fonction de votre type de connexion à haut débit (ADSL ou câble) et de l'offre souscrite auprès de votre fournisseur d'accès (IP fixe, DHCP, PPPoE...). Consultez donc votre abonnement afin de connaître la configuration nécessaire pour l'accès WAN du Gigaset SE105 dsl/cable. Si l'un de vos PC était auparavant connecté à Internet haut débit avec votre abonnement, vous pouvez consulter les paramètres réseau de ce PC afin de connaître la configuration nécessaire pour le Gigaset SE105 dsl/cable (voir ci-après).

Dans le cas des PC connectés en filaire (ou en sans-fil) au Gigaset SE105 dsl/cable, c'est votre configuration LAN (et WLan respectivement) du Gigaset SE105 dsl/cable qui déterminera si vous devez utiliser une adresse IP statique ou dynamique. Si vous déclarez vos PC en mode DHCP, le Gigaset SE105 dsl/cable attribuera une adresse IP à vos PC automatiquement (en la choisissant dans sa liste d'adresses locales disponibles définies dans sa configuration DHCP). Si vous sélectionnez une adresse fixe dans un PC, celle-ci devra être dans le même masque réseau que le Gigaset SE105 dsl/cable pour pouvoir communiquer avec lui (par défaut l'adresse du Router en local est 192.168.2.1 et le masque est 255.255.255.0).

1. Sur le poste de travail Windows, cliquez sur le bouton *Démarrer*. Sélectionnez *Panneau de configuration*.

2. Sélectionnez l'icône *Connexions réseau et Internet*, puis cliquez sur l'icône *Connexions réseau*.

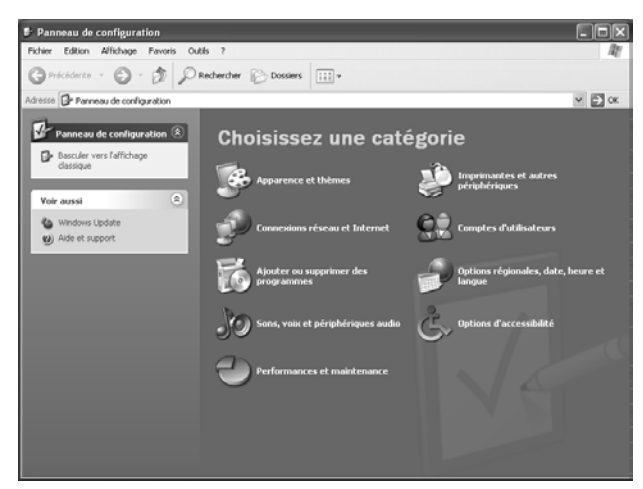

3. Double-cliquez sur la connexion LAN avec laquelle vous êtes connecté au routeur.

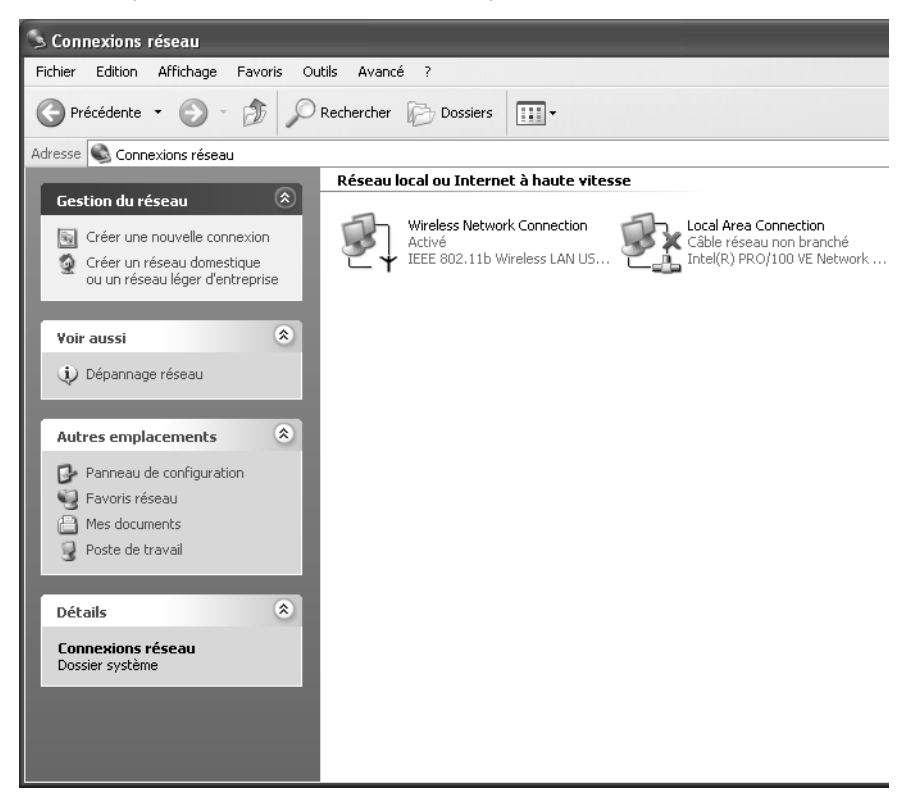

4. Cliquez sur *Propriétés*.

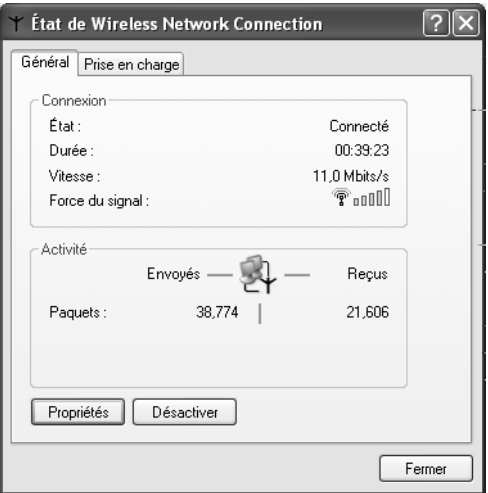

5. Double-cliquez sur *Protocole Internet (TCP/IP)*.

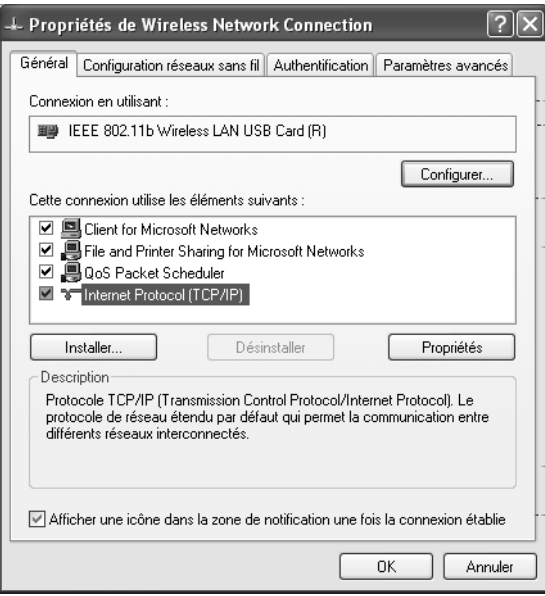

6. Toutes les informations que vous avez besoin de consigner apparaissent dans la boîte de dialogue *Propriétés de protocole Internet (TCP/IP)*.

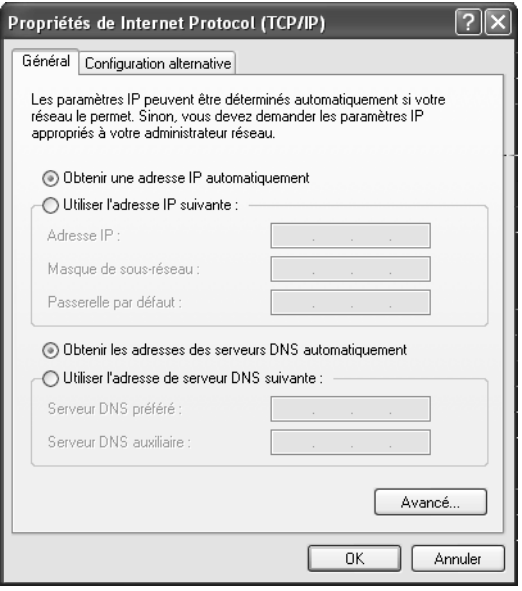

Si *Obtenir une adresse IP automatiquement* et *Obtenir les adresses des serveurs DNS automatiquement* sont déjà cochés, votre ordinateur est déjà configuré pour DHCP. Cliquez sur *Annuler* pour refermer chaque fenêtre et passez à l'« [Etape](#page-84-0)  [2. Désactiver le Proxy HTTP](#page-84-0) », [p. 82.](#page-84-0)

7. Cochez *Obtenir une adresse IP automatiquement* puis *Obtenir les adresses des serveurs DNS automatiquement*. Cliquez sur *OK*. Cliquez sur *OK* ou *Fermer* pour refermer chaque fenêtre.

#### <span id="page-84-0"></span>**Etape 2. Désactiver le Proxy HTTP**

Vous devez vérifier que la fonctionnalité « Proxy HTTP » de votre navigateur Web est désactivée. Cela permettra à votre navigateur Web de voir les pages de configuration de votre Gigaset SE105 dsl/cable. Les étapes suivantes se déroulent dans Internet Explorer et Netscape. Identifiez le navigateur que vous utilisez et suivez les étapes appropriées.

#### **Internet Explorer** :

- 1. Ouvrez Internet Explorer puis cliquez sur le bouton *Arrêter*. Cliquez sur *Outils*, puis sur *Options Internet*.
- 2. Dans la fenêtre *Options Internet*, cliquez sur l'onglet *Connexions*. Ensuite, cliquez sur le bouton *Paramètres LAN*.

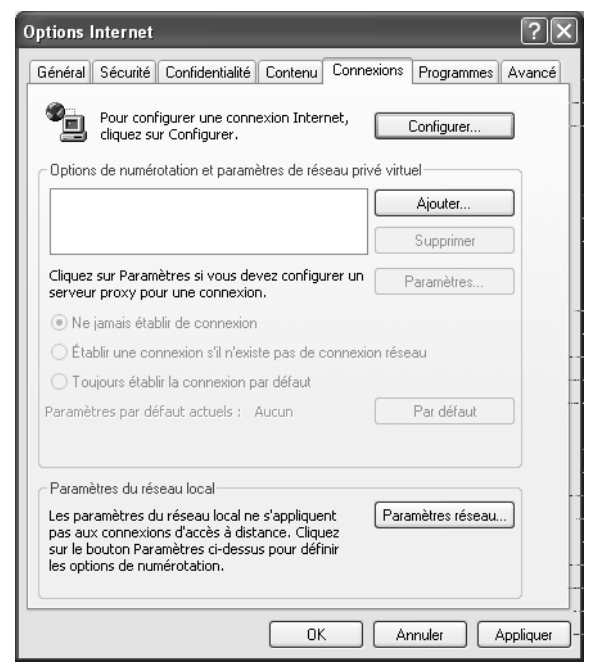

3. Décochez toutes les cases.

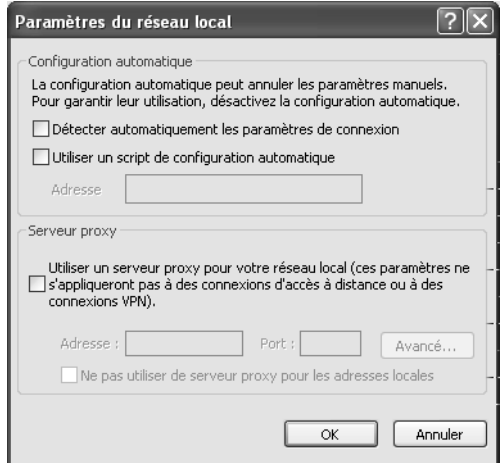

4. Cliquez sur *OK*, puis cliquez à nouveau sur *OK* pour refermer la fenêtre *Options Internet*.

#### **Etape 3. Obtenir les paramètres IP de votre Gigaset SE105 dsl/cable**

Maintenant que vous avez configuré votre ordinateur pour le raccorder à votre Gigaset SE105 dsl/cable, il doit obtenir de nouveaux paramètres réseau. En libérant les anciens paramètres IP et en les renouvelant avec les paramètres de votre Gigaset SE105 dsl/ cable, vous vérifiez que vous avez configuré votre ordinateur correctement.

- 1. Sur le poste de travail Windows, cliquez sur le bouton *Démarrer*, puis sur *Programmes*, puis sur *Accessoires*, et enfin sur *Invite de commandes*.
- 2. Dans la fenêtre *Invite de commandes*, tapez IPCONFIG /RELEASE et appuyez sur la touche ENTREE.

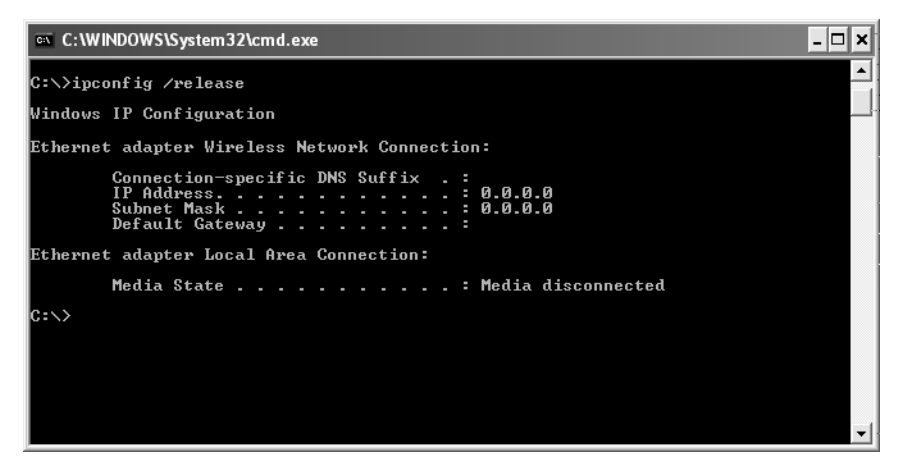

3. Tapez IPCONFIG /RENEW et appuyez sur la touche ENTREE. Vérifiez que votre *Adresse IP* est maintenant 192.168.2.x (x étant compris entre 2 et 254), votre *Masque de sous-réseau* 255.255.255.0 et votre *Passerelle par défaut* 192.168. 2.1. Ces valeurs confirment que votre Gigaset SE105 dsl/cable fonctionne.

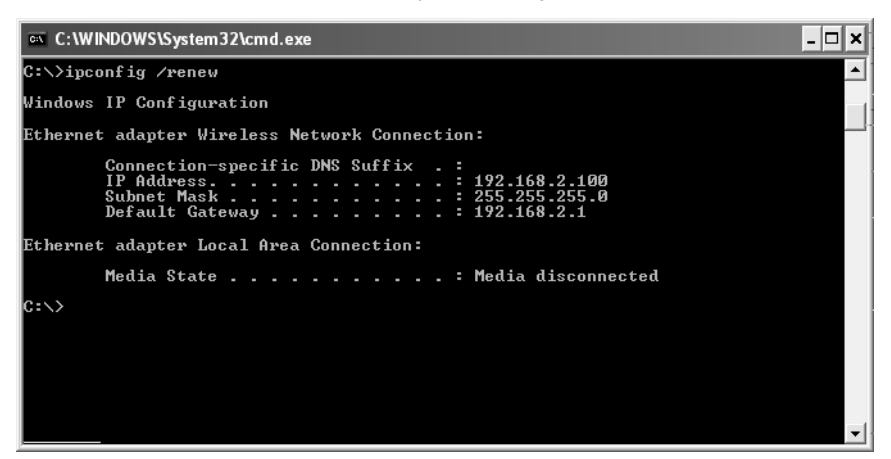

4. Tapez EXIT et appuyez sur ENTREE pour refermer la fenêtre *Invite de commandes*.

# **Configurer votre ordinateur avec Windows NT 4.0**

#### **Etape 1. Configurer les paramètres TCP/IP**

Après avoir terminé la configuration matérielle, vous devez configurer votre ordinateur pour le raccordement à votre Gigaset SE105 dsl/cable. Vous devez identifier tout d'abord la façon dont votre FAI déterminait votre adresse IP si votre PC était auparavant connecté à haut débit sur Internet (sous entendu sans Gigaset SE105 dsl/cable). De nombreux FAI attribuent les numéros automatiquement en utilisant une technologie de mise en réseau appelée Dynamic Host Configuration Protocol ou DHCP. D'autres FAI spécifient votre adresse IP et les numéros correspondants que vous devez entrer manuellement. C'est ce qu'on appelle une adresse IP statique (ou fixe). La façon dont votre FAI vous affecte une adresse IP conditionne la façon dont vous devez configurer les paramètres WAN du Gigaset SE105 dsl/cable. En général, ces informations sont fonction de votre type de connexion à haut débit (ADSL ou câble) et de l'offre souscrite auprès de votre fournisseur d'accès (IP fixe, DHCP, PPPoE...). Consultez donc votre abonnement afin de connaître la configuration nécessaire pour l'accès WAN du Gigaset SE105 dsl/cable. Si l'un de vos PC était auparavant connecté à Internet haut débit avec votre abonnement, vous pouvez consulter les paramètres réseau de ce PC afin de connaître la configuration nécessaire pour le Gigaset SE105 dsl/cable (voir ci-après).

Dans le cas des PC connectés en filaire (ou en sans-fil) au Gigaset SE105 dsl/cable, c'est votre configuration LAN (et WLan respectivement) du Gigaset SE105 dsl/cable qui déterminera si vous devez utiliser une adresse IP statique ou dynamique. Si vous déclarez vos PC en mode DHCP, le Gigaset SE105 dsl/cable attribuera une adresse IP à vos PC automatiquement (en la choisissant dans sa liste d'adresses locales disponibles définies dans sa configuration DHCP). Si vous sélectionnez une adresse fixe dans un PC, celle-ci devra être dans le même masque réseau que le Gigaset SE105 dsl/cable pour pouvoir communiquer avec lui (par défaut l'adresse du Router en local est 192.168.2.1 et le masque est 255.255.255.0).

1. Sur le poste de travail Windows, cliquez sur *Démarrer* - *Paramètres* - *Panneau de configuration*.

2. Double-cliquez sur l'icône *Réseau*.

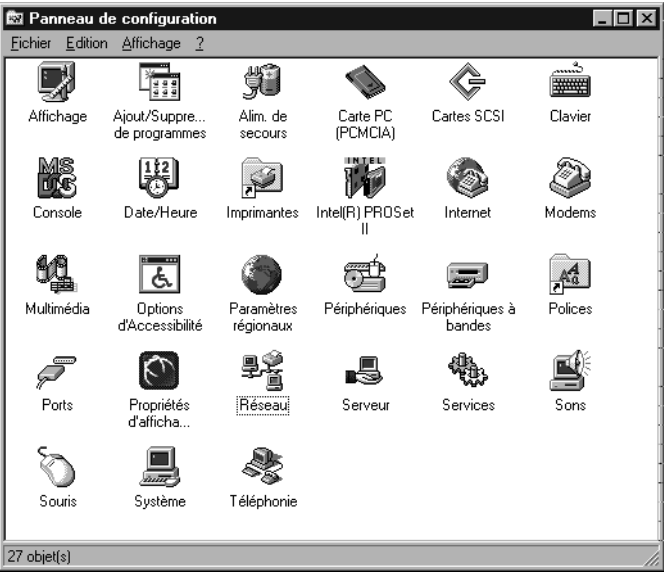

3. Cliquez sur l'onglet *Protocoles*.

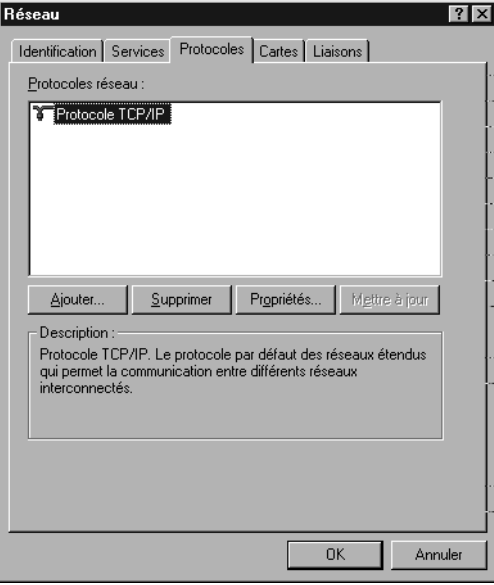

- 4. Double-cliquez sur *Protocole TCP/IP*.
- 5. Cliquez sur l'onglet *Adresse IP*.

6. Dans la liste déroulante *Adaptateurs*, assurez-vous que votre adaptateur Ethernet est bien sélectionné.

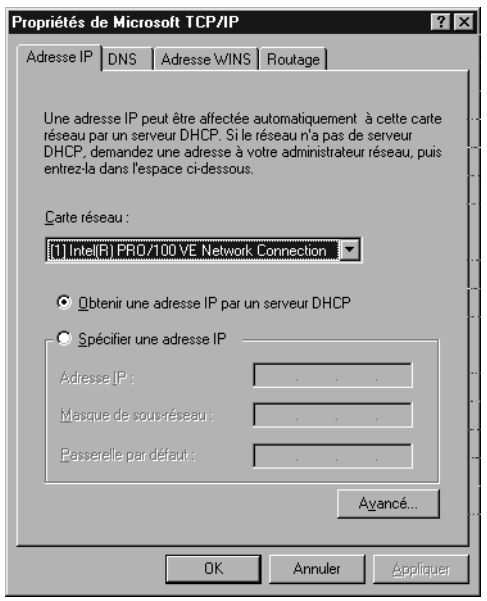

7. Si *Obtenir une adresse IP automatiquement* est déjà coché, votre ordinateur est déjà configuré pour DHCP. Cliquez sur *Annuler* pour refermer chaque fenêtre et passez à l'« [Etape 2. Désactiver le Proxy HTTP](#page-91-0) », [p. 89](#page-91-0). Dans la boîte de dialogue *Propriétés TCP/IP*, cliquez sur l'onglet *Adresse IP* pour identifier votre *Adresse IP*, votre *Masque de sous-réseau* et votre *Passerelle par défaut*. Consignez ces valeurs.

8. Cliquez sur l'onglet *DNS* pour voir les serveurs DNS primaire et secondaire. Consignez ces valeurs.

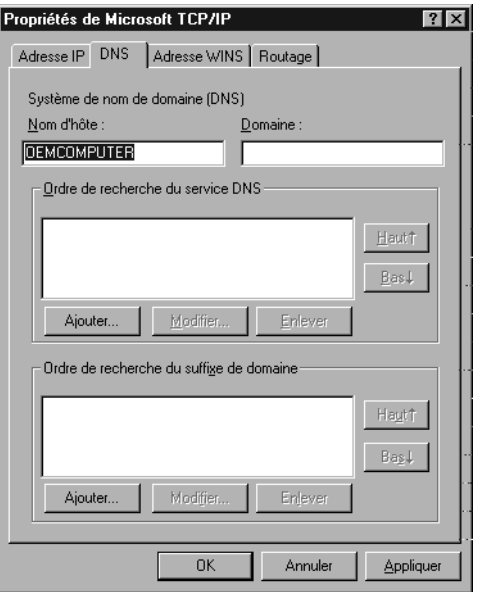

- 9. Après avoir noté vos paramètres IP, cliquez sur l'onglet *Adresse IP*. Cochez *Obtenir une adresse IP automatiquement* puis cliquez sur *OK*. Cliquez à nouveau sur *OK* pour refermer la fenêtre *Réseau*.
- 10. Il se peut que Windows copie des fichiers et vous invite à redémarrer votre système. Cliquez sur *Oui* pour arrêter et redémarrer votre ordinateur.

## <span id="page-91-0"></span>**Etape 2. Désactiver le Proxy HTTP**

Vous devez vérifier que la fonctionnalité « Proxy HTTP » de votre navigateur web est désactivée. Cela permettra à votre navigateur web de voir les pages de configuration de Gigaset SE105 dsl/cable. Les étapes suivantes se déroulent dans Internet Explorer et Netscape. Identifiez le navigateur que vous utilisez et suivez les étapes appropriées.

#### **Internet Explorer** :

- 1. Ouvrez Internet Explorer. Cliquez sur *Outils Options Internet*.
- 2. Dans la fenêtre *Options Internet*, cliquez sur l'onglet *Connexions*. Ensuite, cliquez sur *Paramètres LAN*.

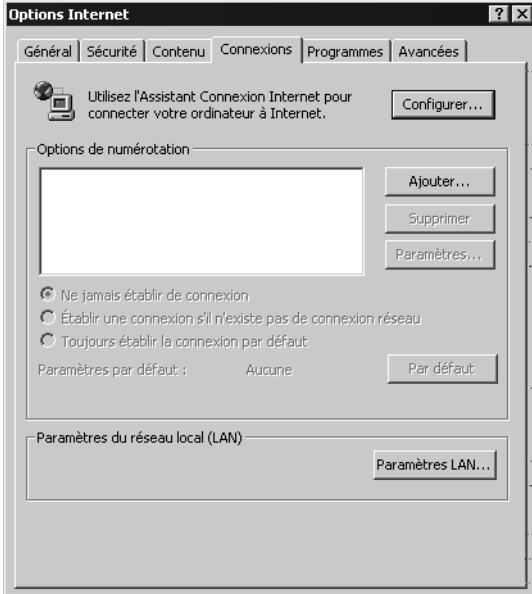

3. Décochez toutes les cases.

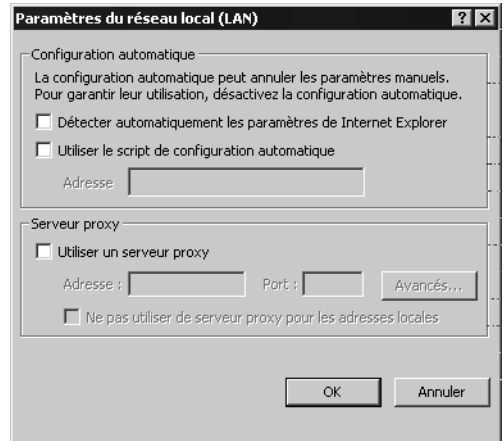

4. Cliquez sur *OK*, puis cliquez à nouveau sur *OK* pour refermer la fenêtre *Options Internet*.

#### **Netscape** :

- 1. Ouvrez Netscape. Cliquez sur *Editer*, puis sur *Préférences*.
- 2. Dans la fenêtre *Préférences*, sous *Catégorie*, double-cliquez sur *Avancées*, puis cliquez sur *Proxies*. Cochez *Connexion directe à Internet*. Cliquez sur *OK*.

## **Etape 3. Obtenir les paramètres IP de votre Gigaset SE105 dsl/cable**

Maintenant que vous avez configuré votre ordinateur pour le raccorder à votre Gigaset SE105 dsl/cable, il doit obtenir de nouveaux paramètres réseau. En libérant les anciens paramètres IP et en les renouvelant avec les paramètres du Gigaset SE105 dsl/cable, vous vérifiez que vous avez configuré votre ordinateur correctement.

- 1. Sur le poste de travail Windows, cliquez sur *Démarrer Programmes Invite de commandes*.
- 2. Dans la fenêtre *Invite de commandes*, tapez IPCONFIG /RELEASE et appuyez sur la touche ENTREE.

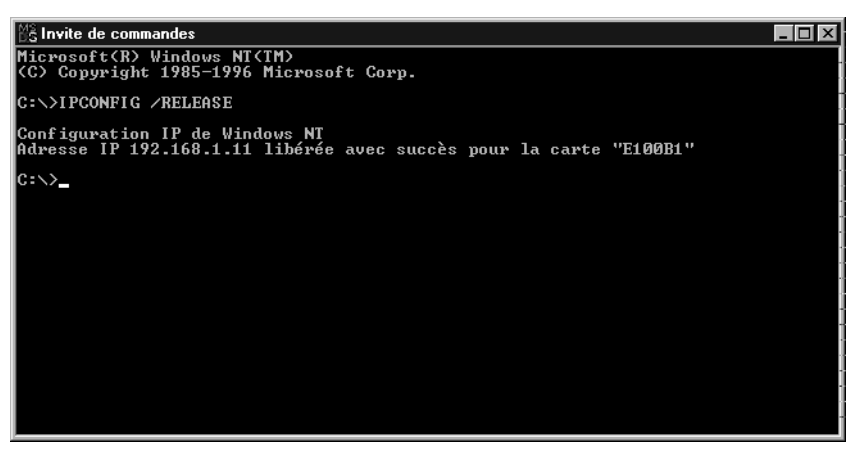

3. Tapez IPCONFIG /RENEW et appuyez sur la touche ENTREE. Vérifiez que votre *Adresse IP* est maintenant 192.168.2.x (x étant compris entre 2 et 254), votre *Masque de sous-réseau* 255.255.255.0 et votre *Passerelle par défaut* 192.168. 2.1. Ces valeurs confirment que le Gigaset SE105 dsl/cable fonctionne.

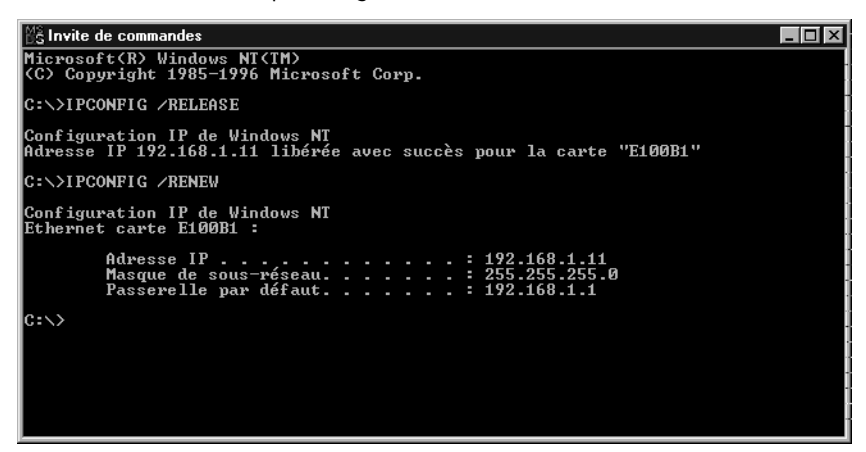

4. Tapez EXIT et appuyez sur ENTREE pour refermer la fenêtre *Invite de commandes*.

# **Configuration IP manuelle**

- 1. Cochez *Spécifier une adresse IP* dans l'onglet *Adresse IP*. Entrez une adresse basée sur le réseau par défaut 192.168.2.x (x étant compris entre 2 et 254) et utilisez 255.255.255.0 pour le masque de sous-réseau.
- 2. Dans l'onglet *Passerelle*, ajoutez l'adresse IP du Gigaset SE105 dsl/cable (par défaut : 192.168.2.1) dans le champ *Nouvelle passerelle* et cliquez sur *Ajouter*.
- 3. Dans l'onglet *Configuration DNS*, ajoutez l'adresse IP du Gigaset SE105 dsl/cable et cliquez sur *Ajouter*. Cela renvoie automatiquement les requêtes DNS au(x) serveur(s) DNS fournis par votre FAI. Sinon, ajoutez des serveurs DNS spécifiques dans le champ *Ordre de recherche DNS* et cliquez sur *Ajouter*.

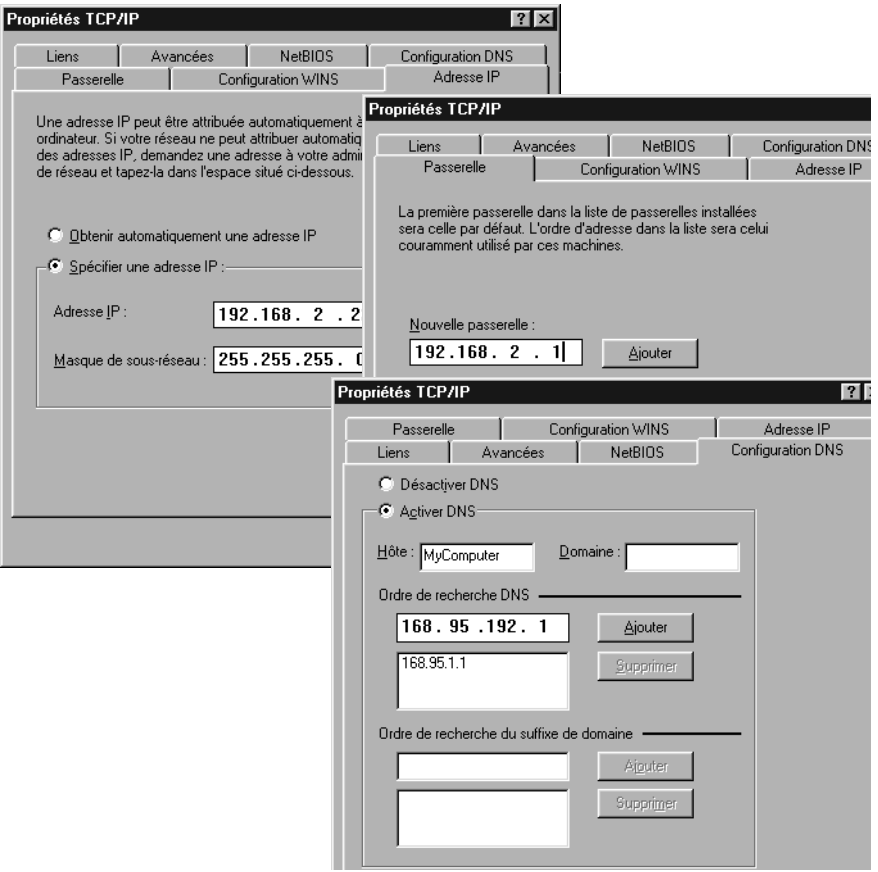

4. Lorsque vous avez fini la configuration TCP/IP, cliquez sur *OK* puis redémarrez l'ordinateur. Ensuite, configurez les autres PC du LAN selon les procédures décrites ci-dessus.

# **Vérification de votre connexion TCP/IP**

Après avoir installé les protocoles de communication TCP/IP et configuré une adresse IP dans le même réseau que le Gigaset SE105 dsl/cable, utilisez la commande Ping pour vérifier que votre ordinateur est bien raccordé au Gigaset SE105 dsl/cable. L'exemple suivant montre comment la procédure Ping peut être exécutée dans une fenêtre MS-DOS.

Sur le poste de travail Windows, cliquez sur *Démarrer* - *Programmes* - *Accessoires* - *Invite de commandes*. Dans la fenêtre *Invite de commandes*, tapez la commande Ping :

ping 192.168.2.1

Si un message similaire au message suivant apparaît :

Pinging 192.168.2.1 with 32 bytes of data:

Reply from 192.168.2.1: bytes=32 time=2ms TTL=64

une liaison de communication a bien été établie entre votre ordinateur et le Gigaset SE105 dsl/cable.

Si vous obtenez le message suivant,

Pinging 192.168.2.1 with 32 bytes of data:

Request timed out.

il se peut qu'il y ait eu une erreur dans votre procédure d'installation. Contrôlez successivement les éléments suivants :

1. Le câble Ethernet est-il bien raccordé entre le Gigaset SE105 dsl/cable et l'ordinateur ?

La diode (LED) LAN du Gigaset SE105 dsl/cable et la diode (LED) Link de la carte réseau installée sur votre ordinateur (s'il existe sur cette carte une LED) doivent être allumées.

2. TCP/IP est-il correctement configuré sur votre ordinateur ?

Si l'adresse IP du Gigaset SE105 dsl/cable est 192.168.2.1, l'adresse IP de votre PC doit être comprise entre 192.168.2.2 et 192.168.2.254 et la passerelle par défaut doit être 192.168.2.1.

Si la commande Ping adressée au Gigaset SE105 dsl/cable aboutit, vous êtes désormais prêt à vous connecter à Internet !

# **Annexe**

# **Elimination des défauts**

Ce chapitre décrit certains problèmes que vous pourriez rencontrer ainsi que leurs solutions possibles. Les diodes (ci-après LED) disponibles en face avant du Gigaset SE105 dsl/cable permettent de visualiser un certain nombre d'états du produit et donc d'identifier un éventuel problème. Dans certains cas, il suffit de regarder si la LED adéquate est allumée ou non. Certains cas détaillés dans le tableau ci-après font état de ces LED.

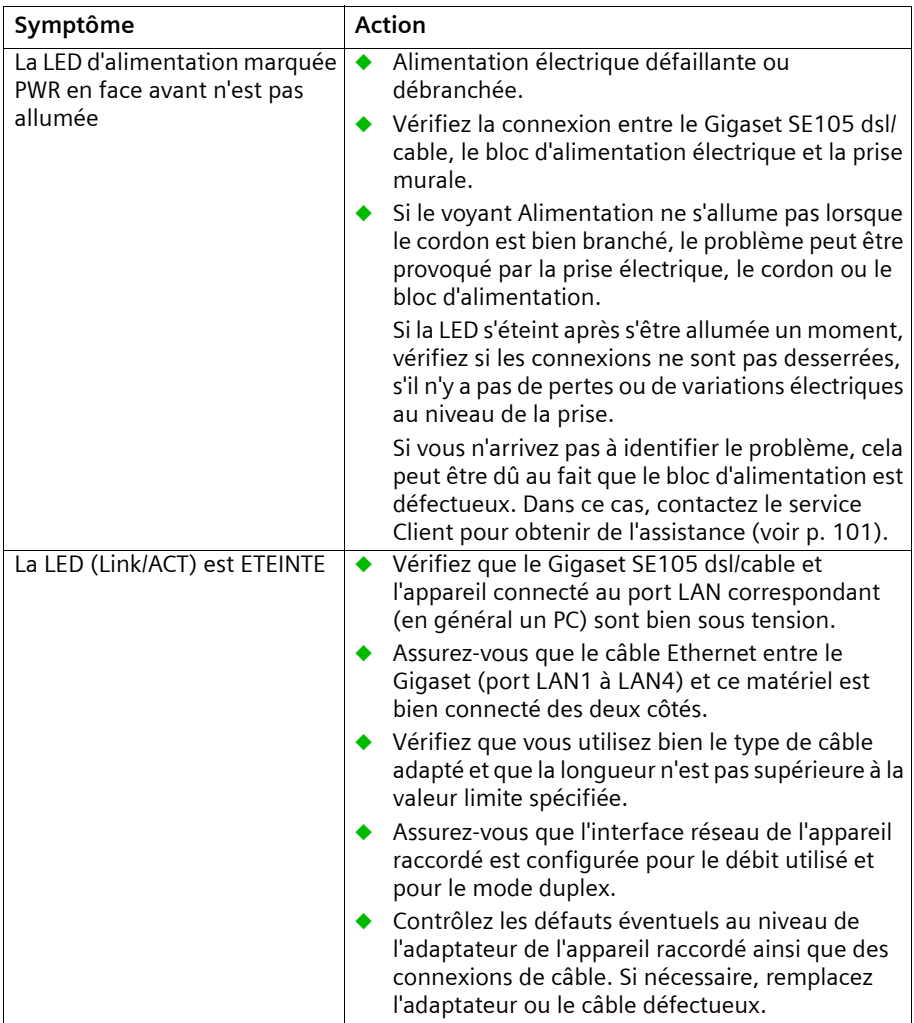

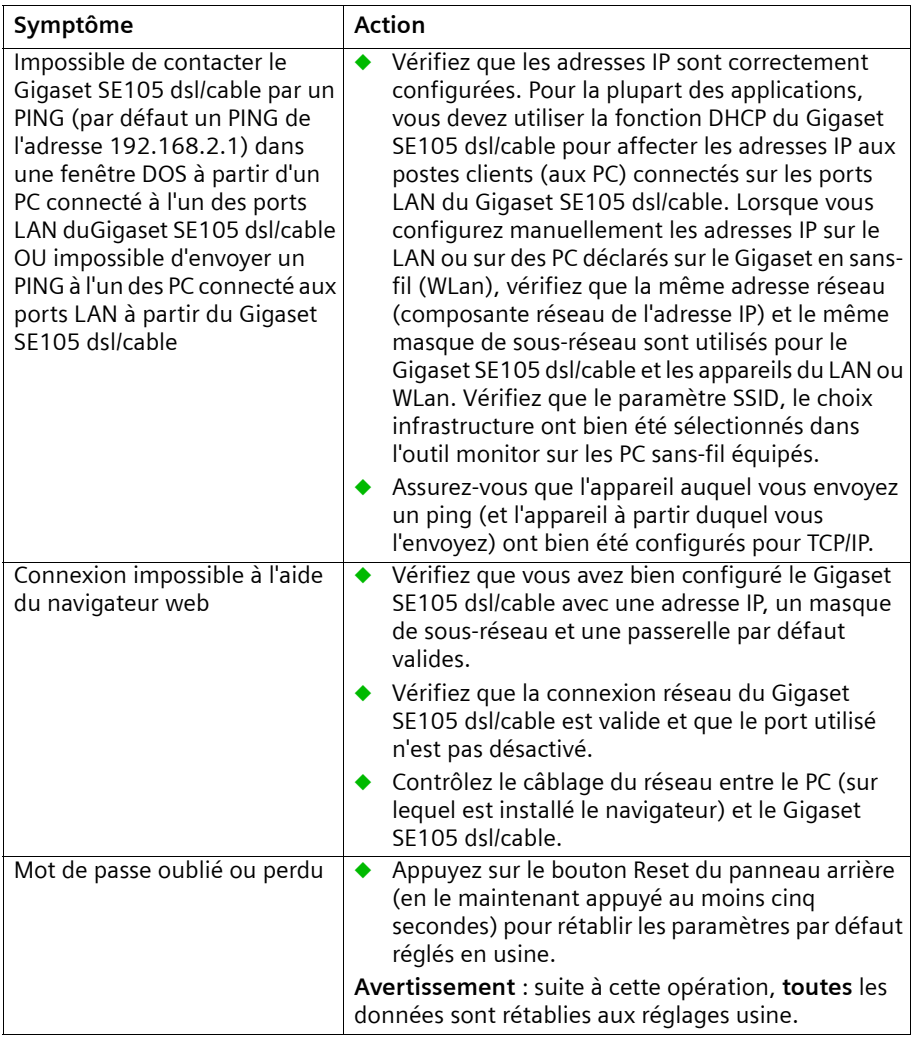

# **Annexe**

# **Spécifications**

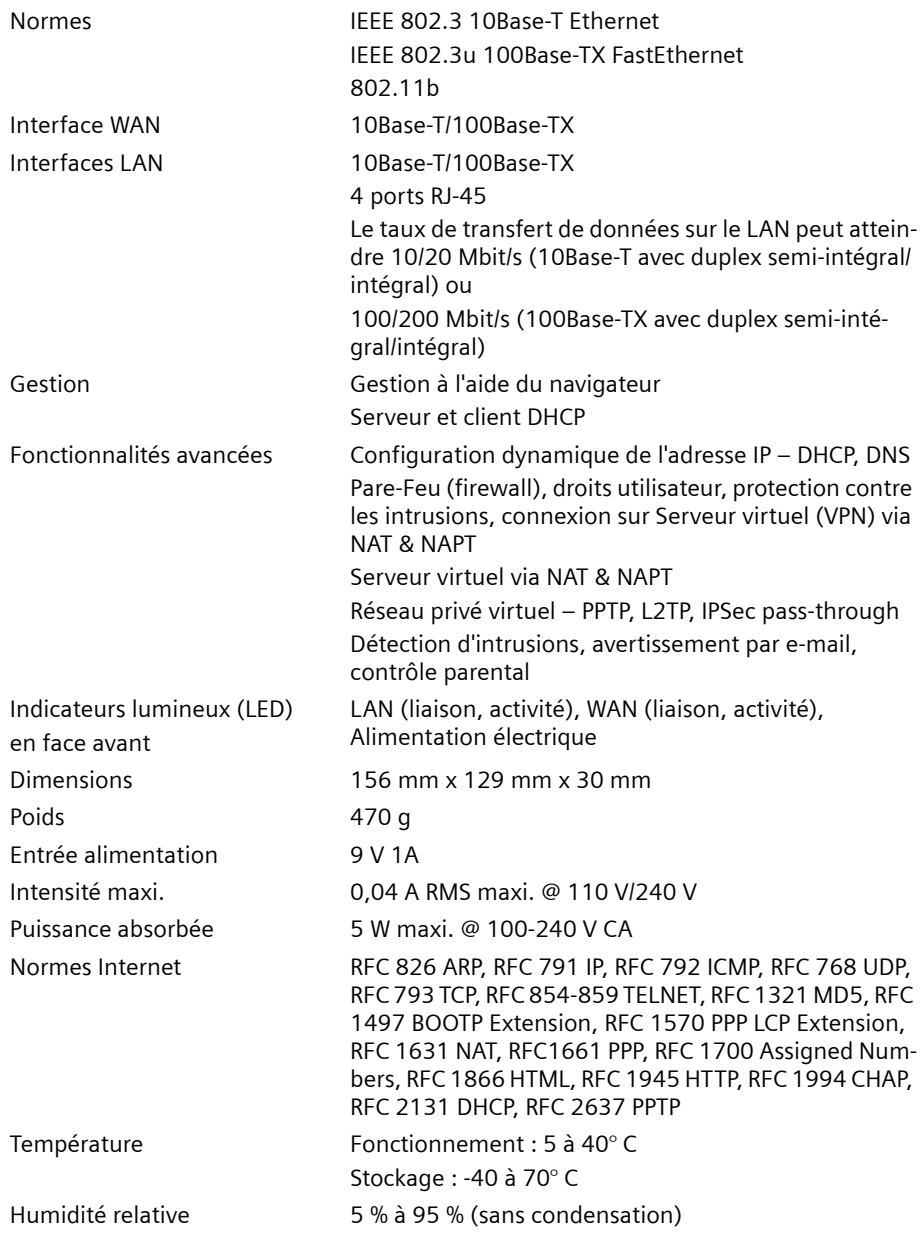

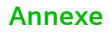

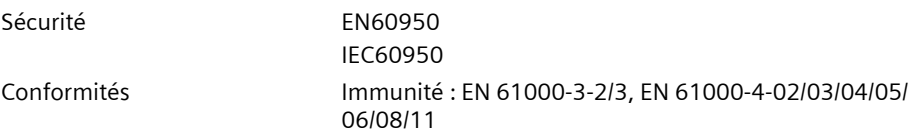

Les conditions particulières qui s'appliquent à votre pays ont été prises en compte. La conformité de l'appareil avec les exigences essentielles de la directive R&TTE est attestée par le marquage CE.

# **Extrait de la déclaration originale :**

« Hereby Siemens AG declares that the above mentioned product is in compliance with the essential requirements and other relevant provisions of the Directive 1999/5/EC » La déclaration de conformité (DoC) a été signée. Si nécessaire, une copie de la déclaration DoC originale peut être demandée (appeler le Service clients Siemens de votre pays).

# $C\epsilon$  0682 $\odot$

# **Déclaration de conformité pour la Suisse**

Vous trouverez la déclaration de conformité pour la Suisse sur Internet, à l'adresse suivante:

[www.my-siemens.com/se105](http://www.my-siemens.com/se105) 

# **Glossaire**

## **Ad Hoc**

Un réseau ad-hoc sans fil WLan est un groupe d'ordinateurs équipés chacun d'un adaptateur sans-fil WLan non raccordés à un autre réseau (réseau sans passerelle vers l'extérieur - exemple : des PC équipés de Gigaset USB adapter formant un réseau sans Gigaset SE105 dsl/cable).

# **BSS**

BSS est l'abréviation de Basic Service Set. Il désigne un point d'accès et tous les PC du LAN qui lui sont associés.

## **Borne**

En télécommunication mobile, une borne est l'émetteur/récepteur radio central gérant les communications des équipements téléphoniques mobiles à sa portée. Dans les applications de communication cellulaire et personnelle, chaque cellule ou micro-cellule a sa propre borne ; chaque borne est à son tour interconnectée avec d'autres bornes (formant elles aussi d'autres cellules).

# **CSMA/CA**

Accès multiple avec détection de porteuse sans collision (Carrier Sense Multiple Access with Collision Avoidance.

# **ESS**

Les utilisateurs de PC mobiles - par exemple PC portable - (équipés en sans fil et déclarés dans un BSS) peuvent alors passer d'un BSS à un autre au sein d'un ESS (ESS-ID, SSID).

## **Ethernet**

Terme aujourd'hui banalisé pour indiquer la notion de réseau local de communication de données, gérant les transmissions des ordinateurs et des terminaux. Ethernet fonctionne à une vitesse de transmission de 10 Mbit/s en bande de base, en utilisant un câble coaxial blindé ou un câble téléphonique blindé à paire torsadée.

## **Infrastructure**

Une configuration Infrastructure intègre LAN sans fil et LAN filaire (= passerelle entre les deux. Exemple Gigaset SE105 dsl/cable).

# **MSDU**

Unités de données de service MAC (MAC Service Data Units)

## **MMPDU**

Unités de données de protocole de gestion MAC (MAC Management Protocol Data Units).

## **Point d'accès**

Equipement Internet (passerelle) qui assure une interconnexion de façon transparente entre les réseaux filaires et les réseaux sans fil.

## **Réseau fédérateur**

Infrastructure centrale d'un réseau. Partie du réseau qui véhicule les informations d'un site central vers un autre site central où elles sont chargées sur un système local.

# **Roaming**

Un utilisateur mobile (= PC portable par exemple) équipé en sans-fil WLan se déplaçant au sein d'un ESS conserve en permanence la connexion avec le réseau Infrastructure.

# **Seuil de fragmentation**

Dans la norme 802.11, la couche MAC peut fragmenter et réassembler les MSDU ou MMPDU. Les mécanismes de fragmentation et de défragmentation autorisent une réémission par fragments.

# **Seuil RTS**

ll se peut que les émetteurs cherchant à accéder à un support ne se rendent pas compte que d'autres émetteurs tentent également d'y accéder. Le mécanisme RTS/CTS peut résoudre ce problème de « noeud caché ». Si la taille du paquet est inférieure à la taille de seuil RTS préconfigurée, le mécanisme RTS/CTS NE SERA PAS activé.

## <span id="page-102-0"></span>**Trame de gestion**

Trame de contrôle servant à établir un lien entre un point d'accès et une station client. Elle comprend les trames Beacon (localisation), Probe (test), Authentication (authentification) et Association.

## **Trames**

Paquets émis/reçus par un matériel de données (voir [Trame de gestion\)](#page-102-0).

# **Type de synchronisation**

Certains points d'accès et pilotes de carte client ont la possibilité de définir les paramètres radio « Short RF Preamble ». Si tous les clients et points d'accès de votre réseau sans fil possèdent cette fonctionnalité, son activation peut amplifier votre débit. Cependant, si une radio ne supporte pas cette fonctionnalité, elle ne pourra pas communiquer avec d'autres radios ayant activé le paramétrage « Short ».

## **USB**

Ce bus autorise le raccordement « Plug and Play » d'équipements périphériques à un ordinateur. En général les périphériques utilisant un port USB peuvent être alimentés par le PC auquel ils sont connectés (ex: Gigaset USB adapter).

## **WEP**

Wired Equivalent Privacy est un mécanisme qui s'appuie sur l'utilisation de clés 64 bits ou 128 bits et sur l'algorithme de cryptage RC4. Les équipements sans fil ne disposant pas de clé WEP sont exclus du trafic réseau.

<span id="page-103-0"></span>Vous pouvez consulter notre site Internet à l'adresse suivante:

#### **[www.my-siemens.com/customercare](http://www.my-siemens.com/customercare)**

En cas de dysfonctionnement, vous pouvez contacter le **Service Clients Siemens** :

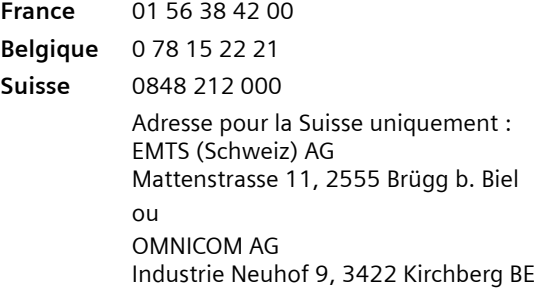

Le service clients Siemens traite principalement les cas de dysfonctionnements. Pour les questions concernant l'utilisation, adressez-vous en priorité à votre revendeur après avoir consulté le guide utilisateur (et le chapitre « Elimination des défauts ») disponible sur le CD-Rom fourni . Pour les questions concernant votre connexion ou un accès internet, adressez-vous en priorité à votre fournisseur d'accès (FAI) ou à votre opérateur de ligne ADSL ou câble.

Dans les pays dans lesquels notre produit n'a pas été commercialisé par des revendeurs autorisés, les services de réparation et de remplacement ne sont pas assurés.

# **Certificat de garantie (France)**

La présente garantie bénéficie, dans les conditions ci-après, à l'utilisateur final ayant procédé à l'acquisition de ce Produit Siemens (ci-après le Client). Pour la France, la présente garantie ne limite en rien, ni ne supprime, les droits du Client issus des articles 1641 et suivants du Code Civil Français relatifs à la garantie légale des vices cachés.

- Si ce Produit Siemens et ses composants présentent des vices de fabrication et/ou de matière dans les 24 mois suivant son achat neuf, Siemens procédera à sa réparation ou le remplacera gratuitement et de sa propre initiative par un modèle identique ou par un modèle équivalent correspondant à l'état actuel de la technique. La présente garantie n'est valable que pendant une période de 6 mois à compter de sa date d'achat neuf pour les pièces et éléments de ce Produit Siemens qui sont soumis à l'usure (par ex. batteries, claviers et boîtiers).
- ◆ La présente garantie n'est pas valable en cas de non-respect des informations contenues dans le mode d'emploi, ou en cas de dommage manifestement provoqué par une manipulation ou une utilisation inadéquate.
- ◆ La présente garantie ne s'applique pas aux éléments et données fournis par le vendeur du Produit Siemens, ou installés par le Client lui-même (par ex. l'installation, la configuration, le téléchargement de logiciels, l'enregistrement de données). Sont également exclus de la présente garantie le manuel d'utilisation ainsi que tout logiciel fourni séparément sur un autre support de données, ainsi que les Produits Siemens dotés d'éléments ou d'accessoires non homologués par Siemens, les Produits dont les dommages sont causés volontairement ou par négligence (bris, casses, humidité, température inadéquate, oxydation, infiltration de liquide, surtension électrique, incendie, ou tout autre cas de force majeure), les Produits Siemens présentant des traces d'ouverture (ou de réparation et/ou modifications effectuées par un tiers non agréé par Siemens), et les Produits envoyés en port dû à Siemens ou à son centre agréé.
- La facture ou le ticket de caisse comportant la date d'achat par le Client sert de preuve de garantie. Une copie de ce document justifiant de la date de départ de la garantie est à fournir pour toute mise en œuvre de la présente garantie. Un justificatif d'achat doit au moins comporter le nom et le logo de l'enseigne, la date d'achat, le modèle concerné et le prix. Le Client doit faire valoir ses droits à garantie dans les deux mois de la découverte du vice du téléphone, sauf disposition impérative contraire.
- ◆ Le présent Produit Siemens ou ses composants échangés et renvoyés à Siemens ou son prestataire deviennent propriété de Siemens.
- ◆ La présente garantie s'applique uniquement aux Produits Siemens neufs achetés au sein de l'Union Européenne. Elle est délivrée par Siemens SAS, 9, rue du Docteur Finot, F- 93200 Saint Denis pour les téléphones achetés en France.

La présente garantie représente l'unique recours du Client à l'encontre de Siemens pour la réparation des vices affectant le Produit Siemens. Siemens exclut donc toute autre responsabilité au titre des dommages matériels et immatériels directs ou indirects, et notamment la réparation de tout préjudice financier découlant d'une perte de bénéfice ou d'exploitation, ainsi que des pertes de données. En aucun cas Siemens n'est responsable des dommages survenus aux biens du Client sur lesquels est connecté, relié ou intégré le Produit Siemens, sauf disposition impérative contraire.

De même, la responsabilité de Siemens ne peut être mise en cause pour les dommages survenus aux logiciels intégrés dans le Produit Siemens par le Client ou tout tiers à l'exception de Siemens.

- La mise en jeu de la présente garantie, et l'échange ou la réparation concernant le Produit Siemens ne font pas naître une nouvelle période de garantie, qui demeure en tout état de cause la durée initiale, sauf disposition impérative contraire.
- ◆ Siemens se réserve le droit de facturer au client les frais découlant du remplacement ou de la réparation du Produit Siemens lorsque le défaut du Produit Siemens n'est pas couvert par la garantie. De même, Siemens pourra facturer au Client les frais découlant de ses interventions sur un Produit Siemens remis par le Client et en bon état de fonctionnement.

Pour faire usage de la présente garantie, veuillez contacter en priorité votre revendeur, ou bien le service téléphonique de Siemens dont vous trouverez le numéro dans le manuel d'utilisation ci-joint.

# **Certificat de garantie (Belgique)**

Nonobstant ses droits vis-à-vis du dealer, l'utilisateur (client) peut faire valoir son droit de garantie aux conditions suivantes :

- ◆ Si le nouvel appareil ou ses accessoires présentent des défauts dans les 24 mois après l'achat suite à des vices de fabrication et/ou fautes de matériel, Siemens a le choix soit de réparer gratuitement l'appareil soit de le remplacer par un autre appareil de technique récente. Dans le cas de pièces exposées à l'usure (batteries, clavier, boîtier), cette garantie sera valable pour une période de six mois après la date d'achat.
- ◆ Cette garantie n'est pas d'application dans la mesure où le défaut de l'appareil résulte d'une mauvaise utilisation et/ou du non-respect des instructions contenues notamment dans le manuel d'utilisateur.
- ◆ Cette garantie ne s'applique pas aux services qui sont effectués par des dealers autorisés ou le client lui-même (tels que installation, configuration, téléchargement de logiciels). Les instructions d'utilisation et logiciels éventuels livrés sur des supports d'information séparés sont également exclus de cette garantie.
- ◆ La preuve d'achat datée tient lieu de certificat de garantie. Pour être recevable, tout appel à cette garantie devra être exercé dans les deux mois après constatation du défaut.
- ◆ Les appareils resp. accessoires échangés qui sont retournés à Siemens dans le cadre du remplacement, deviennent la propriété de Siemens.
- ◆ Cette garantie est valable pour les nouveaux appareils achetés en Union Européenne. La garantie pour les appareiles achetés en Belgique est assureé par Siemens S.A , Chaussée de Charleroi 116, B 1060 Bruxelles .
- ◆ Des droits de garantie autres que ceux stipulés dans cette garantie sont exclus, sauf si la responsabilité repose sur des dispositions impératives telles que la législation sur la responsabilité du fait des produits.
- ◆ La durée de garantie ne se prolonge pas par la prestation de services fournis dans le cadre de la garantie pendant la période de garantie.
- ◆ Pour autant qu'il ne s'agisse pas d'un cas de garantie, Siemens se réserve le droit de facturer au client les frais de réparation ou de remplacement.
- ◆ Les dispositions susmentionnées n'impliquent aucun changement à la charge de preuve incombant au client.

Pour bénéficier de cette garantie, veuillez prendre contact téléphoniquement avec Siemens. Vous trouverez le numéro de téléphone dans le manuel d'utilisateur ci-joint.

Edité par Information and Communication mobile Haidenauplatz 1 D-81667 Munich

© Siemens AG 2002 Tous droits réservés. Sous réserve de disponibilité et de modifications. 01/2003

Siemens Aktiengesellschaft http://www.my-siemens.com

N° : A31008-E105-B100-1-7719